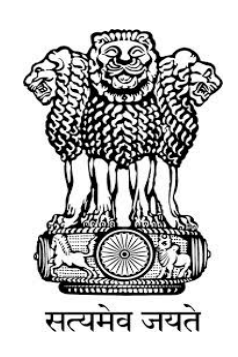

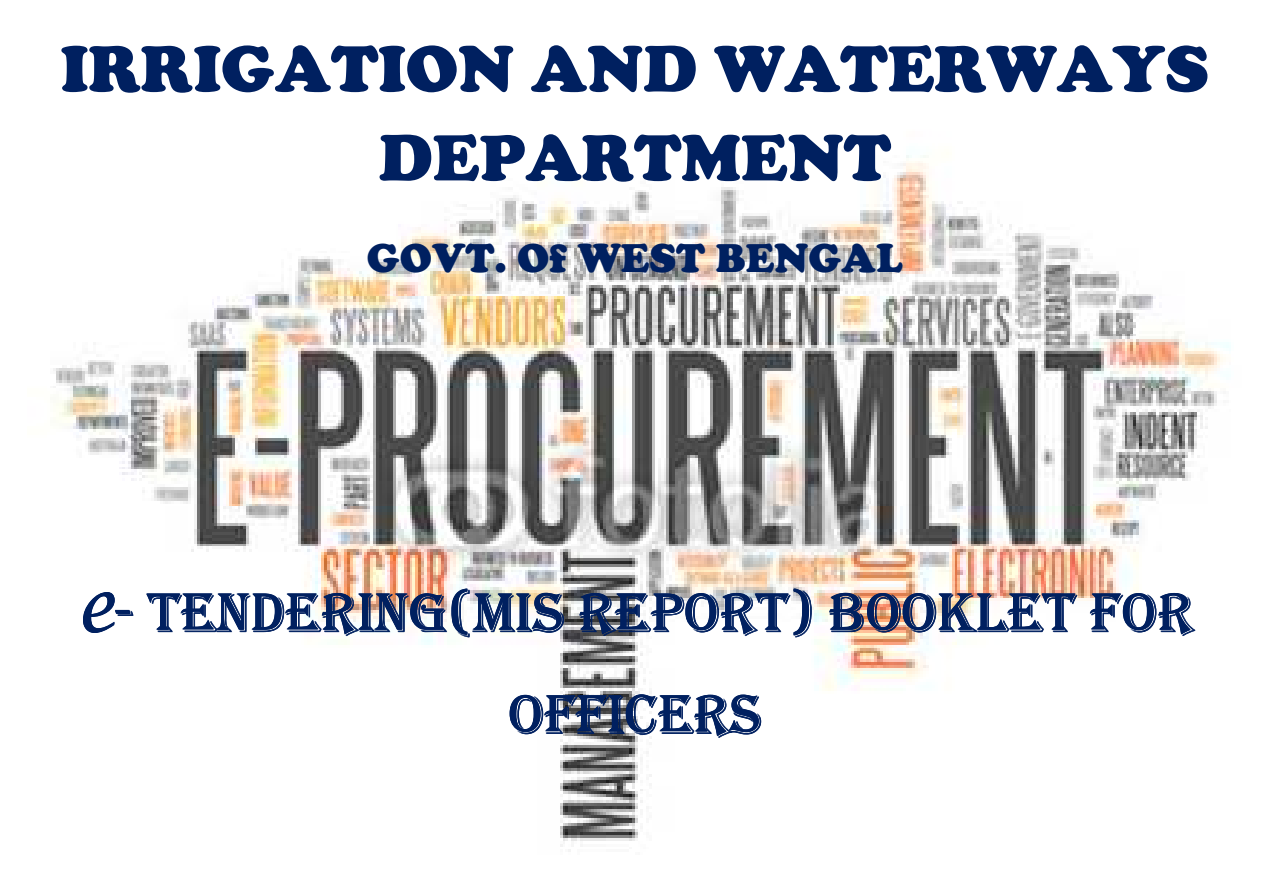

PREPARED BY:

Mr. Raj Kapoor Sharma ( Nodal Officer, e Mr. Raj Kapoor Sharma ( Nodal Officer, e-Gov.)

Mr. Raj Kapoor Sharma ( Nodal Officer, e-Gov.<br>Mr. Raj Kumar Yadav (SSP of State Helpdesk)

Mr. Chandan Dey (SSP of State Helpdesk)

#### **1.1)Login Process in MIS Report**

i) To Login into the system Open Internet Explorer → type **https://wbtenders.gov.in** in the address box $\rightarrow$  Click Enter.

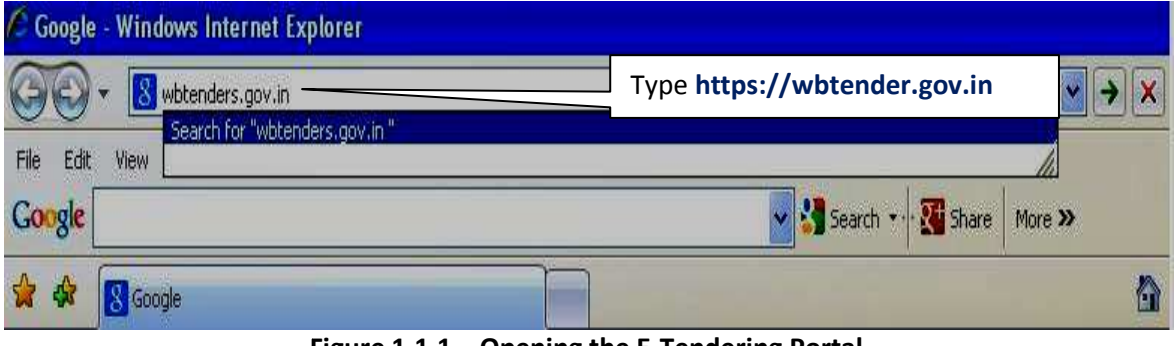

**Figure 1.1.1. Opening the E E-Tendering Portal** 

ii) After Opening the Portal. Click the "Continue to this website (not recommended)" Option.

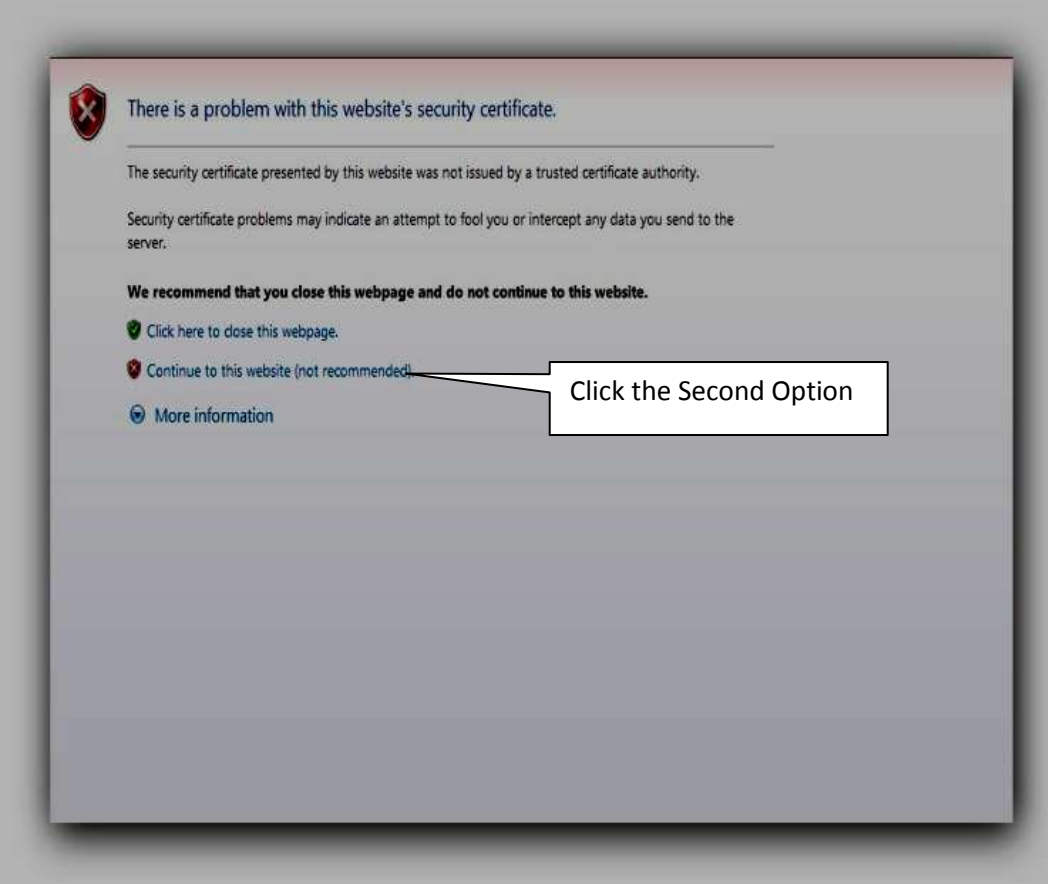

**Figure 1.1.2. Opening the Home Page**

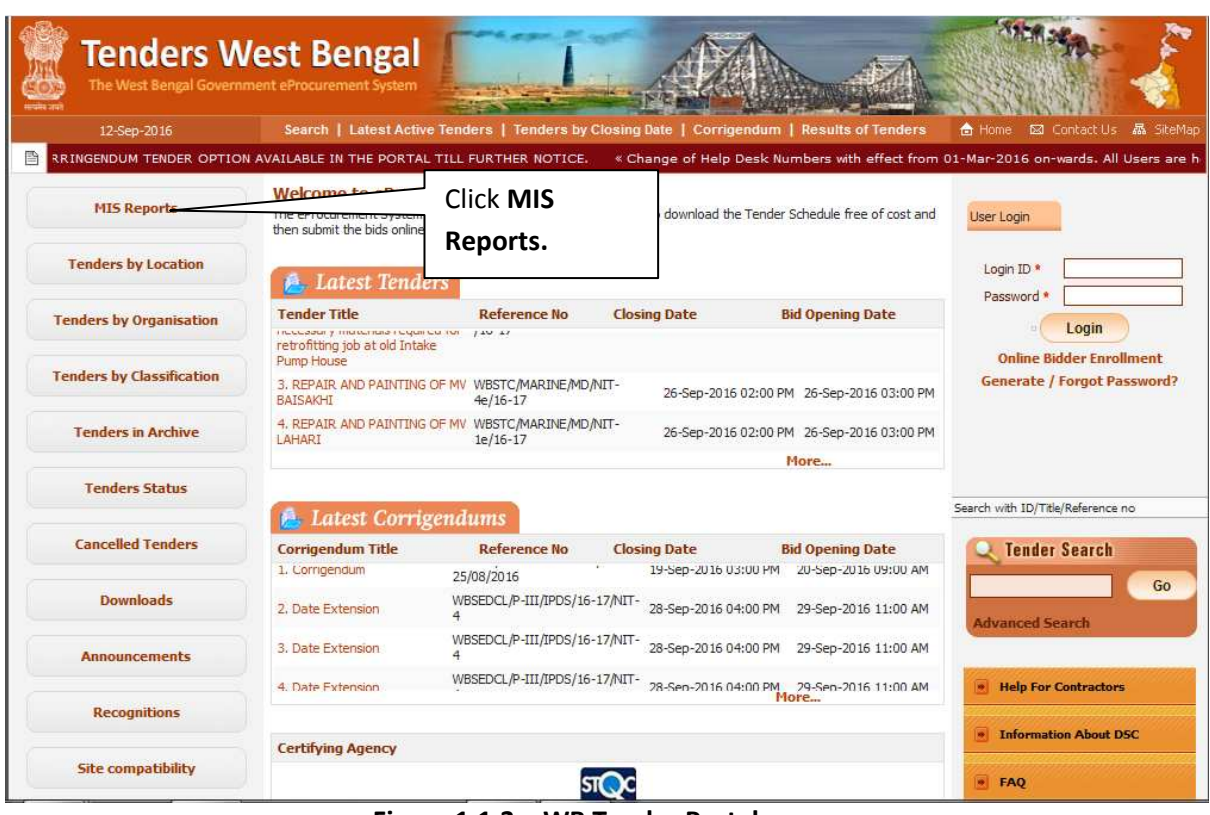

iii)Now Tenders Page of West Bengal Government displayed in the screen.

 **Figure 1.1.3. WB Tender Portal** 

#### iv)Next Click on **MIS Report**

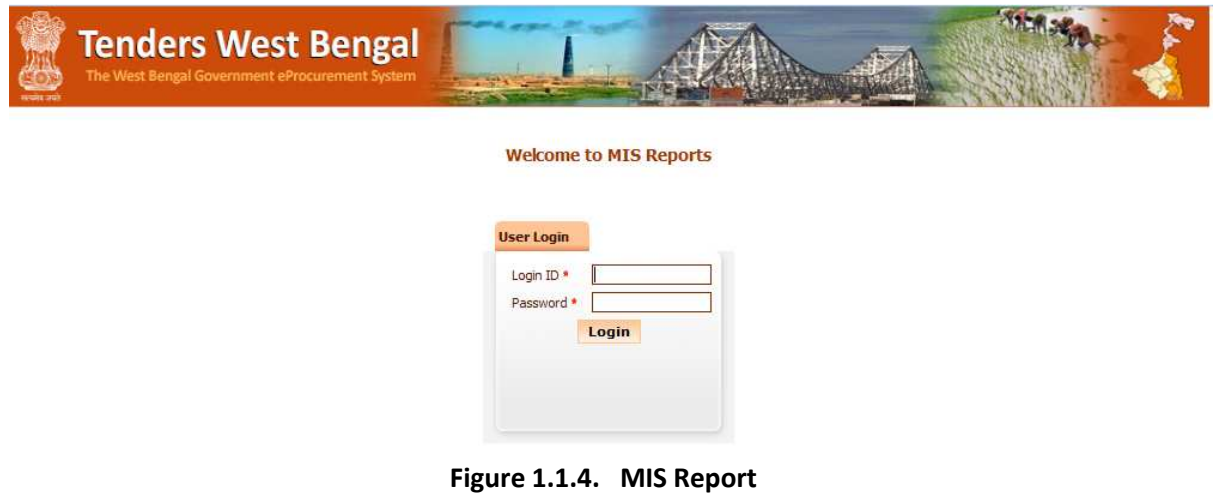

v)Now Login to the MIS Report by giving your Login ID and Password  $\rightarrow$  Click the Login Button.

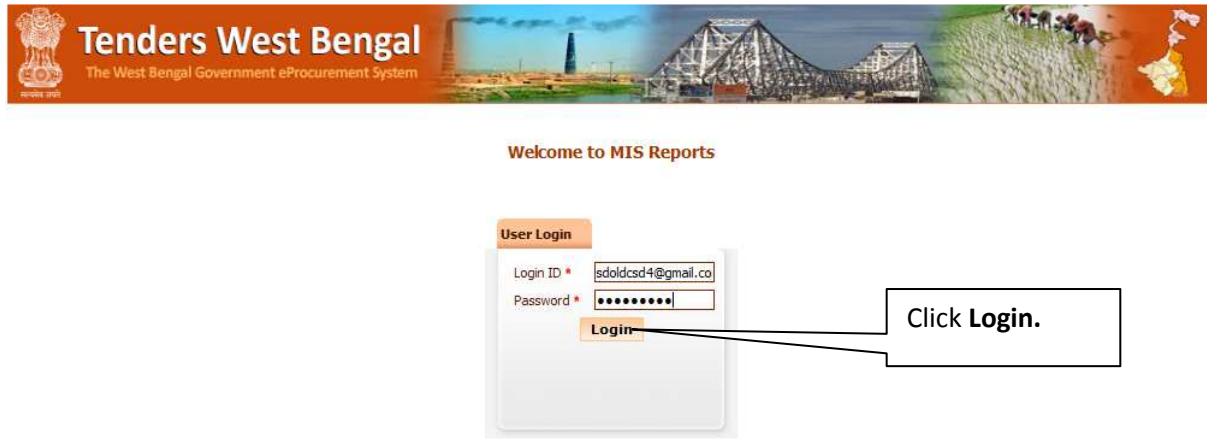

 **Figure 1.1.5. Login into MIS Report** 

# **1.2)View Bidders Registration Details**

i)First you have to click "**Bidder Users List"** Option on the Left Side, Given Below:

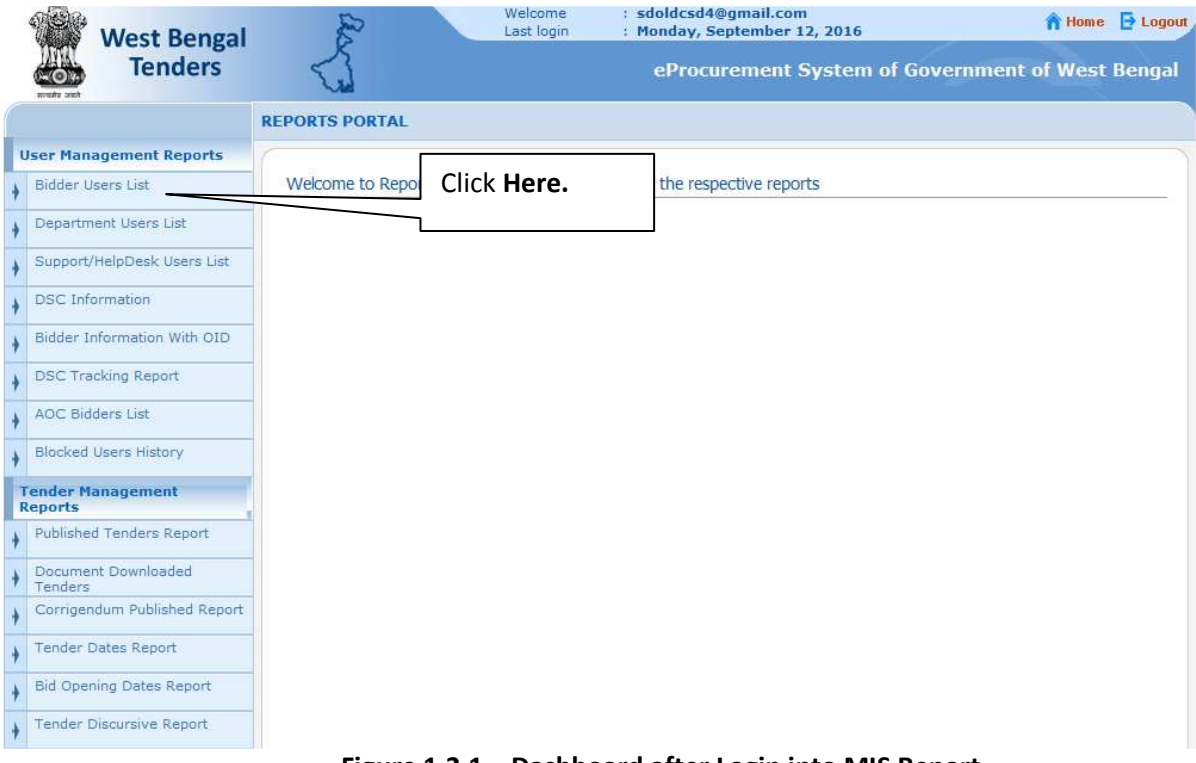

**Figure 1.2.1. Dashboard after Login into MIS Report**

ii) After Clicking the **"Bidder Users List"** you will get a search page with search option User Type, User Status, User Name, Login ID including a Search button. Provide a Login ID of a valid bidder and Click on the Button mentioned as **"Search".** The Bidder User List will be displayed only when appropriate Bidder has been found or else it will be blank.

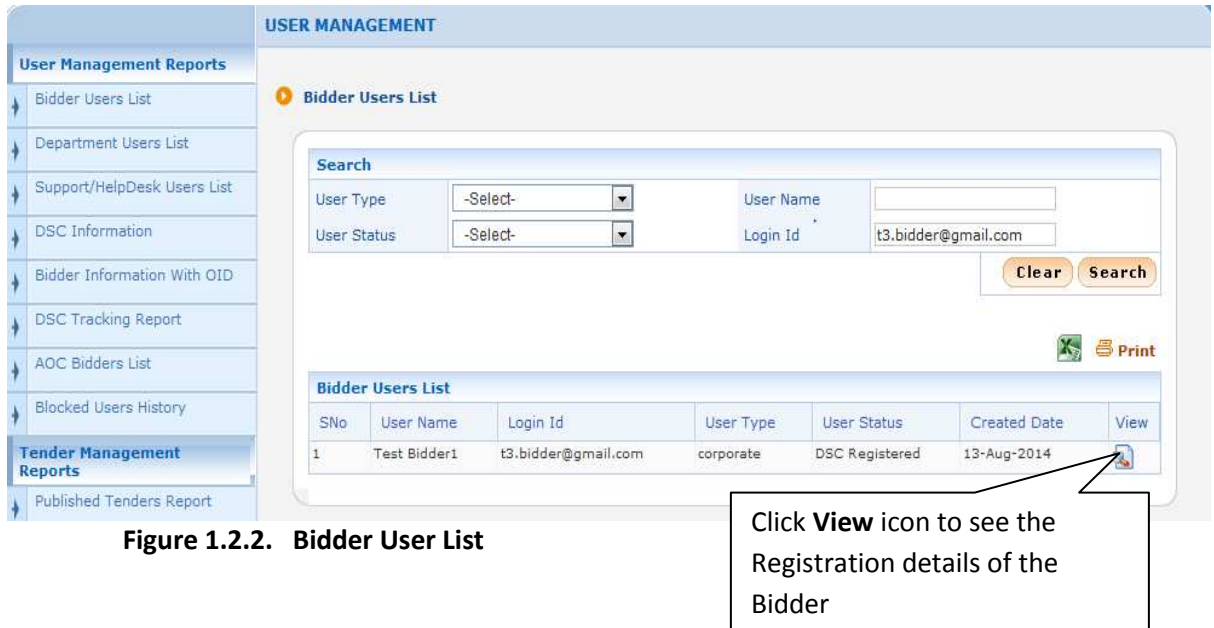

iii)Next Click View icon to viewing the Bidder's Registration details.

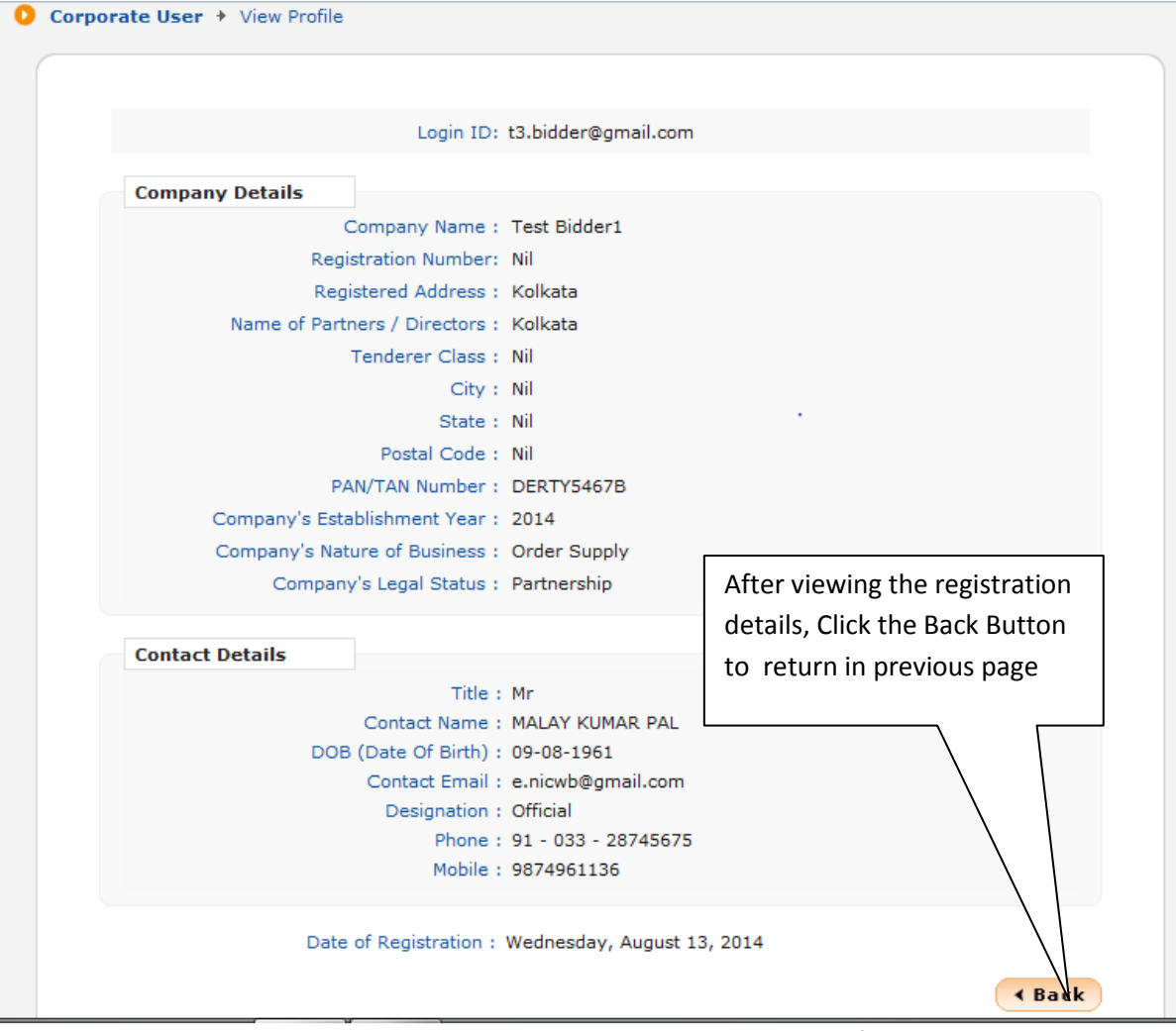

**Figure 1.2.3 View Registration details of the Bidder**

## **1.3)View Department User(Officer) Registration Details**

i)First you have to click "**Department Users List"** Option on the Left Side, Given Below:

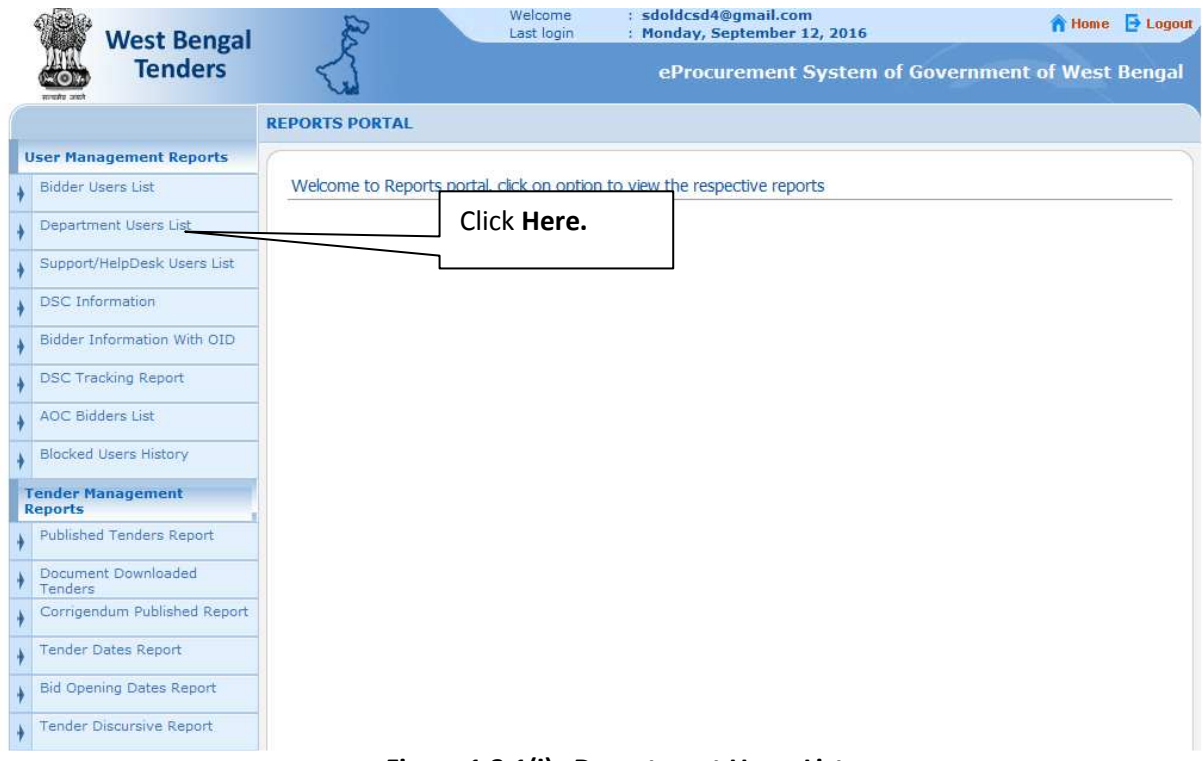

 **Figure 1.3.1(i) Department Users List** 

ii) After Clicking the **"Department Users List"** you will get a search page along with the Logged in User's Registration level.

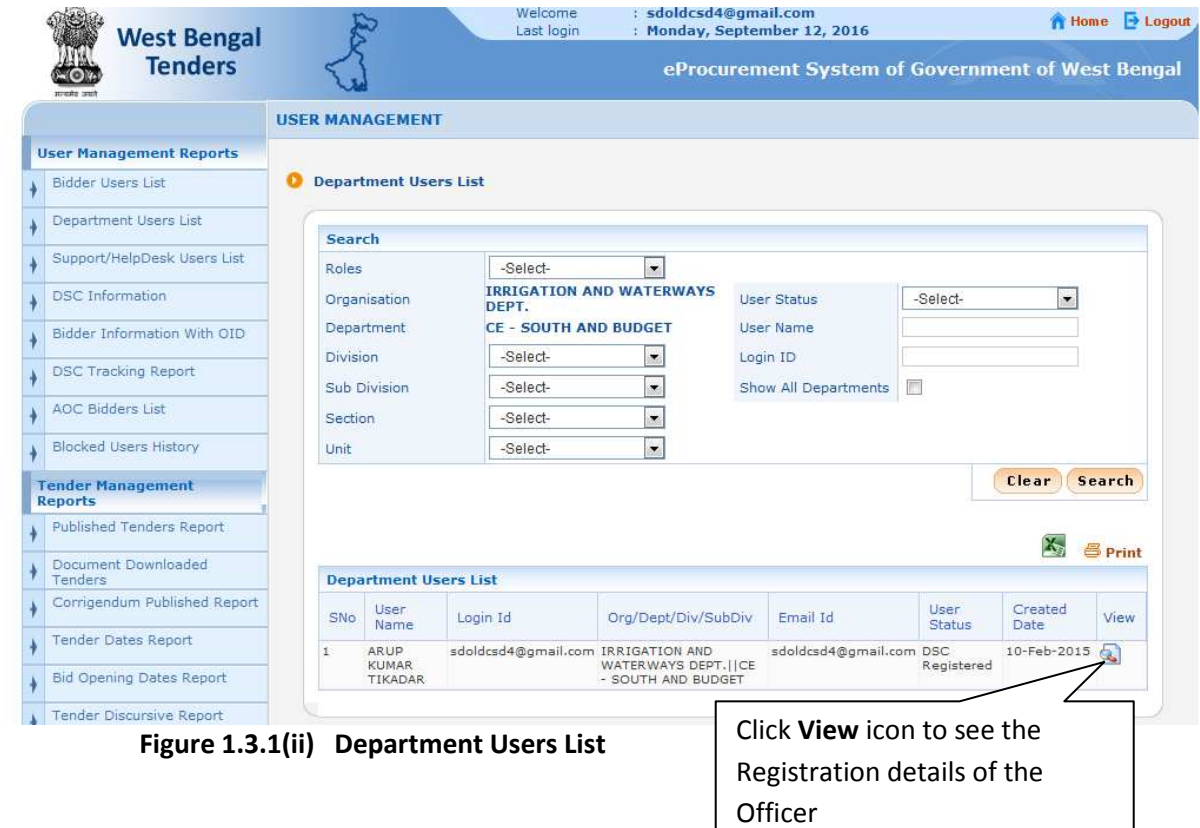

iii)Next Click **View** icon to viewing the Officer's Registration details.

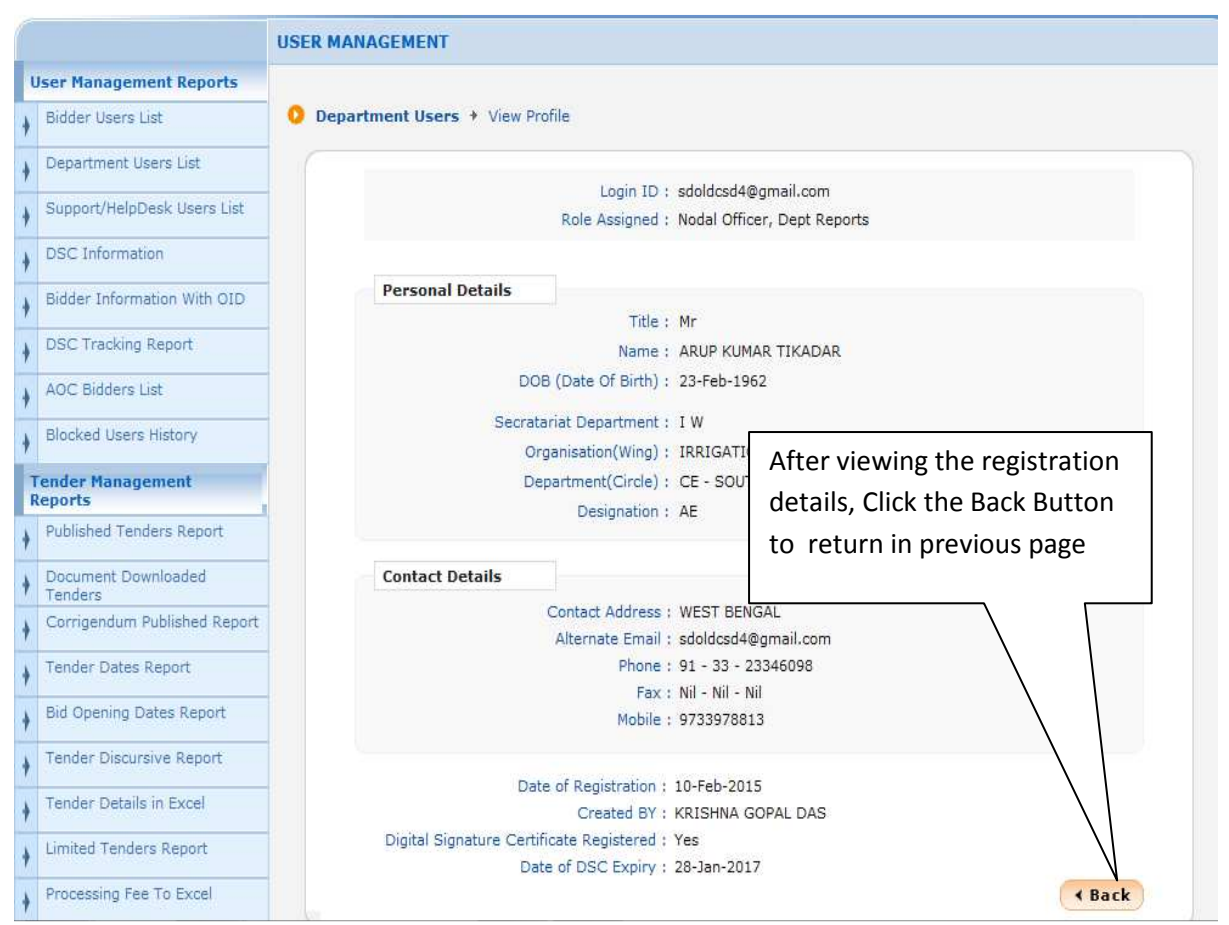

 **Figure 1.3.2 View Registration details of the Officer** 

# **1.4)Support / HelpDesk Users List**

i)Choose "**User Status"** as **All Status** and click **Search** button

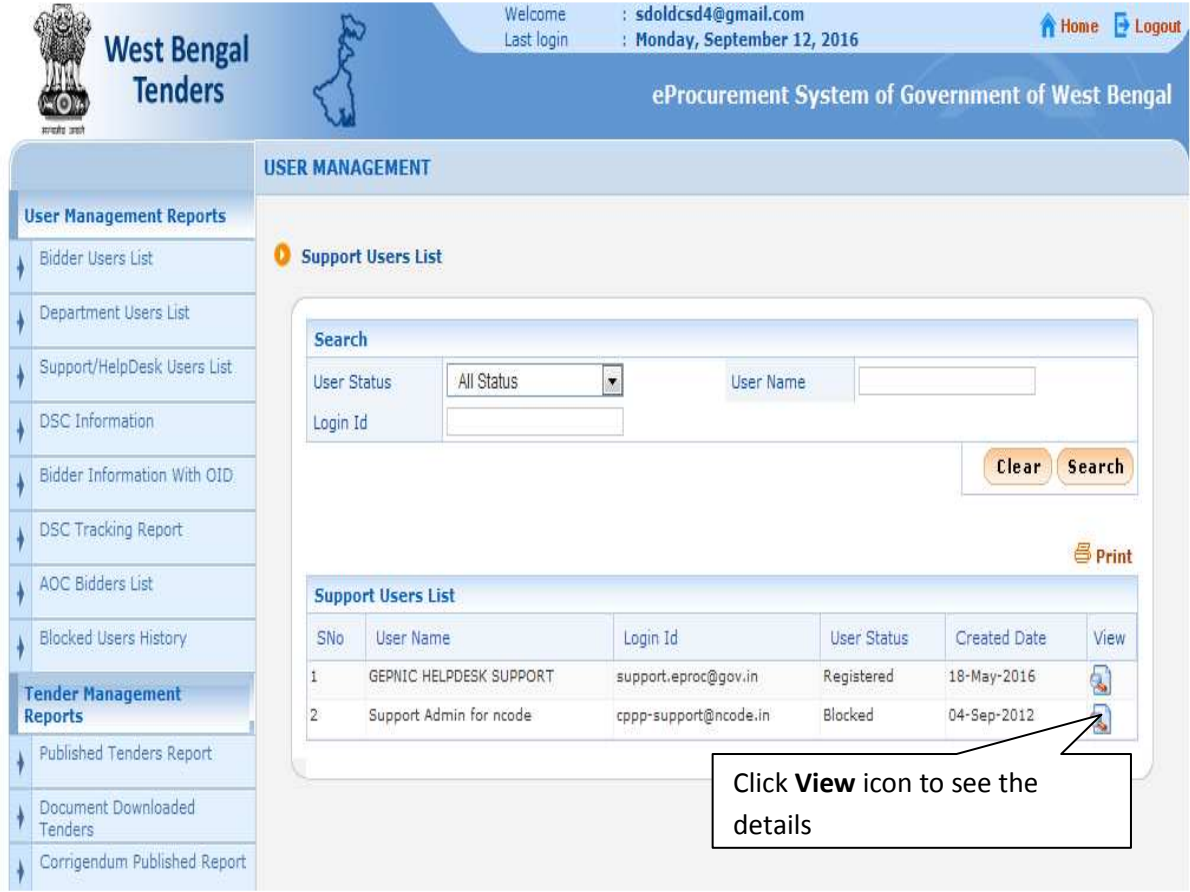

 **Figure 1.4.1 Support / HelpDesk Users List** 

# **1.5) DSC Information Report**

#### i)Click "**DSC Information"** menu

|                                            | <b>USER MANAGEMENT</b>                         |                                      |                        |                             |
|--------------------------------------------|------------------------------------------------|--------------------------------------|------------------------|-----------------------------|
| <b>User Management Reports</b>             |                                                |                                      |                        |                             |
| Bidder Users List                          | <b>DSC Information Report</b>                  |                                      |                        |                             |
| Department Users List                      |                                                |                                      |                        | <b>昌</b> Print              |
| Support/HelpDesk Users List                |                                                |                                      |                        |                             |
| <b>DSC</b> Information                     | <b>DSC Information Report</b>                  |                                      |                        |                             |
|                                            | SNo                                            | Organisation Name                    | Total No of Users      | <b>DSC Registered Users</b> |
| Bidder Information With OID                | 1                                              | ADMINISTRATIVE TRAINING INSTITUTE    | 4                      | 4                           |
| <b>DSC Tracking Report</b>                 | $\bar{2}$<br>AGRI MARKETING DEPARTMENT         |                                      | o                      | ö                           |
|                                            | 3<br>ALIAH UNIVERSITY                          |                                      | $\overline{4}$         | 3                           |
| <b>AOC Bidders List</b>                    | ANIMAL RESOURCES DEVELOPMENT<br>$\overline{4}$ | Here Click to                        | 62                     | 45                          |
|                                            | 5<br>ASANSOL DURGAPUR DEVELOPMENT              |                                      | $\Omega$               | Ġ                           |
| <b>Blocked Users History</b>               | 6<br>ASUTOSH COLLEGE                           | view Total User                      | 3                      | 2                           |
|                                            | $\overline{7}$<br>BANWARILAL BHALOTIA COLLEGE  |                                      | 2                      | $\overline{2}$              |
| <b>Tender Management</b><br><b>Reports</b> | 8                                              | BIDHAN CHANDRA KRISHI VISWAVIDYALAYA | 5                      | 4                           |
|                                            | 9                                              | BIDHANNAGAR POLICE COMMISSIONERATE   | 6                      | 2                           |
| Published Tenders Report                   | 10                                             | BRAHMANANDA KESHAB CHANDRA COLLEGE   | 5                      | þ.                          |
|                                            | Bridge and Roof Co Limited<br>11               |                                      | 9                      | 8                           |
| Document Downloaded<br>Tenders             | BRITANNIA ENGINEERING LIMITED<br>12            |                                      | a                      | 2                           |
|                                            | 13<br><b>B S MEDICAL COLLEGE</b>               |                                      | 5                      | 3                           |
| Corrigendum Published Report               | 14                                             | BURDWAN DEVELOPMENT AUTHORITY        |                        | 5                           |
|                                            | 15<br>BURDWAN MEDICAL COLLEGE                  |                                      | Here Click to          | 2                           |
| <b>Tender Dates Report</b>                 | BURDWAN UNIVERSITY.<br>16                      |                                      | view DSC               |                             |
| <b>Bid Opening Dates Report</b>            | 17                                             | CALCUTTA NATIONAL MEDICAL COLLEGE    |                        | 6                           |
|                                            | 18                                             | CALCUTTA SCHOOL OF TROPICAL MEDICINE | <b>Registered User</b> |                             |
| <b>Tender Discursive Report</b>            | 19                                             | CALCUTTA STATE TRANSPORT CORPORATION |                        | з                           |
|                                            | CE - CENTRAL (IW)<br>20                        |                                      | 'n                     | n                           |
| Tender Details in Excel                    |                                                |                                      | Total:<br>8891         | 5857                        |
|                                            | Pages: $<<$ 1234567>>>                         |                                      |                        |                             |

 **Figure 1.5.1 DSC Information List** 

#### ii)Click on "**Total No Of Users"** link for any Organization

|                  |                                                            |                             | eProcurement System of Government of West Bengal                                             |                        |                                     |                                             |
|------------------|------------------------------------------------------------|-----------------------------|----------------------------------------------------------------------------------------------|------------------------|-------------------------------------|---------------------------------------------|
| 州                | <b>West Bengal</b>                                         |                             | <b>Users Information</b>                                                                     |                        |                                     |                                             |
| (o)              | <b>Tenders</b>                                             |                             |                                                                                              |                        |                                     | 昌Print                                      |
| provided control |                                                            |                             |                                                                                              |                        |                                     | Date: 12-Sep-2016 05:16 PM                  |
|                  | Organisation Chain: ASANSOL DURGAPUR DEVELOPMENT AUTHORITY |                             |                                                                                              |                        |                                     |                                             |
| SN <sub>o</sub>  | <b>User Name</b>                                           | <b>Login Id</b>             | <b>Organisation Chain</b>                                                                    | <b>User Status</b>     | <b>Signing Certificate Validity</b> | <b>Encipherment Certificate</b><br>Validity |
| $\mathbf{1}$     | <b>Kritibas Mandal</b>                                     | foasl.adda@gmail.com        | ASANSOL DURGAPUR DEVELOPMENT<br>AUTHORITY  ASANSOL  AEO-<br><b>ASANSOL</b>                   | <b>DSC Registered</b>  | 30-Aug-2018                         | 30-Aug-2018                                 |
| $\overline{2}$   | Kritibas Mandal                                            | fodgp.adda@gmail.com        | ASANSOL DURGAPUR DEVELOPMENT<br>AUTHORITY I DURGAPURI I AEO -<br><b>DURGAPUR</b>             | <b>DSC Registered</b>  | 16-Jul-2018                         | $16 - \frac{1}{10} - \frac{2018}{10}$       |
| 3                | Naba Kumar Das                                             | eedgp.adda@gmail.com        | ASANSOL DURGAPUR DEVELOPMENT<br>AUTHORITY  DURGAPUR  AEO -<br><b>DURGAPUR  EE - DURGAPUR</b> | <b>DSC Registered</b>  | $02 - \text{I}$ un-2017             | $02 - \ln n - 2017$                         |
| 4                | Pradip Kumar Banerjee                                      | smadda.dqp@qmail.com        | ASANSOL DURGAPUR DEVELOPMENT<br><b>AUTHORITY</b>                                             | <b>DSC Registered</b>  | 16-Jul-2018                         | 16-Jul-2018                                 |
| 5                | Sanjoy Kumar Sahana                                        | eeadda.asansol@qmail.com    | <b>ASANSOL DURGAPUR DEVELOPMENT</b><br>AUTHORITY  ASANSOL  AEO-<br>ASANSOLIJEE - ASANSOL     | <b>DSC Registered</b>  | 30-Aug-2018                         | 30-Aug-2018                                 |
| 6                | <b>SUMIT GUPTA</b>                                         | ceo_adda@yahoo.com          | <b>ASANSOL DURGAPUR DEVELOPMENT</b><br><b>AUTHORITY</b>                                      | <b>DSC Registered</b>  | 16-1ul-2018                         | 16-1ul-2018                                 |
| $\overline{7}$   | <b>Anup Roy</b>                                            | aeoadda.dgpr@gmail.com      | <b>ASANSOL DURGAPUR DEVELOPMENT</b><br>AUTHORITY  DURGAPUR  AEO -<br><b>DURGAPUR</b>         | Registered             |                                     |                                             |
| 8                | Debapriva Biswas                                           | aeoadda.asl@gmail.com       | ASANSOL DURGAPUR DEVELOPMENT<br>AUTHORITY  ASANSOL  AEO-<br><b>ASANSOL</b>                   | Registered             |                                     |                                             |
| 9                | Pradip Kr. Baneriee                                        | baneriee.k.pradip@gmail.com | ASANSOL DURGAPUR DEVELOPMENT<br>AUTHORITY I DURGAPURI I AEO -<br><b>DURGAPUR</b>             | Registered             |                                     |                                             |
| 10               | Krittibas Mandal                                           | krittibas123@gmail.com      | ASANSOL DURGAPUR DEVELOPMENT<br>AUTHORITY  DURGAPUR  AEO -<br><b>DURGAPUR  EE - DURGAPUR</b> | <b>Rean InProgress</b> |                                     |                                             |

 **Figure 1.5.2 User Information** 

#### iii)Click on "**DSC Registered Users"** link for any Organization

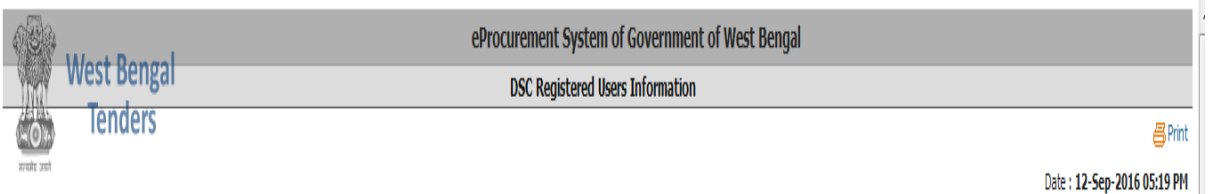

#### Organisation Chain: ASANSOL DURGAPUR DEVELOPMENT AUTHORITY

| <b>SNo</b> | <b>User Name</b>      | Login Id                 | <b>Organisation Chain</b>                                                               | <b>User Status</b>    | <b>Signing Certificate Validity</b> | <b>Encipherment Certificate</b><br>Validity |
|------------|-----------------------|--------------------------|-----------------------------------------------------------------------------------------|-----------------------|-------------------------------------|---------------------------------------------|
|            | Kritibas Mandal       | fodgp.adda@gmail.com     | ASANSOL DURGAPUR DEVELOPMENT<br>AUTHORITY   DURGAPUR   AEO -<br><b>DURGAPUR</b>         | <b>DSC Registered</b> | 16-Jul-2018                         | 16-Jul-2018                                 |
|            | Kritibas Mandal       | foasl.adda@gmail.com     | ASANSOL DURGAPUR DEVELOPMENT<br>AUTHORITY   ASANSOL   AEO-<br><b>ASANSOL</b>            | <b>DSC Registered</b> | 30-Aug-2018                         | 30-Aug-2018                                 |
| 3          | Naba Kumar Das        | eedgp.adda@gmail.com     | ASANSOL DURGAPUR DEVELOPMENT<br>AUTHORITY   DURGAPUR   AEO -<br>DURGAPUR  EE - DURGAPUR | <b>DSC Registered</b> | 02-Jun-2017                         | 02-Jun-2017                                 |
|            | Pradip Kumar Banerjee | smadda.dgp@gmail.com     | ASANSOL DURGAPUR DEVELOPMENT<br><b>AUTHORITY</b>                                        | <b>DSC Registered</b> | 16-Jul-2018                         | 16-Jul-2018                                 |
| 5          | Sanjoy Kumar Sahana   | eeadda.asansol@gmail.com | ASANSOL DURGAPUR DEVELOPMENT<br>AUTHORITY ASANSOL AEO-<br>ASANSOL  EE - ASANSOL         | <b>DSC Registered</b> | 30-Aug-2018                         | 30-Aug-2018                                 |
| ĥ          | <b>SUMIT GUPTA</b>    | ceo_adda@yahoo.com       | ASANSOL DURGAPUR DEVELOPMENT<br><b>AUTHORITY</b>                                        | <b>DSC</b> Registered | 16-Jul-2018                         | 16-Jul-2018                                 |

 **Figure 1.5.3 DSC Registered User Information** 

#### **1.6) Bidder Information with Other Important Documents(OID)**

i)You have to click "**Bidder Information with OID"** Option on the Left Side, Given Below:

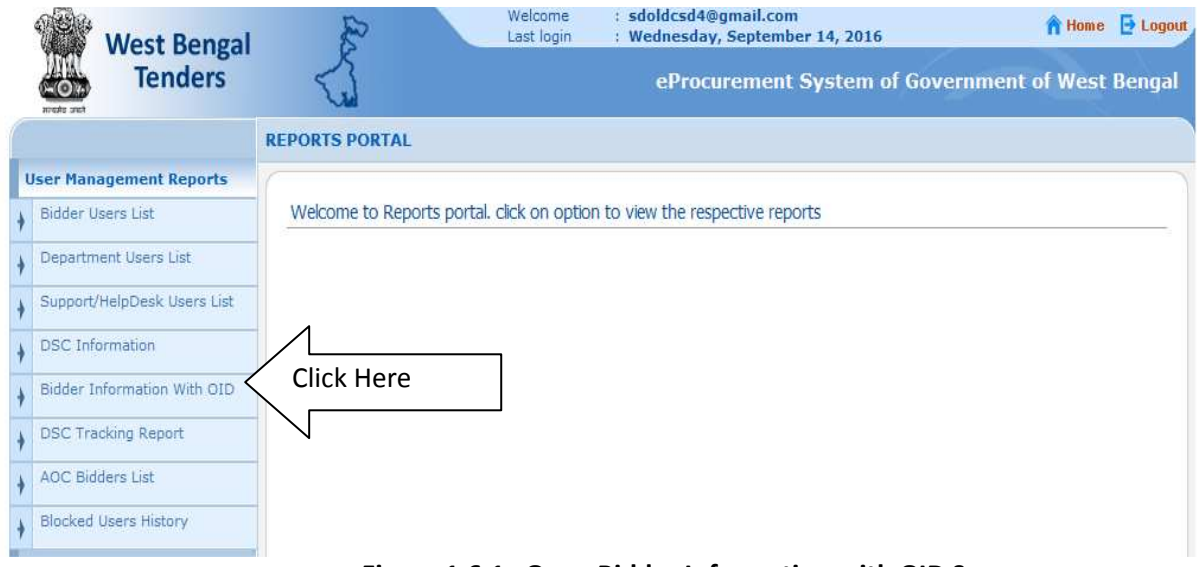

 **Figure 1.6.1 Open Bidder Information with OID Screen** 

ii) After Clicking the **"Bidder Information with OID"** you will get a search page along with Search Option User Type (Corporate, Tenderer, All Users), User Status(DSC Registered, Registered, Blocked, All Status), User Name and Login ID.

iii)Enter a Login ID suppose **t3.bidder@gmail.com** and click Search button.

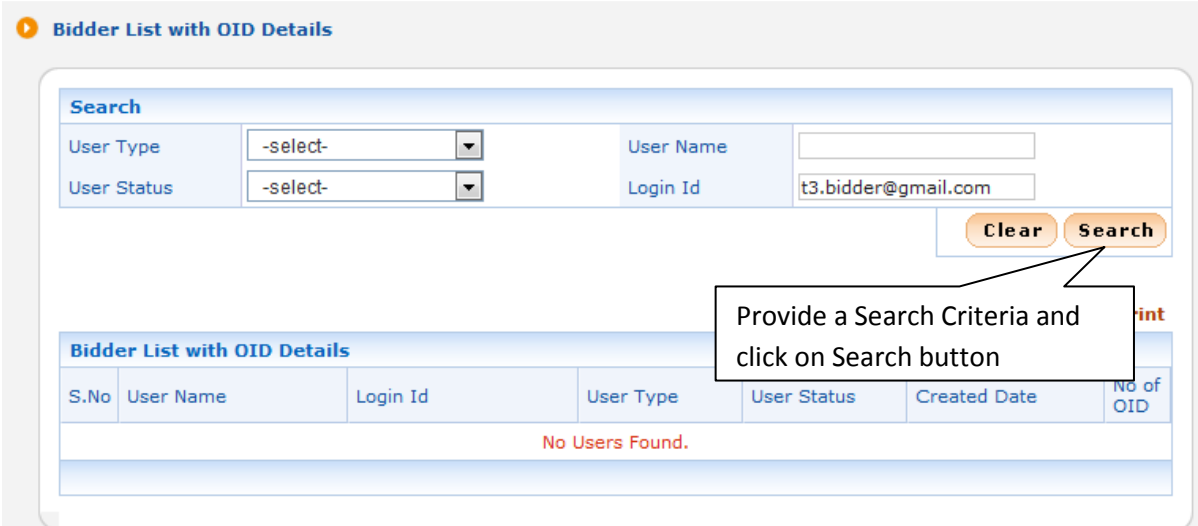

 **Figure 1.6.2 Search Criteria Options in Bidder Information with OID Screen** 

Bidder List with OID Details

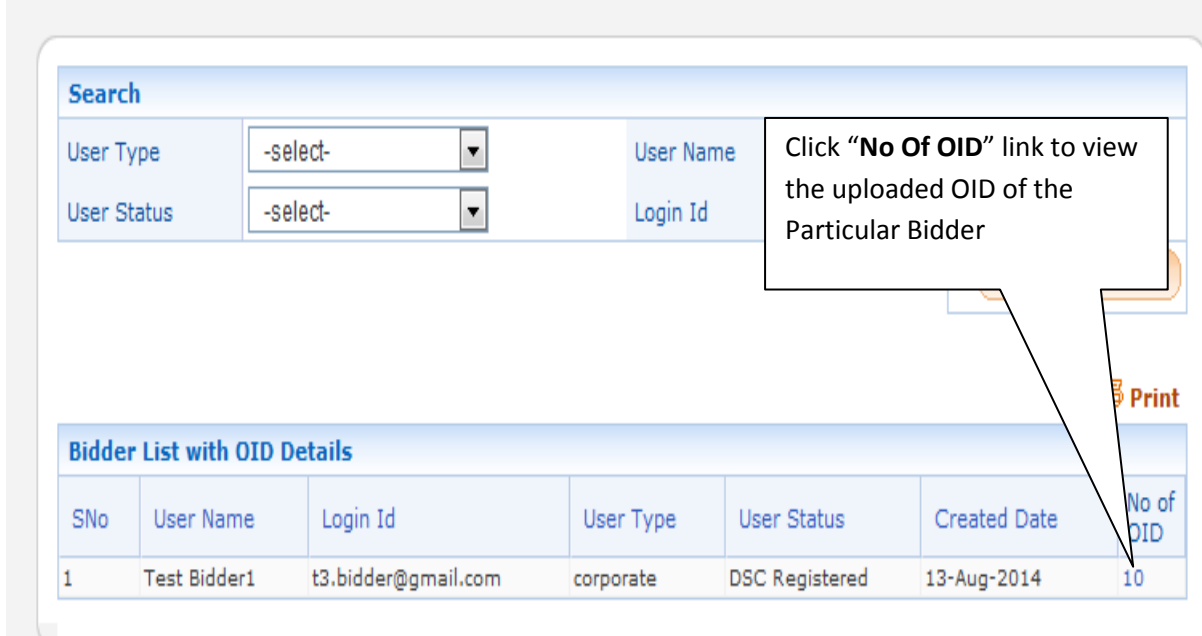

 **Figure 1.6.3 Search Information Display in Table** 

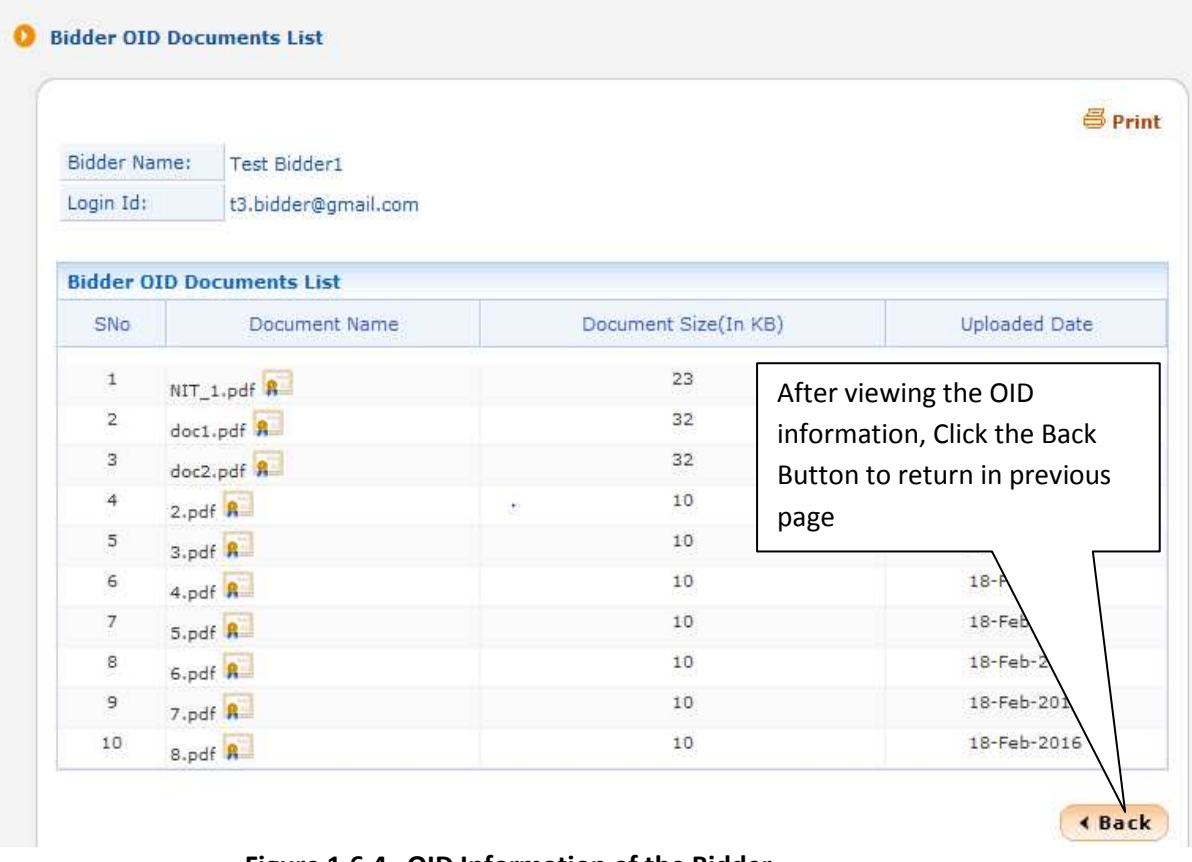

 **Figure 1.6.4 OID Information of the Bidder** 

## **1.7) DSC (Digital Signature Certificate) Tracking Report**

i) After Clicking the menu **"DSC Tracking Report"** you will get a search page where you need to provide Keyword (in a Text Box) and choose option DSC Certificate Name or Login Id.

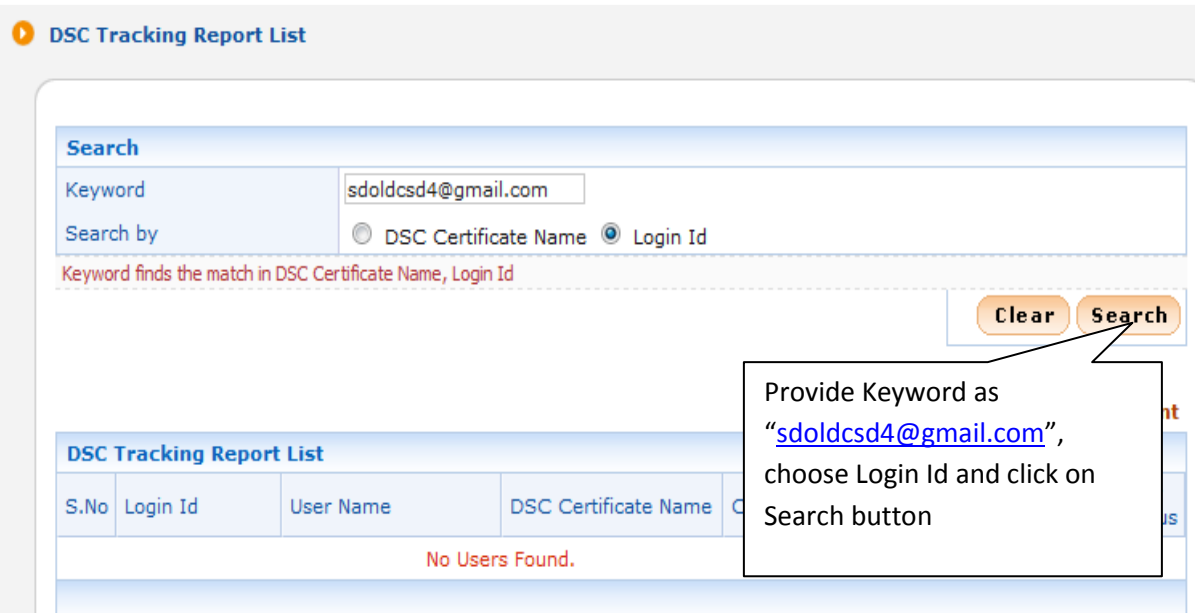

 **Figure 1.7.1 Search Criteria for DSC Tracking Report** 

ii)After provide Keyword and choose Login Id, system display searched User Name and status of his Digital Signature Certificates.

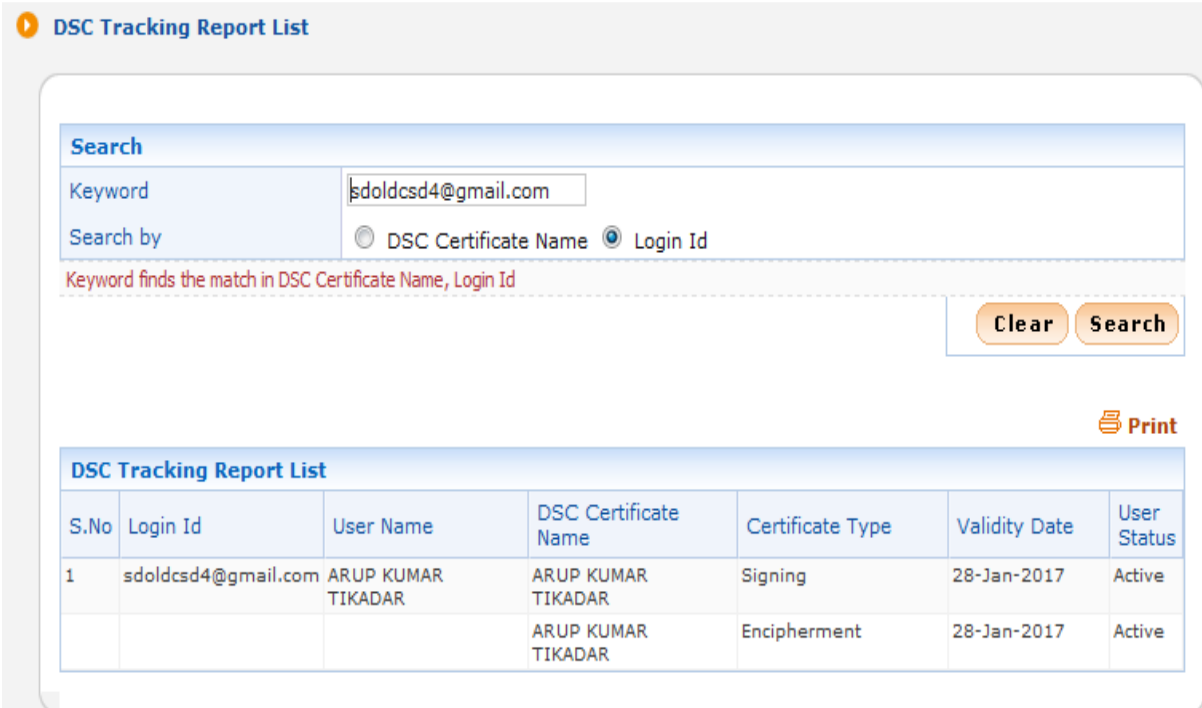

 **Figure 1.7.2 Show DSC Status of Searched Result** 

### **1.8) AOC (Award of Contract) Awarded Bidders List**

i)After Clicking the menu **"AOC Bidders List"** you will get a search page where you need to provide **Login Id of the Bidder** and click **Search** button**.**  Provide Bidder's Login ٦

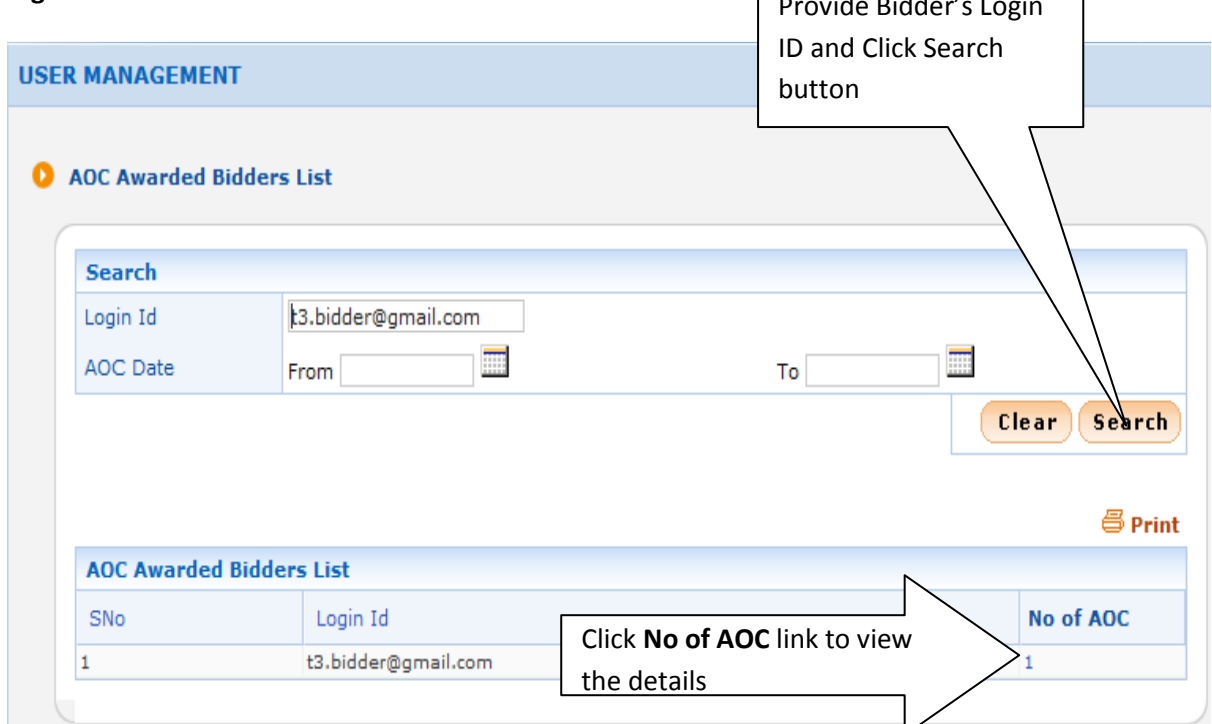

 **Figure 1.8.1 Show AOC Awarded Bidder List Search with Login ID**

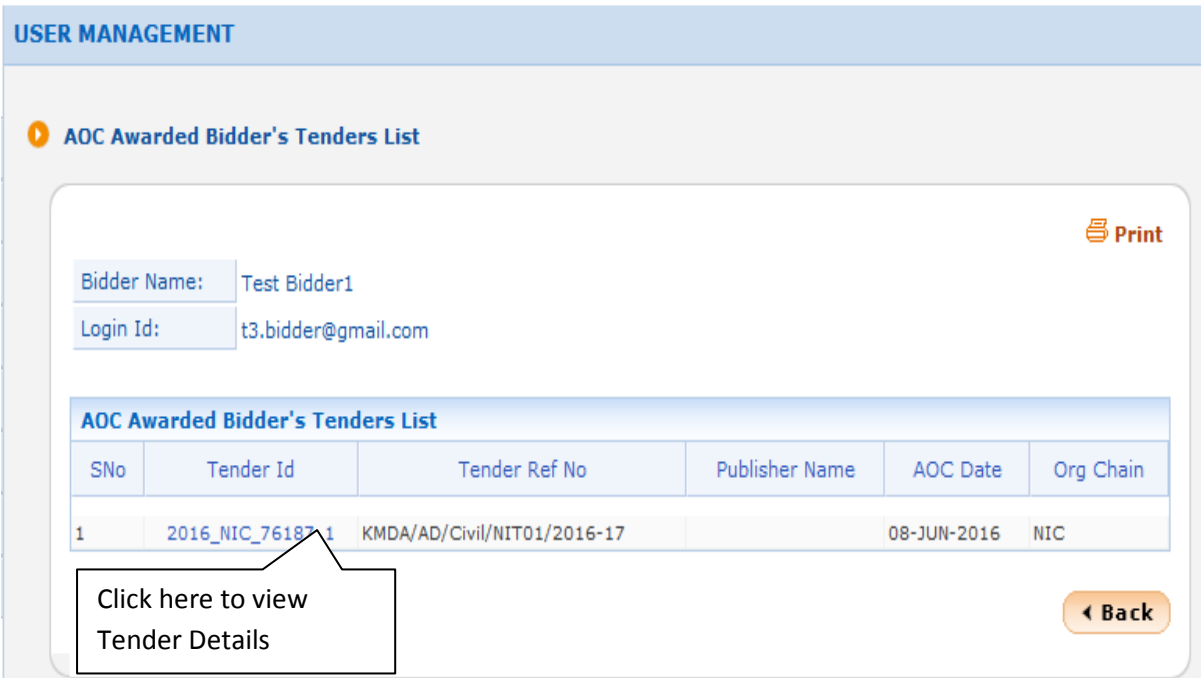

 **Figure 1.8.2 Show AOC** 

ii) Another Searching option is to provide **AOC Date-> From: 05/09/2016** and **To: 05/09/2016**, then click **Search** button**.** 

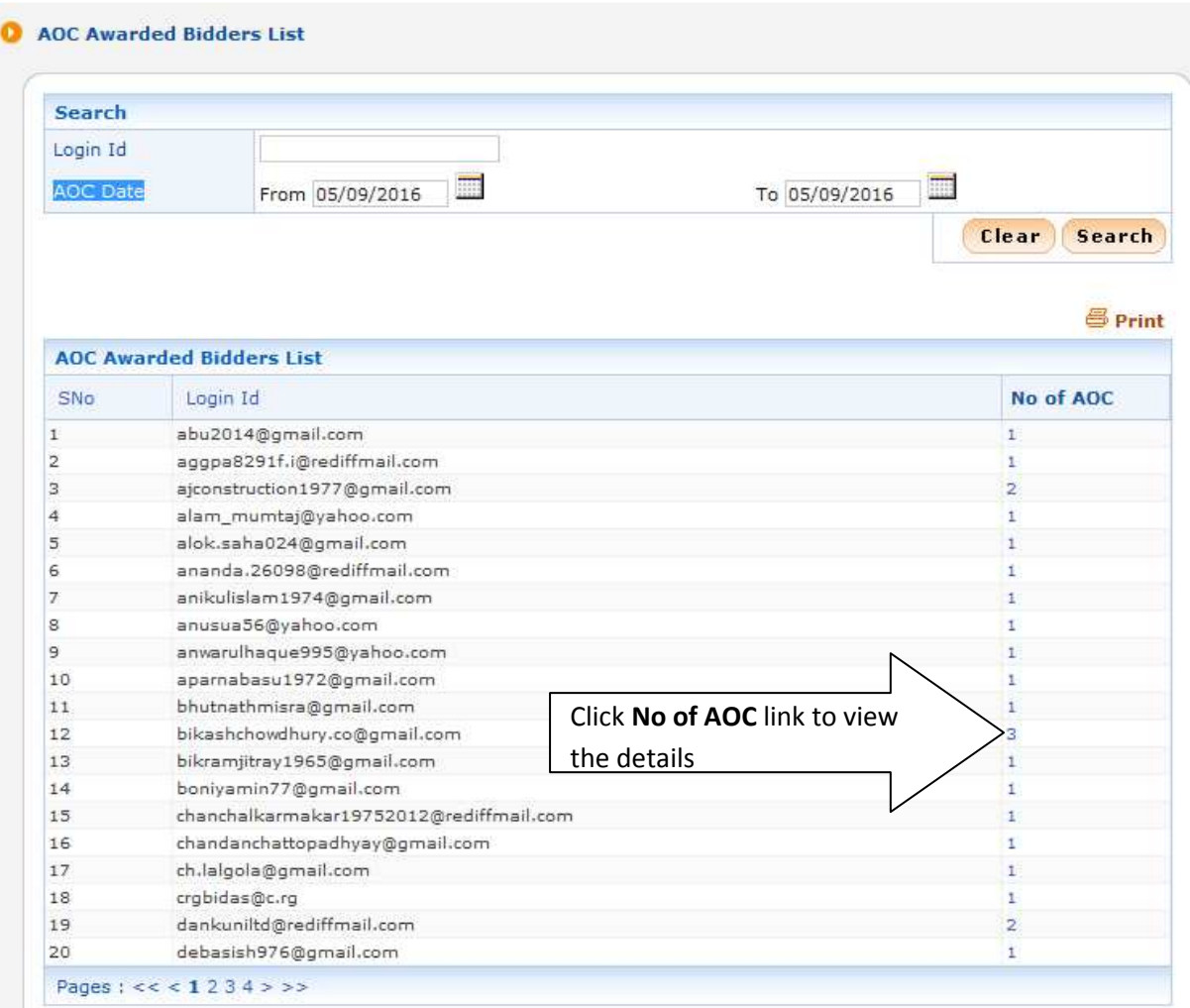

**Figure 1.8.3 Show AOC Awarded Bidder List Search with Date** 

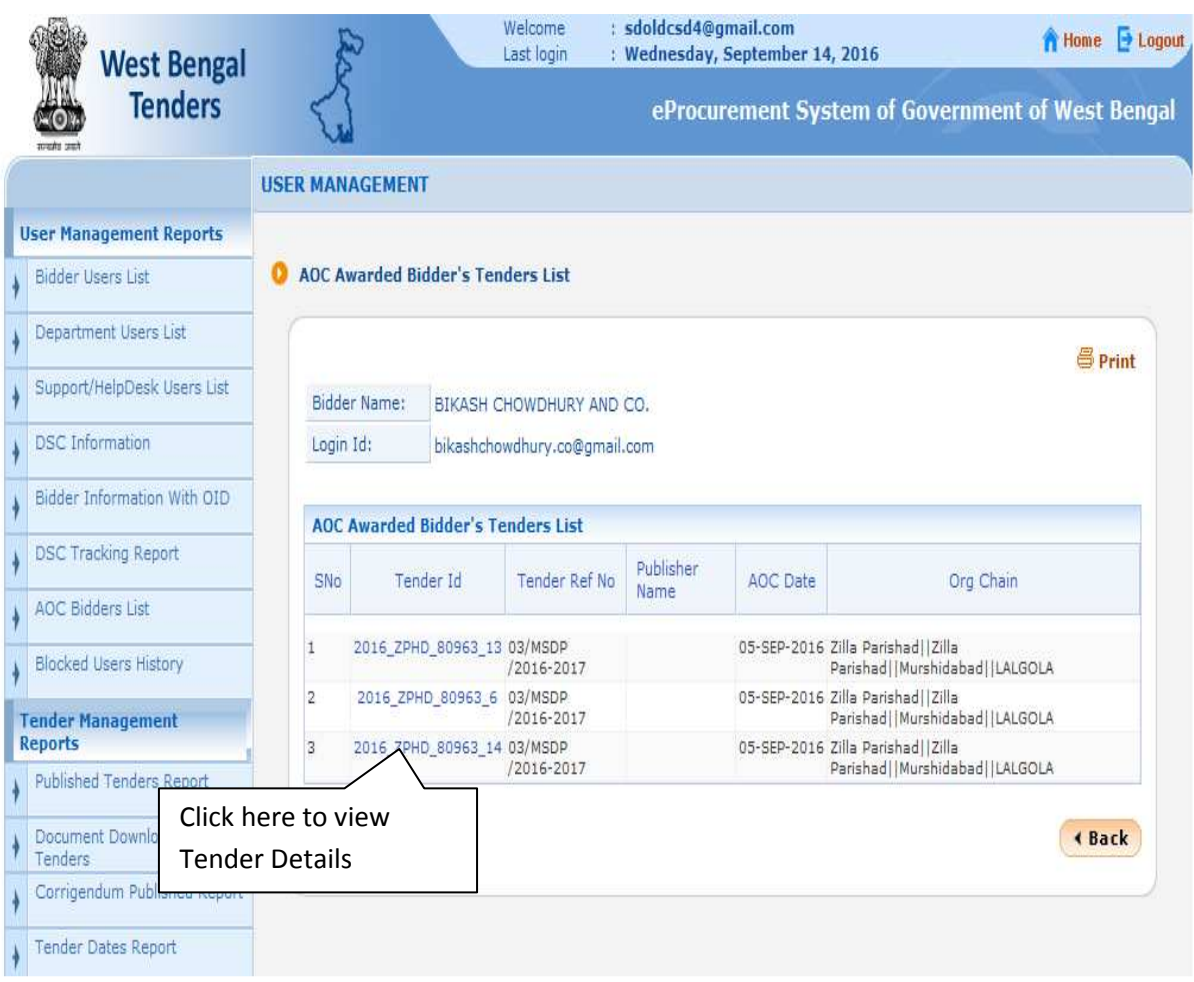

**Figure 1.8.4 Show AOC** 

#### **1.9) Blocked Users History**

i)After Clicking the menu **"Blocked Users History"** you will get a search page where you need to provide either **User Name or Login Id or User Type(All Users / Department Users / All Bidders / Corporate / Tenderer)** and click **Search** button**.** 

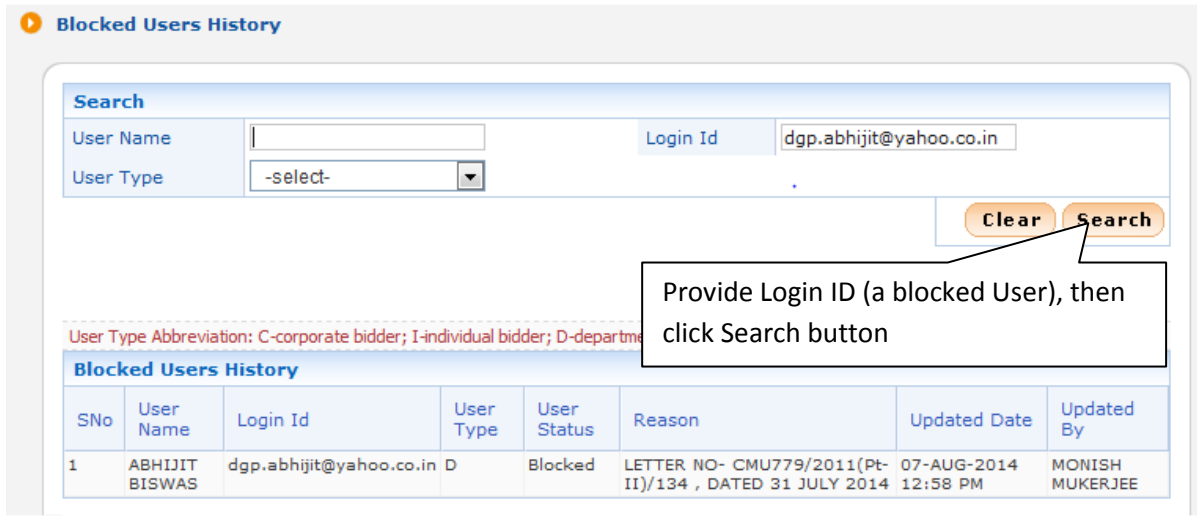

**Figure 1.9.1 Blocked User History** 

#### **2.1)Published Tenders Report**

i)First you have to click "**Published Tenders Report"** Option under "**Tender Management Reports**" section on the Left Side, Given Below:

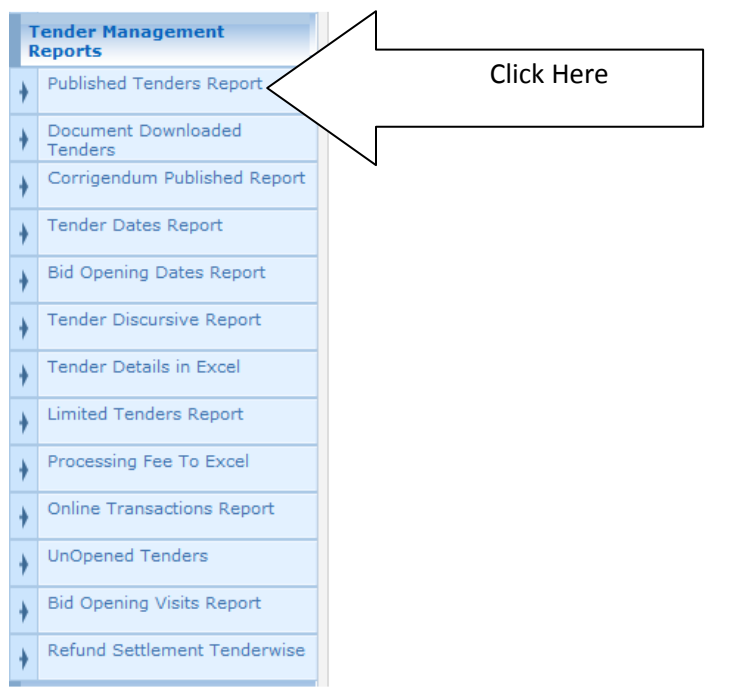

**Figure 2.1.1 View Published Tender Report Menu** 

ii) After Clicking the **"Published Tenders Report"** you will get a search page along with the Logged in User's Registration level and he will be only able to view Tenders details upto his level or below his registration level.

iii)Suppose Logged in User is ARUP KUMAR TIKADAR(Login ID-> sdoldcsd4@gmail.com, Organization - IRRIGATION AND WATERWAYS DEPT. , Department - CHIEF ENGINEER SOUTH & BUDGET).

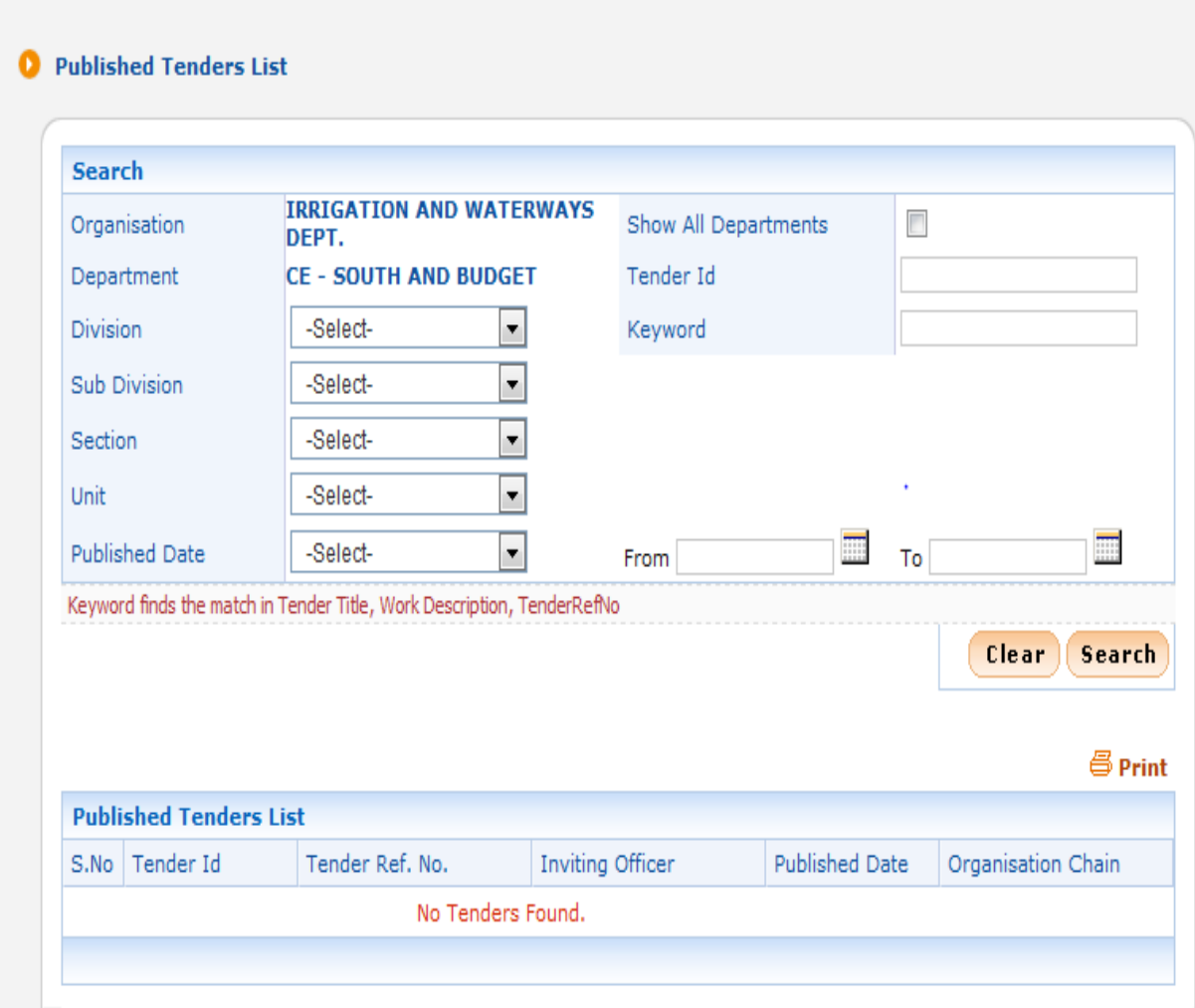

**Figure 2.1.2 Published Tender Report Selection Screen** 

iv)User can provide Tender ID to search a particular Tender or he choose Division, Sub-Division, Section, Unit or choose Published Date criteria to search published Tenders.

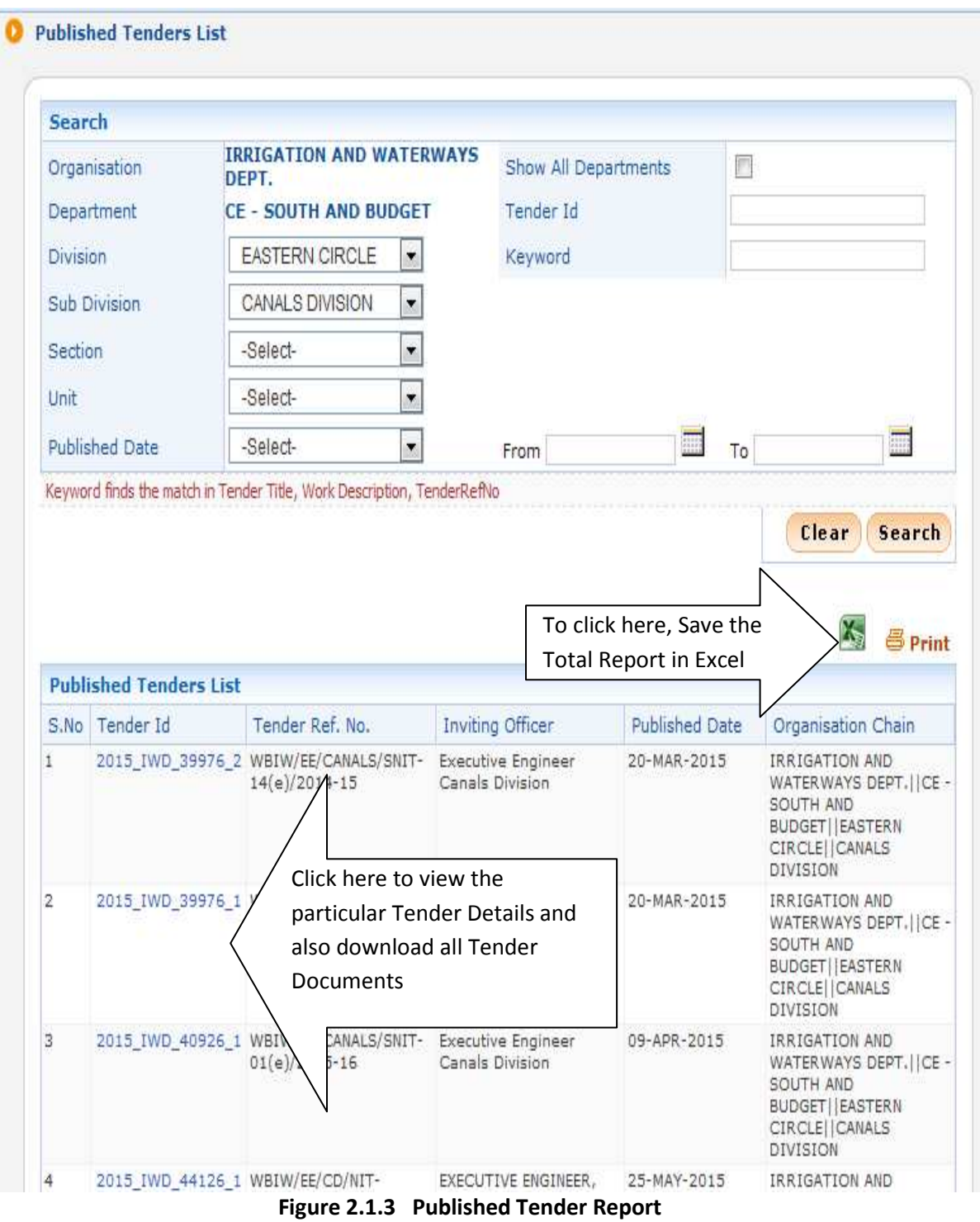

## **2.2)Document Downloaded Tenders**

i)After Clicking the menu **"Document Downloaded Tenders"** you will get a search page where you enter a particular Tender ID, check Show All Departments checkbox and click **Search** button to view the total number of documents downloaded**.** 

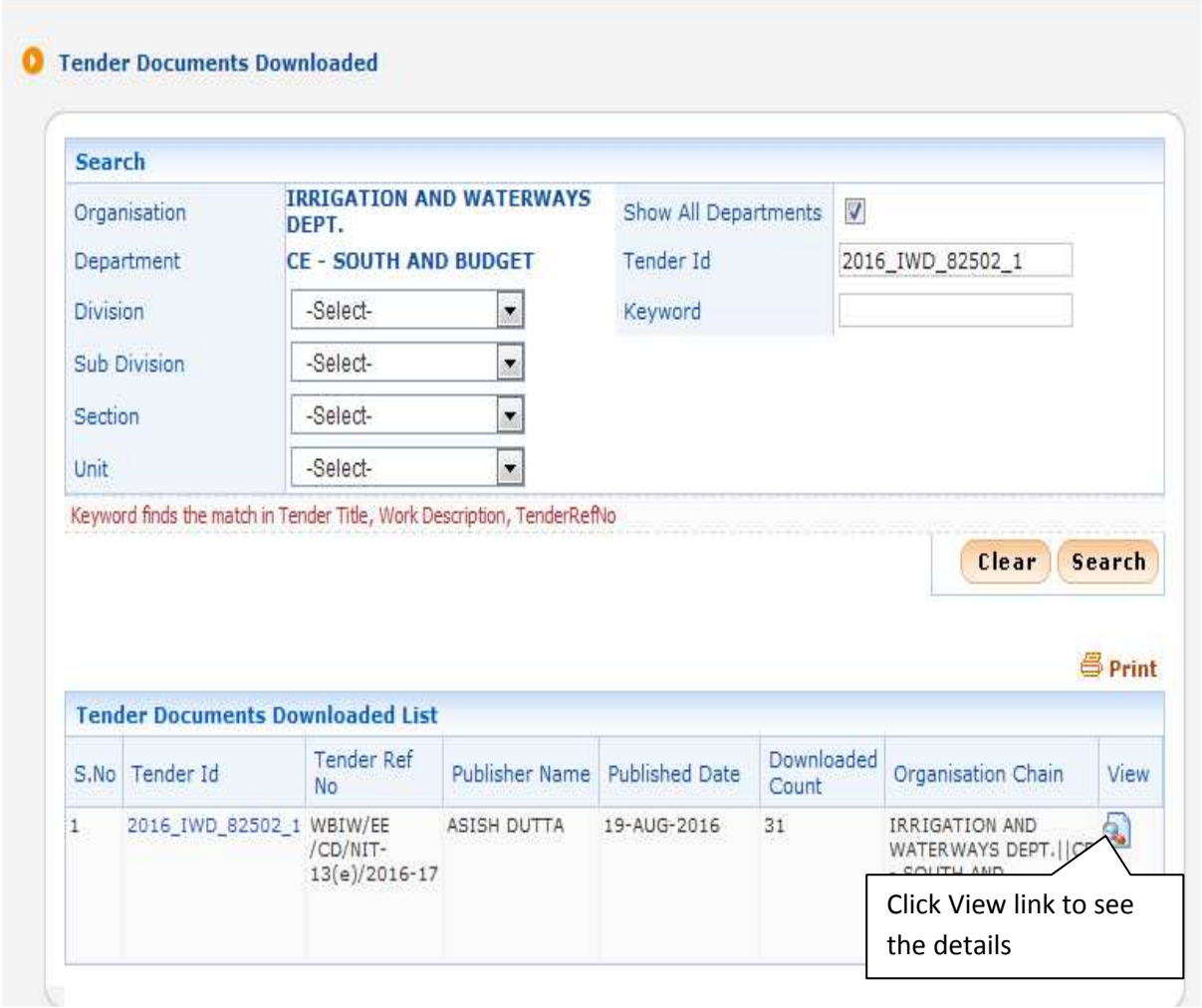

 **Figure 2.2.1 Document Downloaded Tenders Selection Screen** 

|                  |                         |                | eProcurement System of Government of West Bengal |                            |                           |
|------------------|-------------------------|----------------|--------------------------------------------------|----------------------------|---------------------------|
|                  | <b>West Bengal</b>      |                | <b>Downloaded Document View Report</b>           |                            |                           |
| 烟酒<br>stream one | <b>Tenders</b>          |                |                                                  |                            | 昌Print                    |
|                  |                         |                |                                                  |                            | Date: 14/09/2016 04:40 PM |
| S.No             | <b>Document Type</b>    | Document       | <b>UserName</b>                                  | <b>Downloaded</b><br>Count | <b>Downloaded</b><br>Date |
| ī                | BOQ                     | BOQ 147030.xls | DILIP KUMAR BAIDYA                               | $\mathbf{I}$               | 31-AUG-2016               |
| $\overline{2}$   | BOQ                     | BOQ 147030.xls | N.K.ENTERPRISE                                   | 1                          | 01-SEP-2016               |
| 3                | <b>BOQ</b>              | BOQ 147030.xls |                                                  | $\overline{7}$             | 01-SEP-2016               |
| 4                | NIT                     | NIT_1.pdf      | DILIP KUMAR BAIDYA                               | $\,$                       | 30-AUG-2016               |
| 5                | NIT                     | NIT_1.pdf      | DILIP KUMAR BAIDYA                               | $\overline{4}$             | 31-AUG-2016               |
| 6                | NIT                     | NIT_1.pdf      | N.K.ENTERPRISE                                   | $\mathbf{1}$               | 01-SEP-2016               |
| $\overline{7}$   | <b>NIT</b>              | NIT_1.pdf      | PODDAR CONSTRUCTION CO.                          | $\mathbf{1}$               | 22-AUG-2016               |
| 8                | NIT                     | NIT_1.pdf      |                                                  | $\mathbf{1}$               | 30-AUG-2016               |
| 9                | NIT                     | NIT_1.pdf      |                                                  | 9                          | 01-SEP-2016               |
| 10               | <b>Tender Documents</b> | 2911_ii.pdf    | DILIP KUMAR BAIDYA                               | 1                          | 31-AUG-2016               |
| 11               | Tender Documents        | 2911 ii.pdf    | N.K.ENTERPRISE                                   | $\mathbbm{1}$              | 01-SEP-2016               |
| 12               | <b>Tender Documents</b> | 2911_ii.pdf    |                                                  | 3                          | 23-AUG-2016               |

**Figure 2.2.2 Details of Document Downloaded Tenders Screen** 

#### **2.3)Corrigendum Published Report**

i)After Clicking the menu **"Corrigendum Published Report"** you will get a search page where you enter a particular Tender ID, check Show All Departments checkbox and click **Search** button to view the corrigendums**.** 

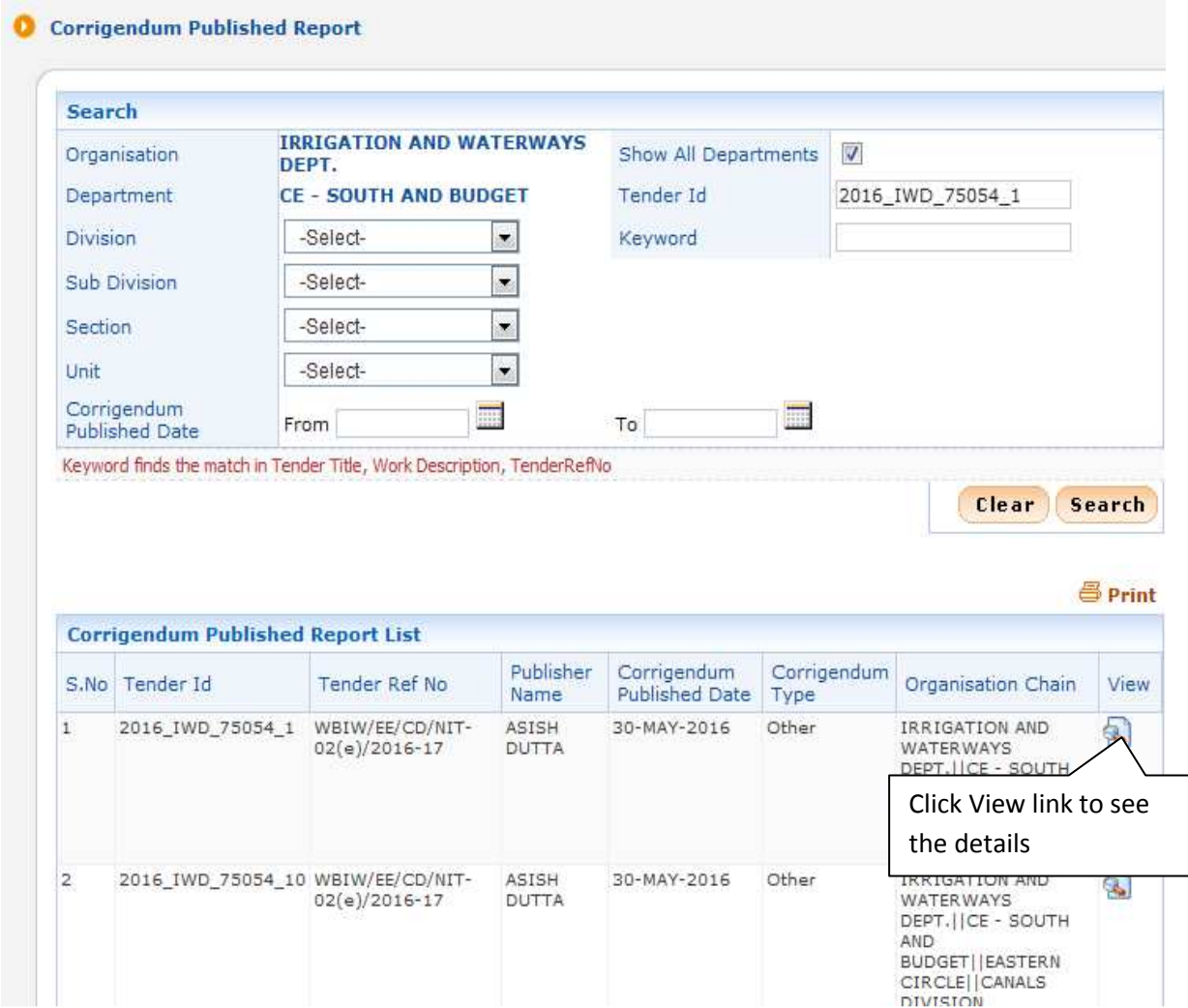

**Figure 2.3.1 Corrigendum Selection Screen** 

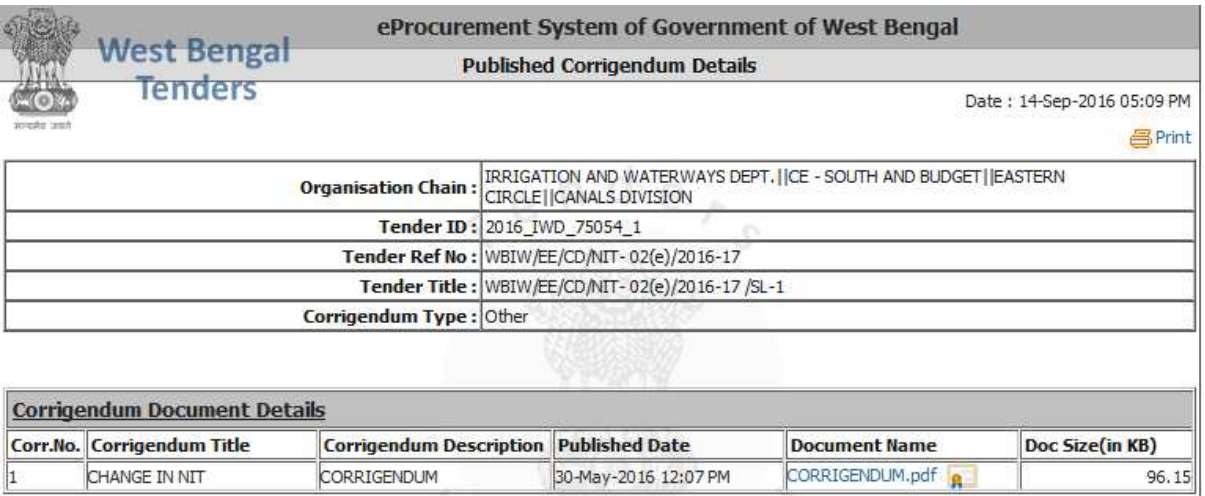

**Figure 2.3.2 Corrigendum Details Screen**

## **2.4)Tender Dates Report**

i)After Clicking the menu **"Tender Dates Report"** you will get a search page where you enter a particular Tender ID, check Show All Departments checkbox and click **Search** button to view the Tenders**.**

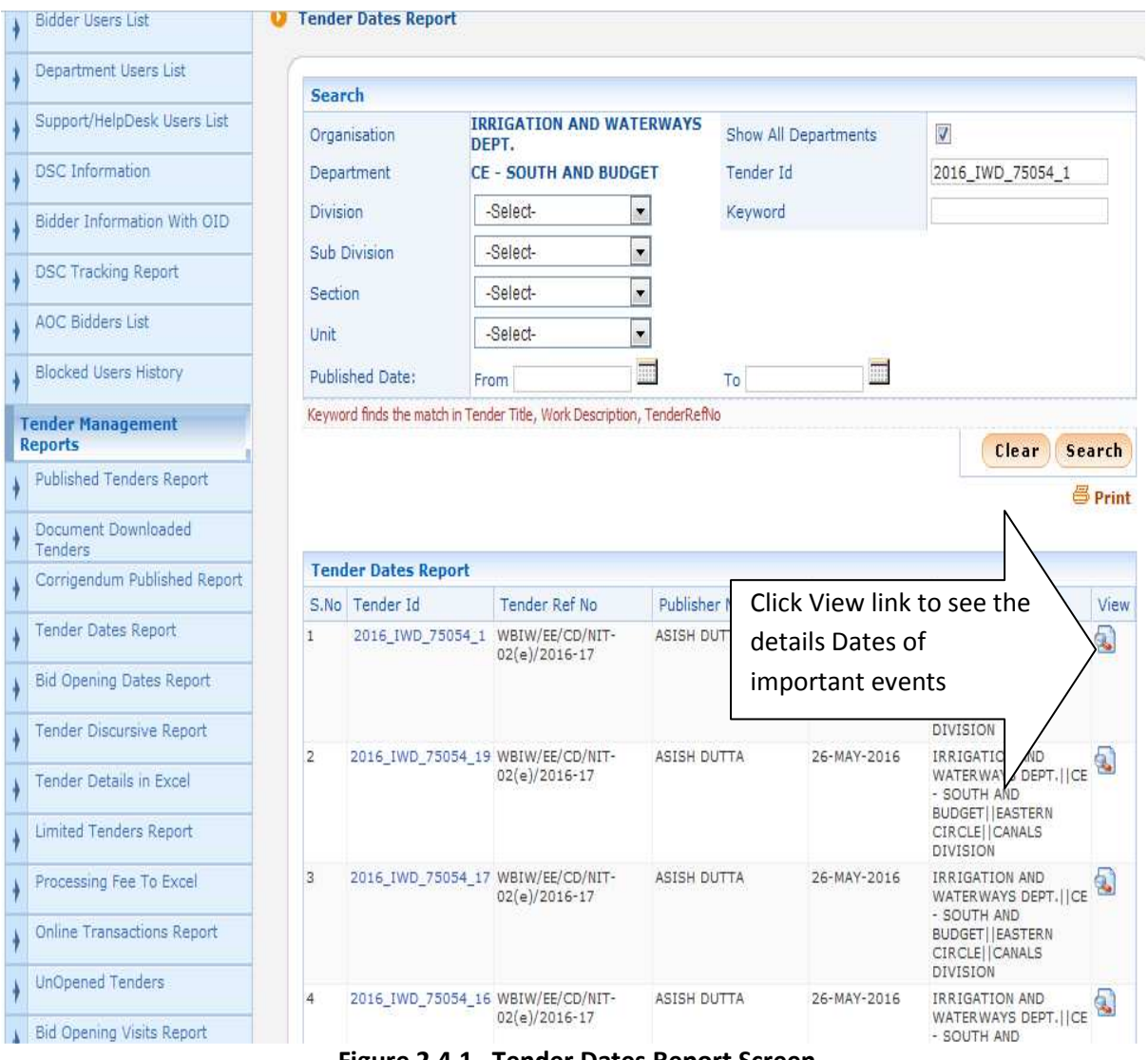

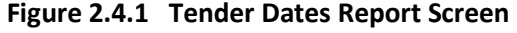

|                 |                                 | eProcurement System of Government of West Bengal |                                 |                                             |                             |                     |                                      |                                         |                       |
|-----------------|---------------------------------|--------------------------------------------------|---------------------------------|---------------------------------------------|-----------------------------|---------------------|--------------------------------------|-----------------------------------------|-----------------------|
|                 |                                 |                                                  |                                 | <b>Dates Information Report</b>             |                             |                     |                                      | <b>West Bengal</b>                      |                       |
| <b>昌Print</b>   | Date: 15/09/2016 11:41 AM       |                                                  |                                 |                                             |                             |                     |                                      | <b>Tenders</b>                          | 大胆式 投票<br>aveaby tast |
| <b>AOC</b> Date | Financial<br>Evaluation<br>Date | <b>Financial Bid</b><br><b>Opening Date</b>      | Technical<br>Evaluation<br>Date | <b>Technical Bid</b><br><b>Opening Date</b> | Tender<br>Published<br>Date | <b>Tender Value</b> | Tender<br><b>Reference No</b>        | <b>Work Item</b><br><b>Reference No</b> | SNo                   |
|                 | 09-JUN-2016                     | 07-JUN-2016                                      | 06-JUN-2016                     | 06-JUN-2016                                 | 26-MAY-2016                 | 529608.0            | WBIW/EE<br>/CD/NIT-<br>02(e)/2016-17 | 2016 IWD 75054 1                        |                       |

**Figure 2.4.2 Dates of Important Events** 

### **2.5) Bid Opening Dates Report**

i)After Clicking the menu **"Bid Opening Dates Report"** you will get a search page where you enter a particular Tender ID, check Show All Departments checkbox and click **Search** button to view the Technical Bid Opening & Financial Bid Opening Date and Time of the Tenders**.** 

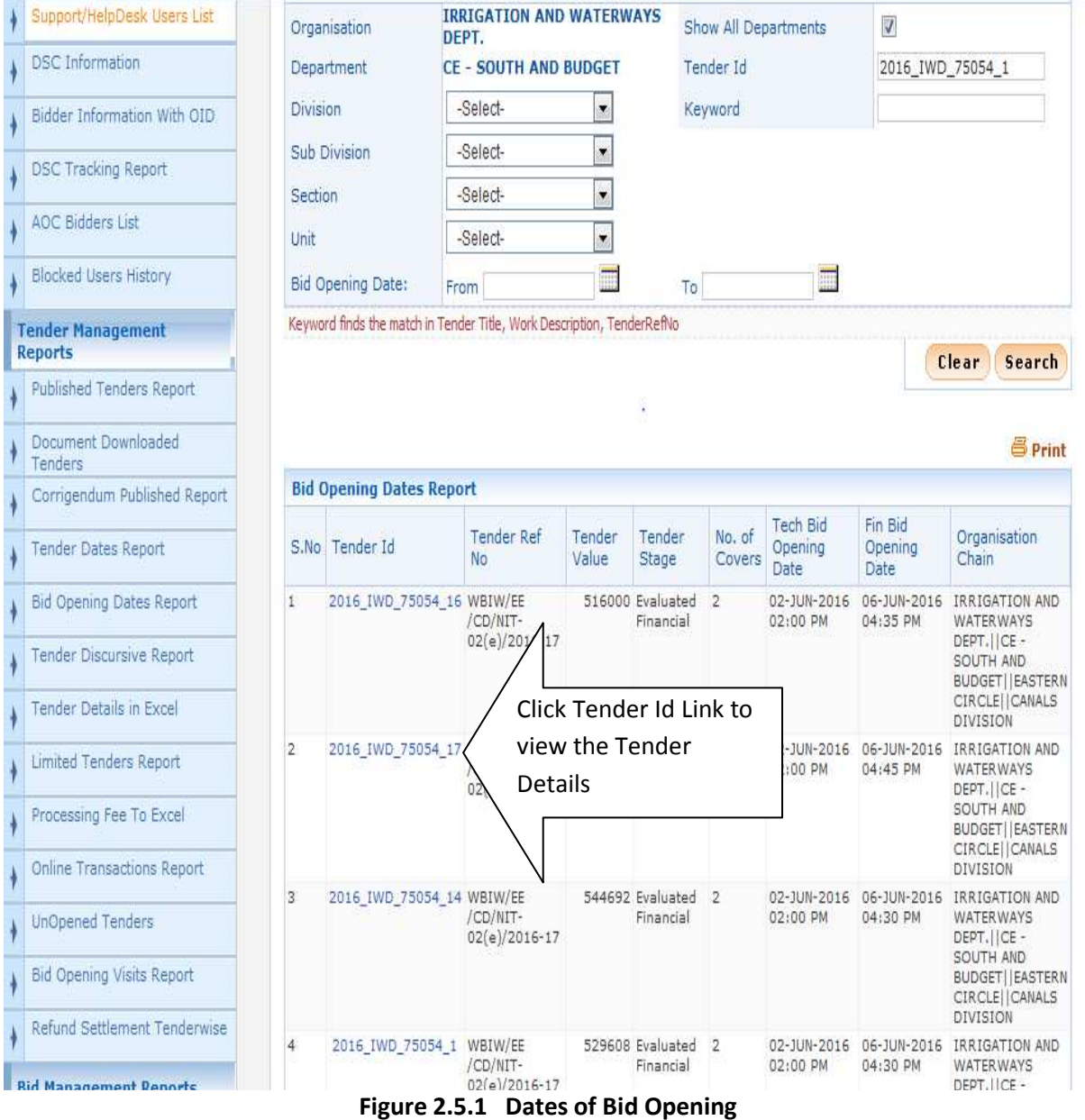

### **2.6)Tender Discursive Report**

i)First you have to click "**Tender Discursive Report"** Option under "**Tender Management Reports**" section on the Left Side, Given Below:

| <b>Tender Management</b><br><b>Reports</b> |                   |  |
|--------------------------------------------|-------------------|--|
| Published Tenders Report                   |                   |  |
| Document Downloaded<br>Tenders             |                   |  |
| Corrigendum Published Report               |                   |  |
| <b>Tender Dates Report</b>                 |                   |  |
| <b>Bid Opening Dates Report</b>            |                   |  |
| Tender Discursive Report                   | <b>Click Here</b> |  |
| <b>Tender Details in Excel</b>             |                   |  |
| <b>Limited Tenders Report</b>              |                   |  |
| Processing Fee To Excel                    |                   |  |
| Online Transactions Report                 |                   |  |
| <b>UnOpened Tenders</b>                    |                   |  |
| <b>Bid Opening Visits Report</b>           |                   |  |
| Refund Settlement Tenderwise               |                   |  |
| <b>Bid Management Reports</b>              |                   |  |
| Fee Payment Report                         |                   |  |
| <b>Bidder Participation Report</b>         |                   |  |
| <b>Bid Documents Report</b>                |                   |  |

**Figure 2.6.1 View Tender Discursive Report Menu** 

ii) After Clicking the **"Tender Discursive Report"** you will get a search page along with the option to enter the Tender Id.

iii)User enter Tender Id and click Search button.

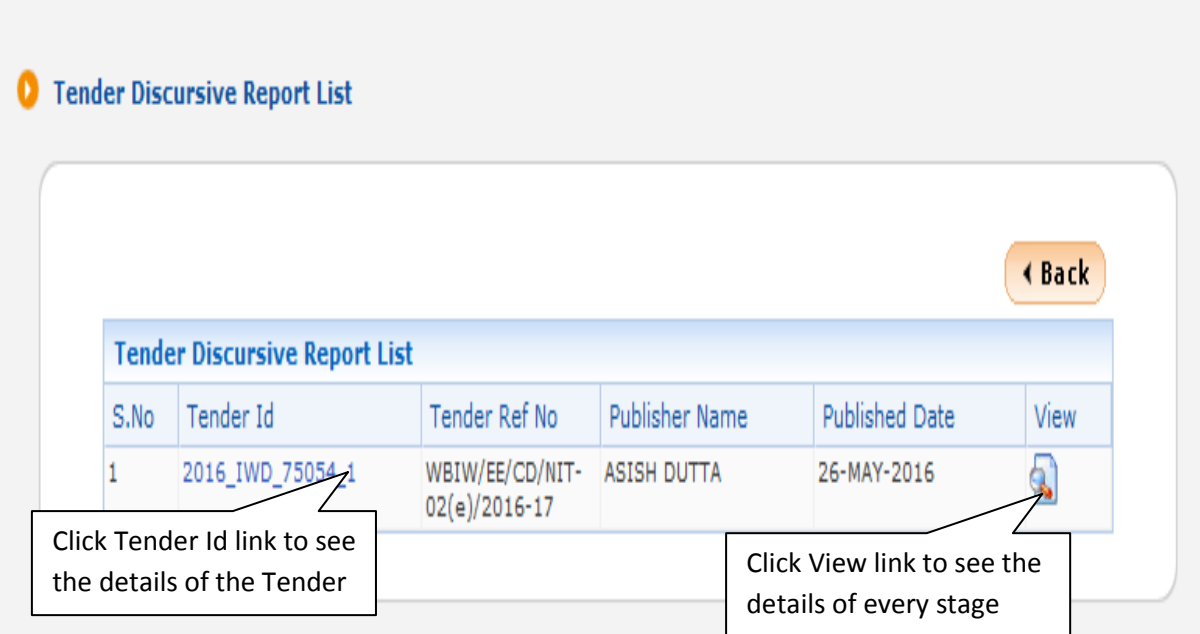

**Figure 2.6.2 View Tender Discursive Report** 

|                    |                                                                          |                                                          | eProcurement System of Government of West Bengal                                                                |                       |                       |
|--------------------|--------------------------------------------------------------------------|----------------------------------------------------------|----------------------------------------------------------------------------------------------------|-----------------------|-----------------------|
| <b>West Bengal</b> |                                                                          |                                                          | <b>Tender Summary Reports</b>                                                                                   |                       |                       |
| <b>Tenders</b>     |                                                                          |                                                          |                                                                                                    |                       | Date: 15-Se           |
|                    |                                                                          |                                                          |                                                                                                    |                       |                       |
|                    |                                                                          |                                                          | ende                                                                                                    |                       |                       |
|                    |                                                                          |                                                          |                                                                                                    |                       |                       |
|                    |                                                                          |                                                          | Organisation Chain: IRRIGATION AND WATERWAYS DEPT. (ICE - SOUTH AND BUDGET   EASTERN CIRCLE     CANALS DIVISION |                       |                       |
|                    |                                                                          | Tender ID: 2016 IWD 75054 1                              |                                                                                                    |                       |                       |
|                    |                                                                          | Tender Ref No : WBIW/EE/CD/NIT-02(e)/2016-17             |                                                                                                    |                       |                       |
|                    |                                                                          | Tender Title : WBIW/EE/CD/NIT-02(e)/2016-17 /SL-1        |                                                                                                    |                       |                       |
|                    |                                                                          | Bid Openers : DEBABRATA BANERJEE, ASISH DUTTA            |                                                                                                    |                       |                       |
|                    |                                                                          | Scheduled Bid Opening Date & Time : 02-Jun-2016 02:00 PM |                                                                                                    |                       |                       |
|                    |                                                                          | Cover No.: 2                                             |                                                                                                    |                       |                       |
|                    |                                                                          | No. of Bids: $4$                                         |                                                                                                    |                       |                       |
|                    |                                                                          | <b>BOQ Comparative Chart:</b> BOQ Comparative Chart      |                                                                                                    |                       |                       |
|                    |                                                                          |                                                          | सल्यमेव स्वर्ग<br>へ                                                                                             |                       |                       |
|                    | <b>Valid Bids List</b>                                                   |                                                          |                                                                                                    |                       |                       |
| 5.No               | <b>Bidder Number</b>                                                     | <b>Bidder Name</b>                                       |                                                                                                    | <b>Submitted Date</b> |                       |
|                    | 381357                                                                   |                                                          | SRIJANI ENGINEERS CO OP.SOC.LIMITED                                                                             | 31-May-2016 08:57 PM  |                       |
|                    | 381766                                                                   |                                                          | M/S ENSCONCE CORPORATION OF INDIA                                                                               | 31-May-2016 08:54 PM  |                       |
|                    | 381958                                                                   |                                                          | XEBEC UNEMPLOYED ENGINEERS CO-OPERATIVE SOCIETY LTD                                                             | 01-Jun-2016 02:07 PM  |                       |
|                    | 382073                                                                   | HARIPADA KAYAL                                           |                                                                                                    | 01-Jun-2016 04:34 PM  |                       |
|                    |                                                                          |                                                          |                                                                                                    |                       |                       |
|                    | <b>Decrypted Technical Bid Openers List</b>                              |                                                          |                                                                                                    |                       |                       |
| S.No               | LoginId                                                                  | <b>Name</b>                                              |                                                                                                    |                       | <b>Decrypted Date</b> |
|                    | debban217@gmail.com                                                      | DEBABRATA BANERJEE                                       |                                                                                                    |                       | 03-Jun-2016 01:23 PM  |
|                    | asish.dutta 1969@qmail.com                                               | ASISH DUTTA                                              |                                                                                                    |                       | 03-Jun-2016 01:35 PM  |
|                    |                                                                          |                                                          |                                                                                                    |                       |                       |
|                    |                                                                          |                                                          |                                                                                                    |                       |                       |
|                    |                                                                          |                                                          |                                                                                                    |                       |                       |
|                    | <b>Technical Bid List</b>                                                |                                                          |                                                                                                    |                       |                       |
| 5.No               | <b>Bidder Name</b>                                                       | Opened By                                                | <b>Opened Date</b>                                                                                              |                       | <b>Status</b>         |
|                    | SRIJANI ENGINEERS CO OP.SOC.LIMITED<br>M/S ENSCONCE CORPORATION OF INDIA | <b>ASISH DUTTA</b><br><b>ASISH DUTTA</b>                 | 03-Jun-2016 01:37 PM<br>03-Jun-2016 01:37 PM                                                                    |                       | Admitted<br>Admitted  |

**FIGURE AND RESECUNDED DISCRIPTION AND RESECUNDED DISCRIPTION CONSUMING A LAST DISCRIPTION CONSUMING A LAST DISCRIPTION CONSUMING A LAST DISCRIPTION CONSUMING A LAST DISCRIPTION CONSUMING A LAST DISCRIPTION CONSUMING A LAS** 

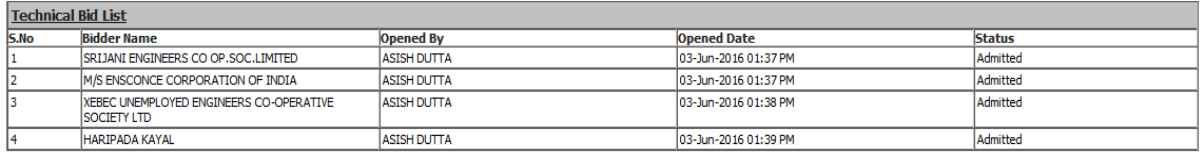

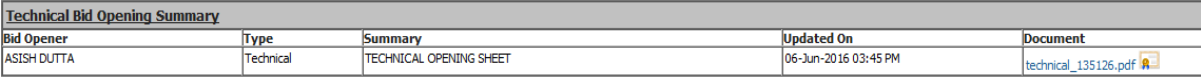

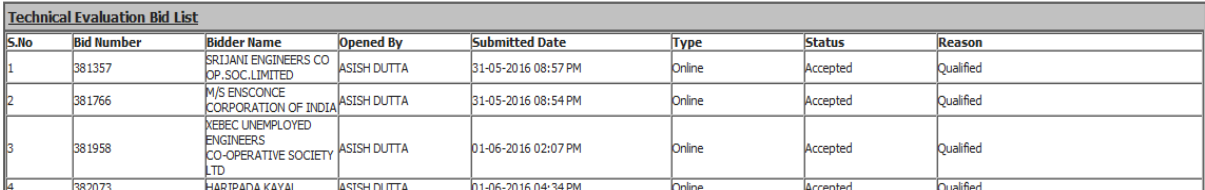

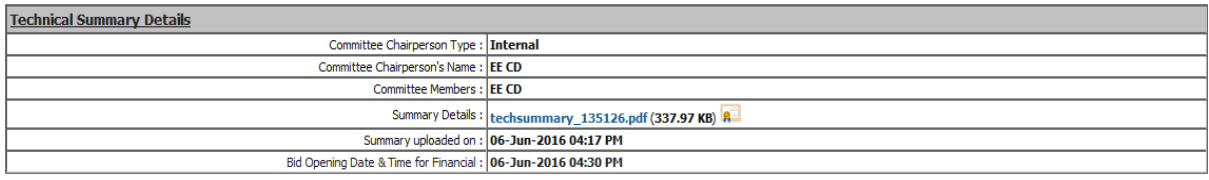

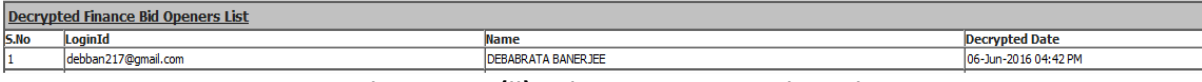

#### **Figure 2.6.3(ii) View Every Stage Discursive Report**

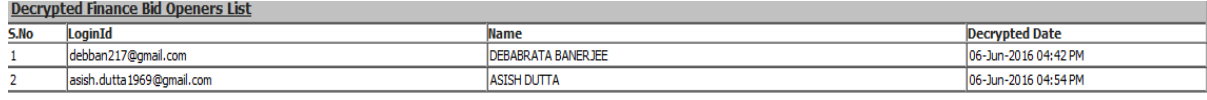

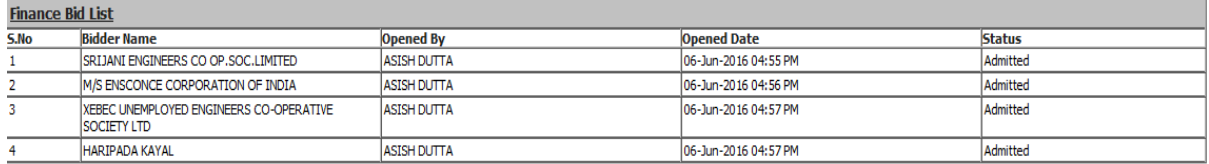

#### **Finance Bid Opening Summary**

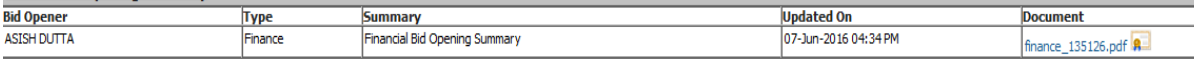

## **Financial Evaluation Bid List**

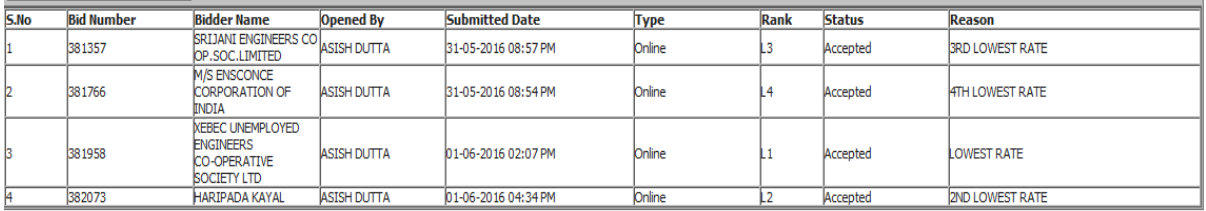

#### **Finance Summary Details**

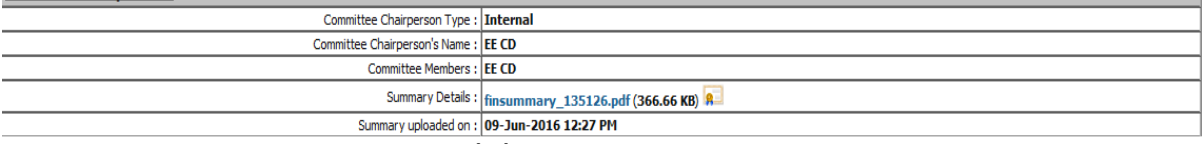

**Figure 2.6.3(iii) View Every Stage Discursive Report** 

### **2.7) Tender Details in Excel**

i)After Clicking the menu **"Tender Details in Excel"** you will get a search page where you enter a particular Tender ID, check Show All Departments checkbox and click **Search** button save the details of the Tender in Excel file**.** 

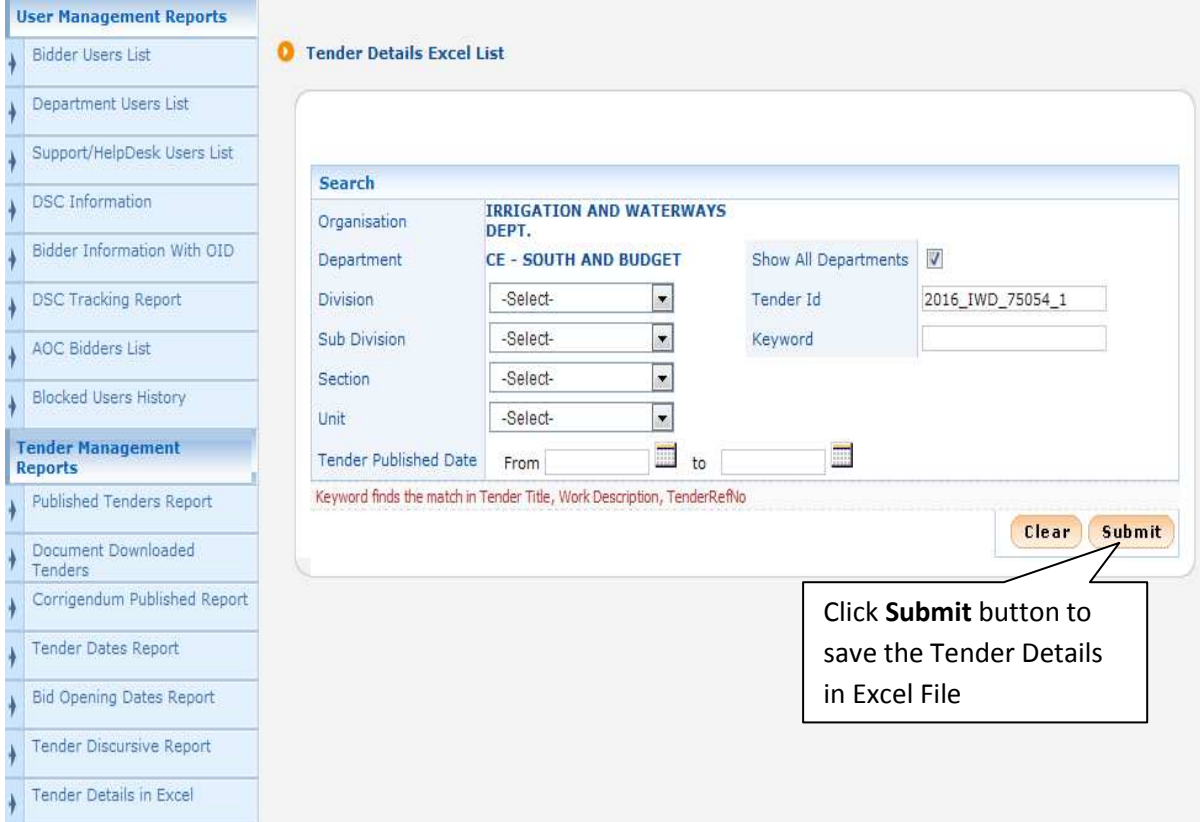

**Figure 2.7.1 Search Screen for Tender Details in Excel** 

ii)System give an option to save the file Excel format and click **Ok** button.

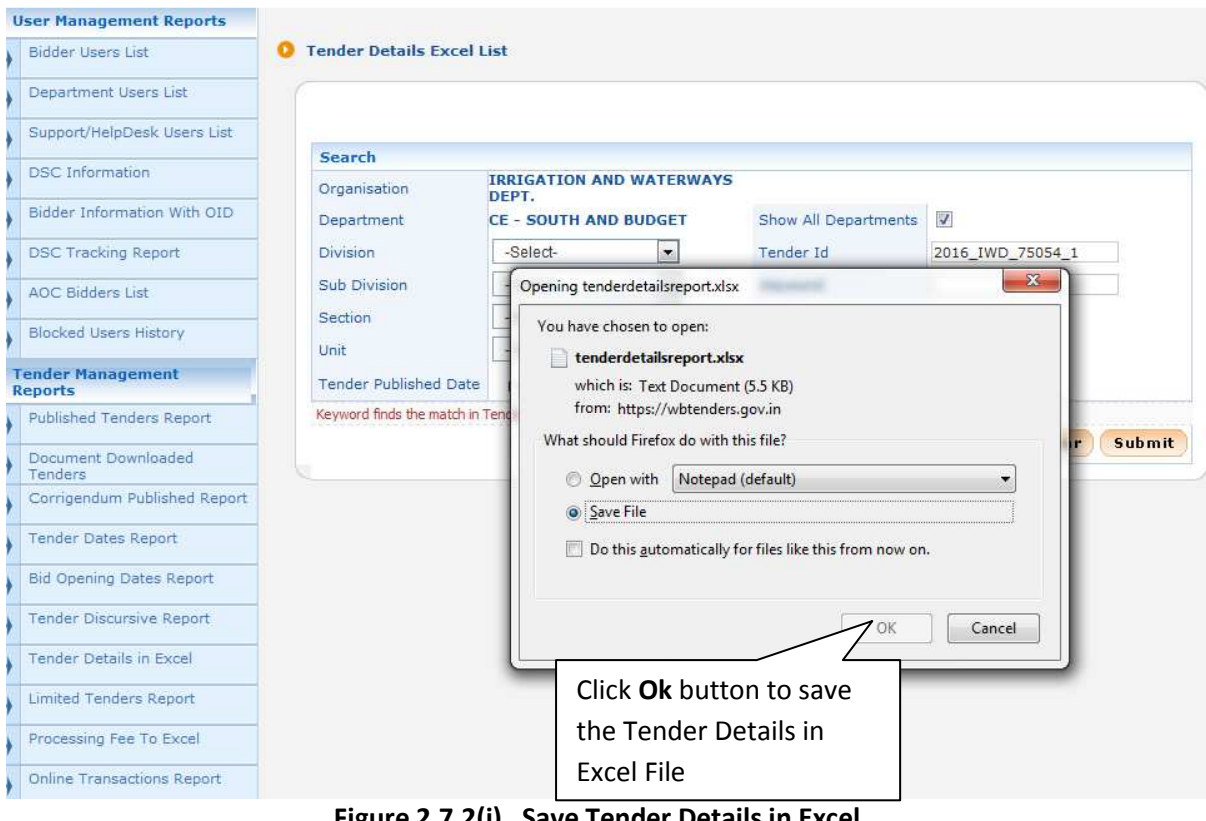

**Figure 2.7.2(i) Save Tender Details in Excel** 

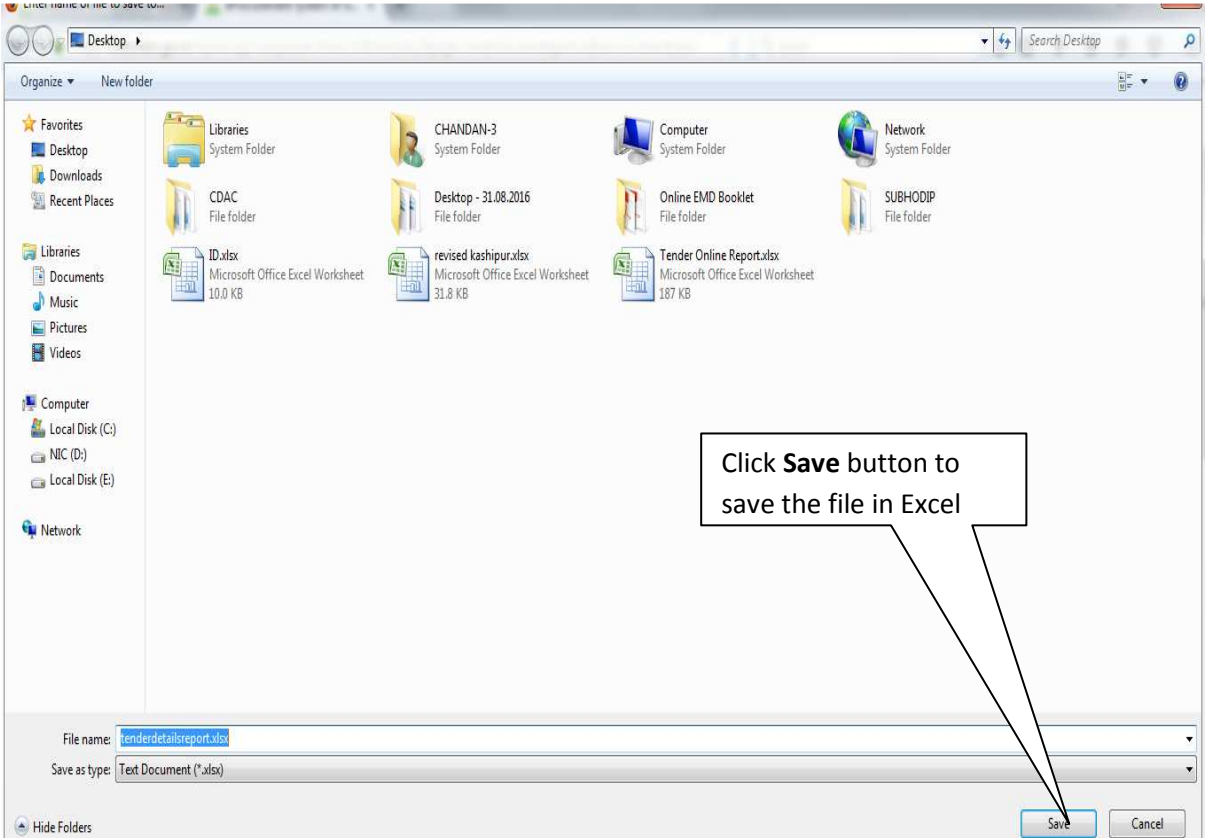

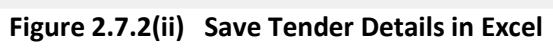

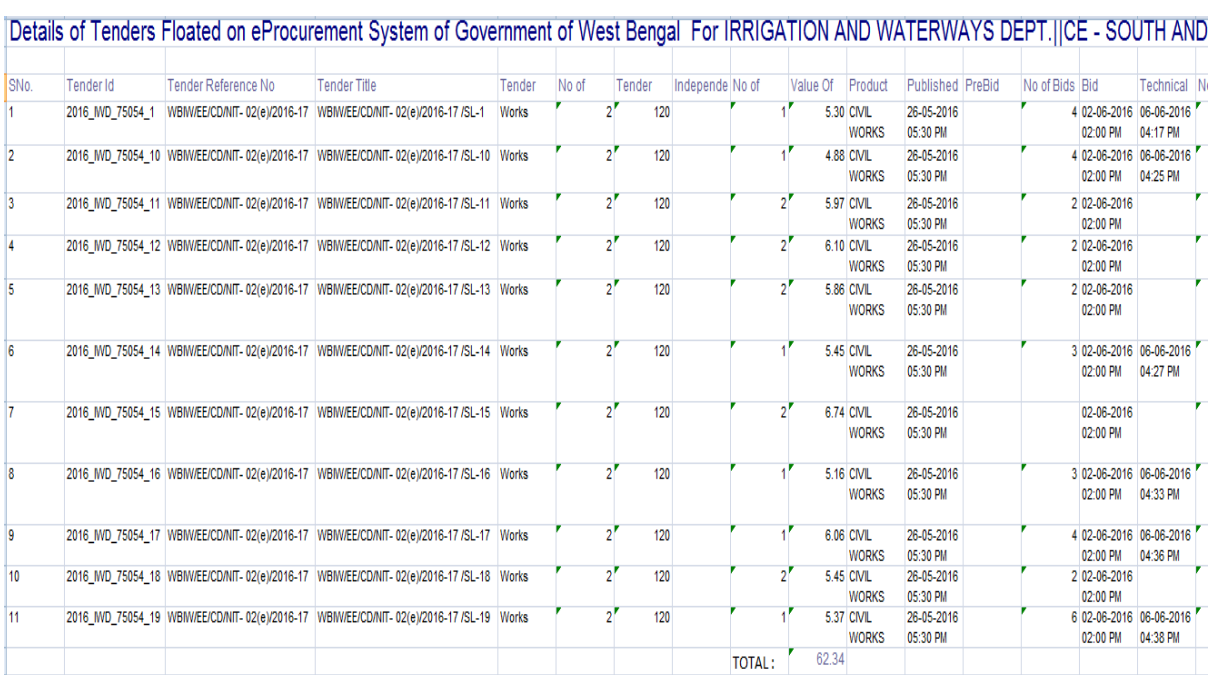

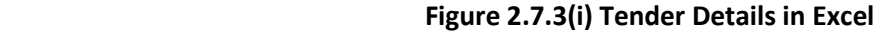

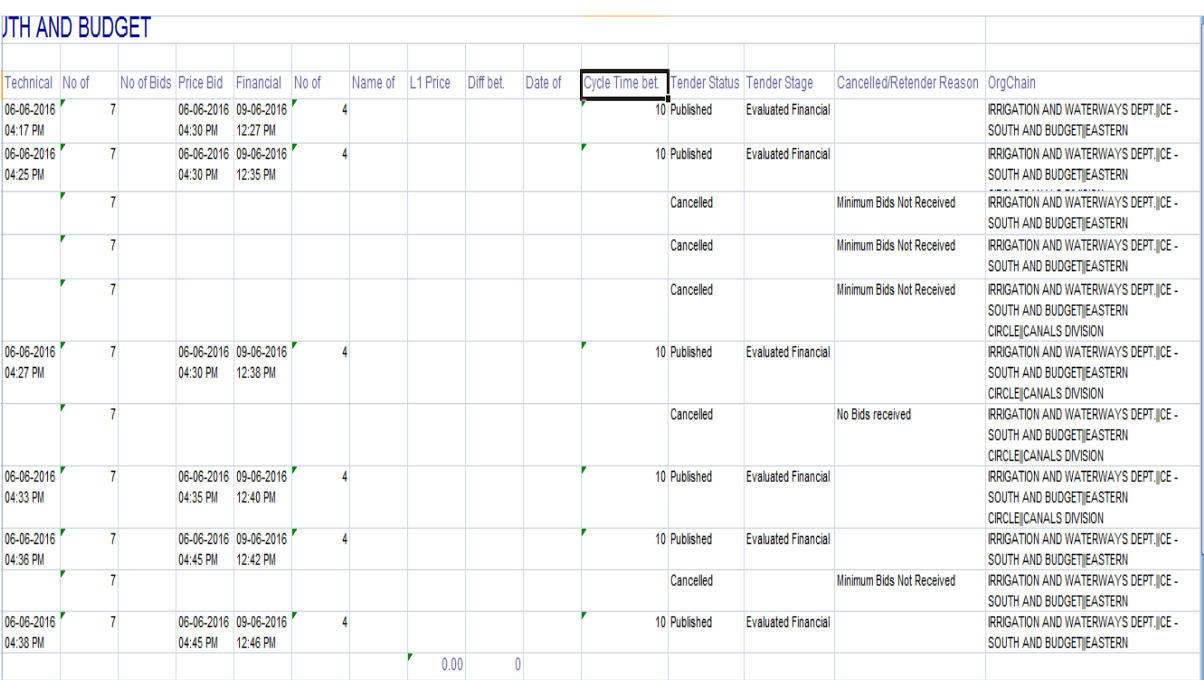

 **Figure 2.7.3(ii) Tender Details in Excel** 

### **2.8) Limited Tender Report**

i)After Clicking the menu **"Limited Tender Report"** you will get a search page where you enter either a particular Tender ID, check Show All Departments checkbox or you can choose appropriate Division, Subdivision and click **Search** button.

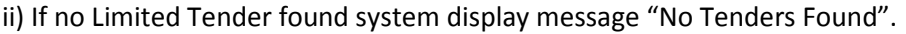

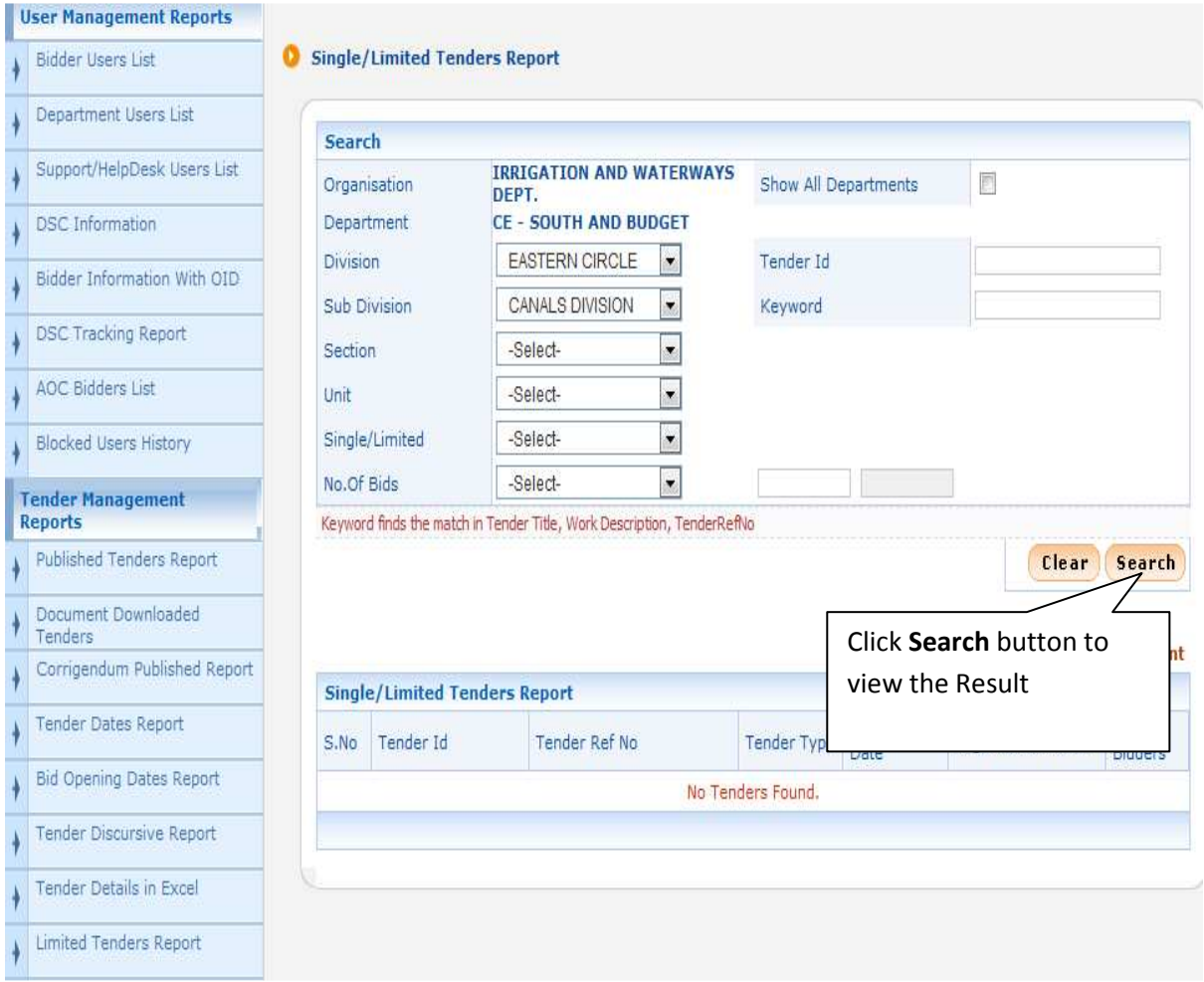

**Figure 2.8.1 Limited Tenders Report** 

### **2.9) Online Transactions Report**

i)After Clicking the menu **"Online Transactions Report"** you will get a search page where you enter either a particular Tender ID, check Show All Departments checkbox or you can choose appropriate Division, Subdivision and click **Search** button.

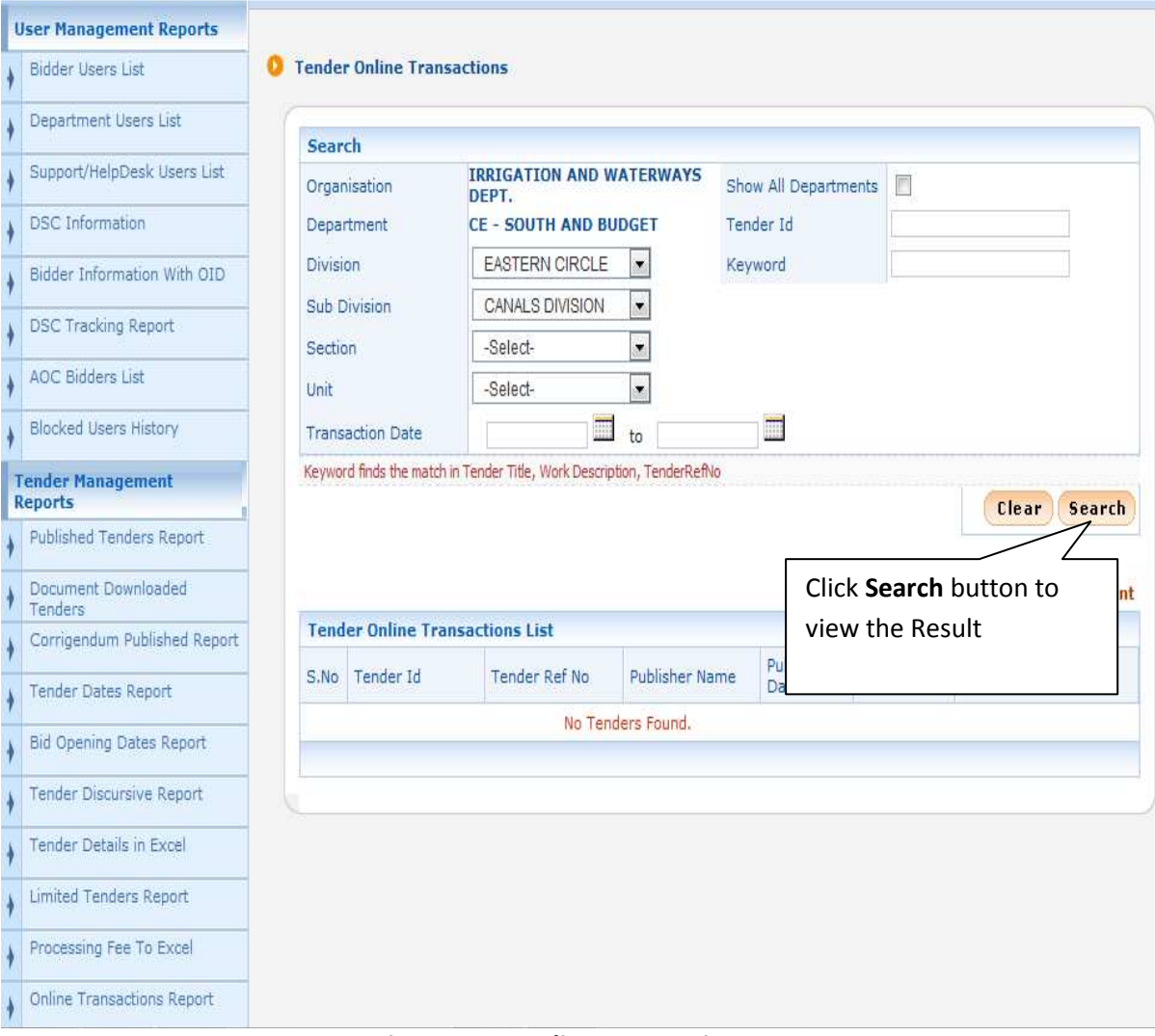

ii) If no Online Transaction found system display message "No Tenders Found".

**Figure 2.9.1 Online Transactions Report** 

### **2.10) UnOpened Tenders**

i)After Clicking the menu **"UnOpened Tenders"** you will get a search page where you enter either a particular Tender ID, check Show All Departments checkbox or you can choose appropriate Division, Subdivision and click **Search** button.

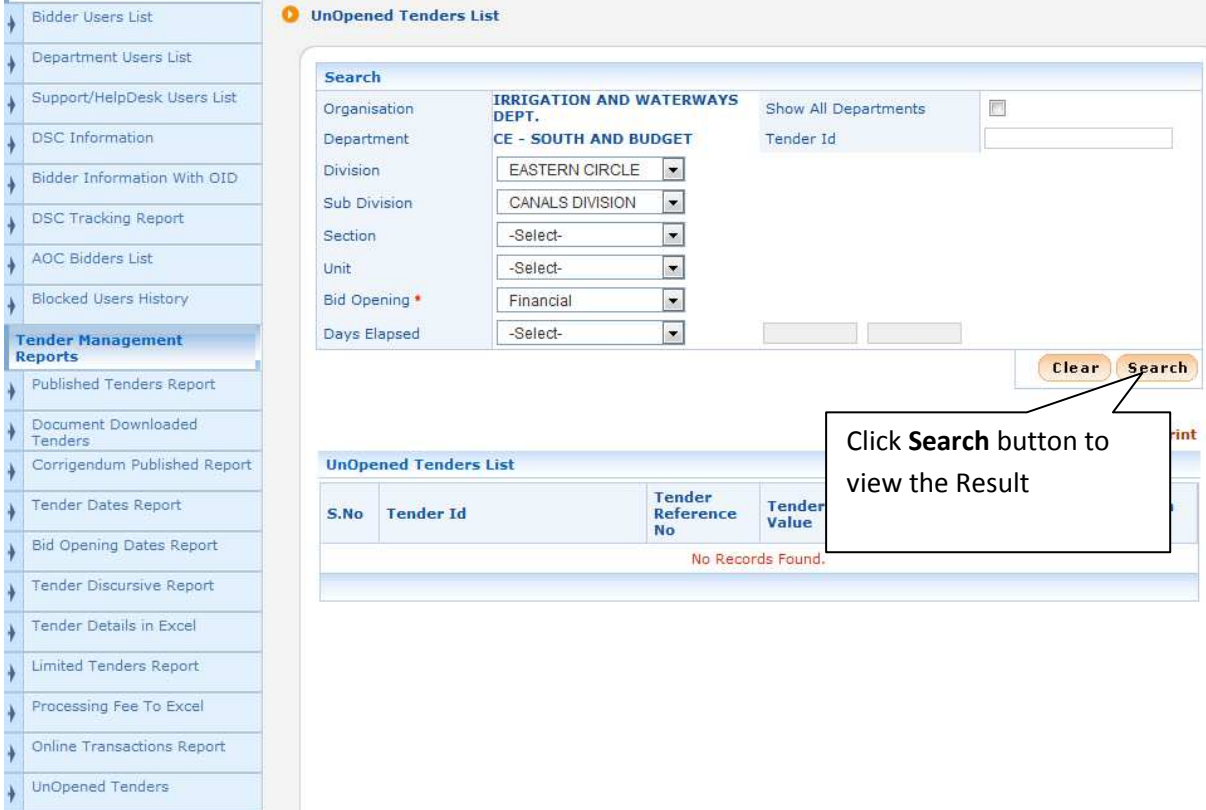

ii) If no un opened Tender found system display message "No Tenders Found".

**Figure 2.10.1 Un Opened Tenders Report** 

## **2.11) Bid Opening Visits Report**

L

i)After Clicking the menu **"Bid Opening Visits Report"** you will get a search page with search option Tender Id, Bid Id, Visit Date(From and To Date option), Login ID including a Search button. Provide a Login ID of a valid bidder and Click on the Button mentioned as **"Search".** The Bid Opening Visits Reports will be displayed only when appropriate record has been found or else it will be blank.

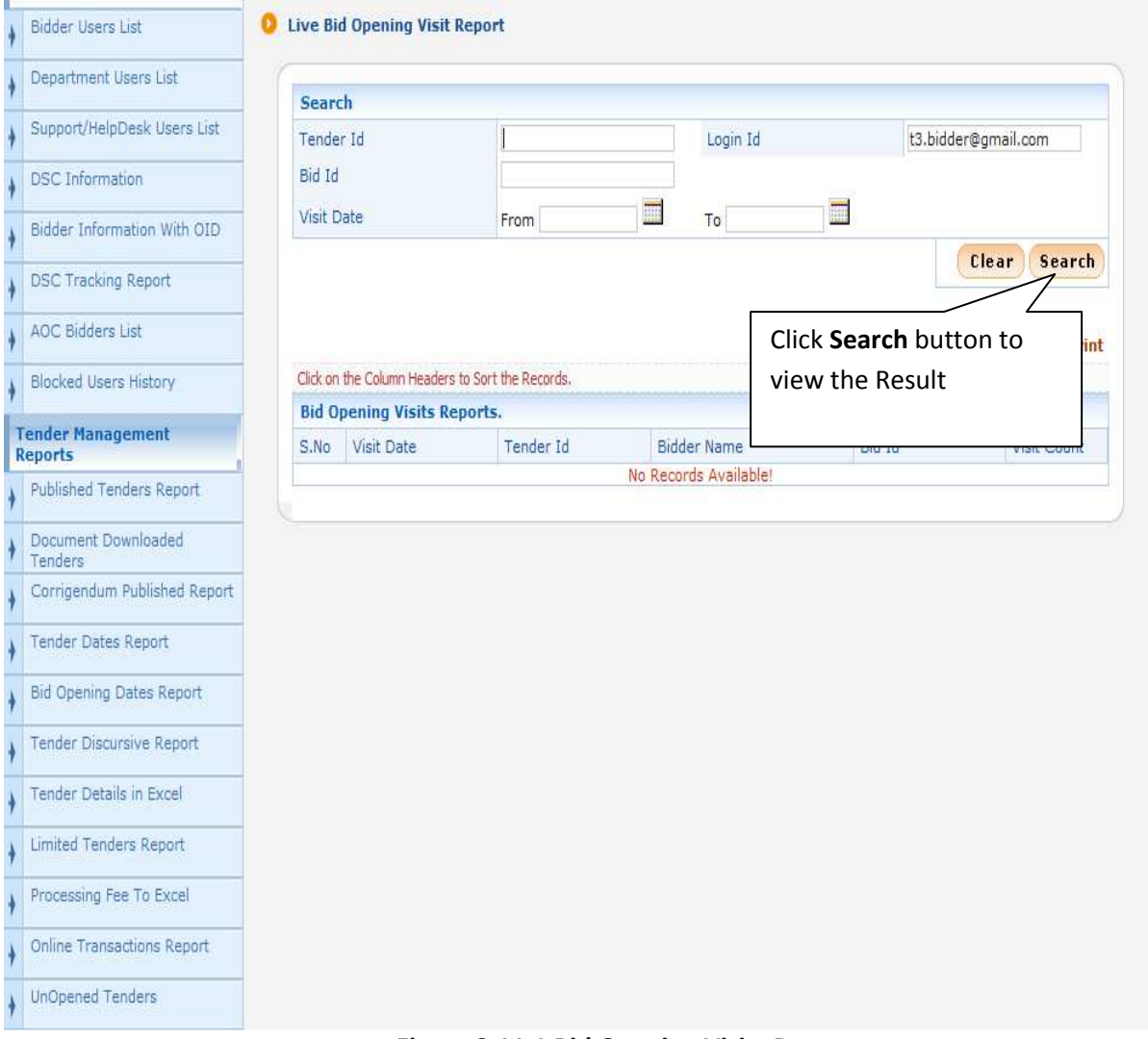

**Figure 2.11.1 Bid Opening Visits Report** 

#### **2.12) Refund Settlement Tenderwise**

i)After Clicking the menu **"Refund Settlement Tenderwise"** you will get a search page with search option Tender Id, eProc Ref.No, Bank Ref.No , Date(From and To Date option), Login ID including a Search button. Provide a Tender Id (it is mandatory to complete full Tender Cycle of the Tender , ie, AOC of the Tender given) and Click on the Button mentioned as **"Search".** 

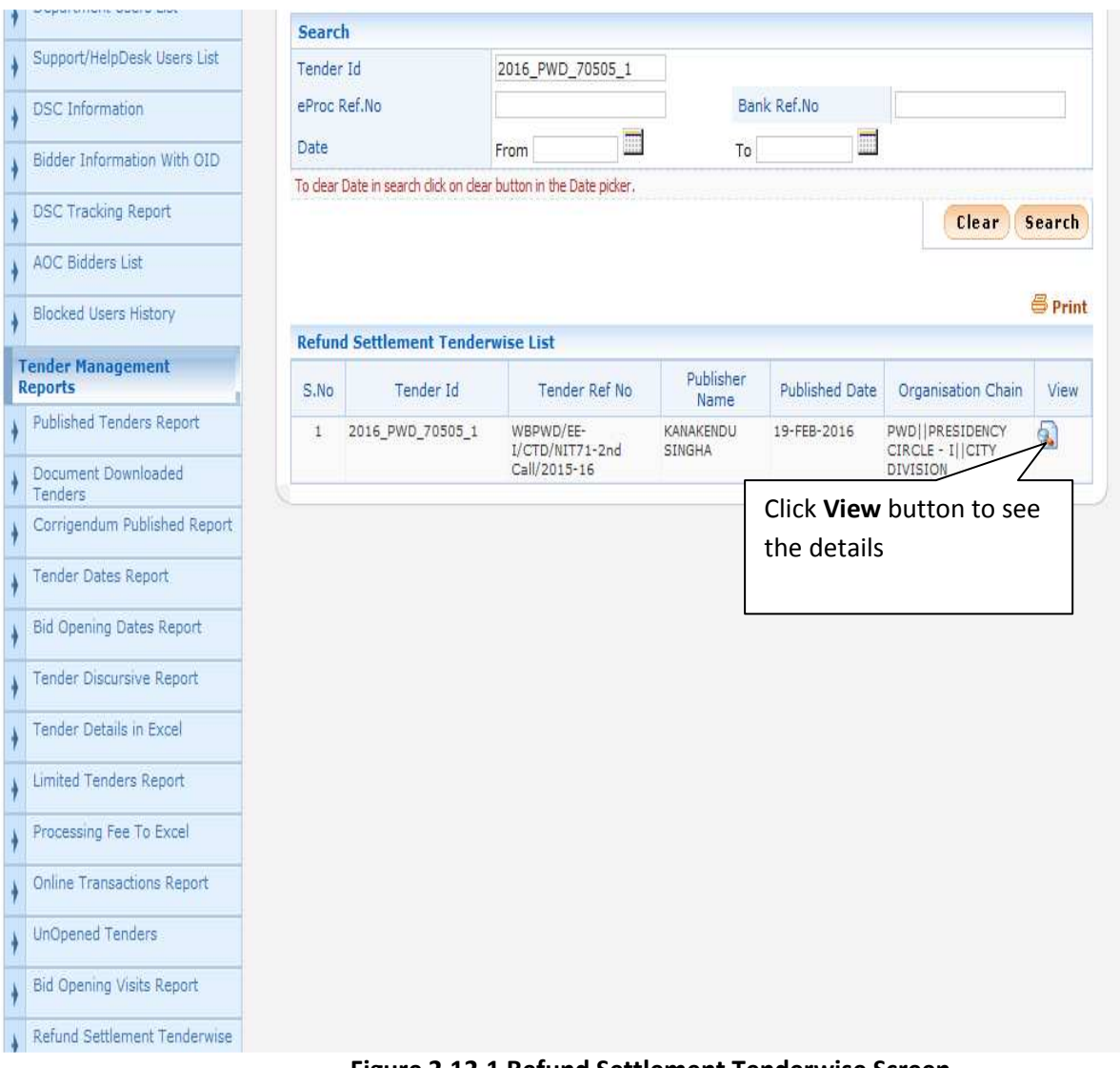

**Figure 2.12.1 Refund Settlement Tenderwise Screen** 

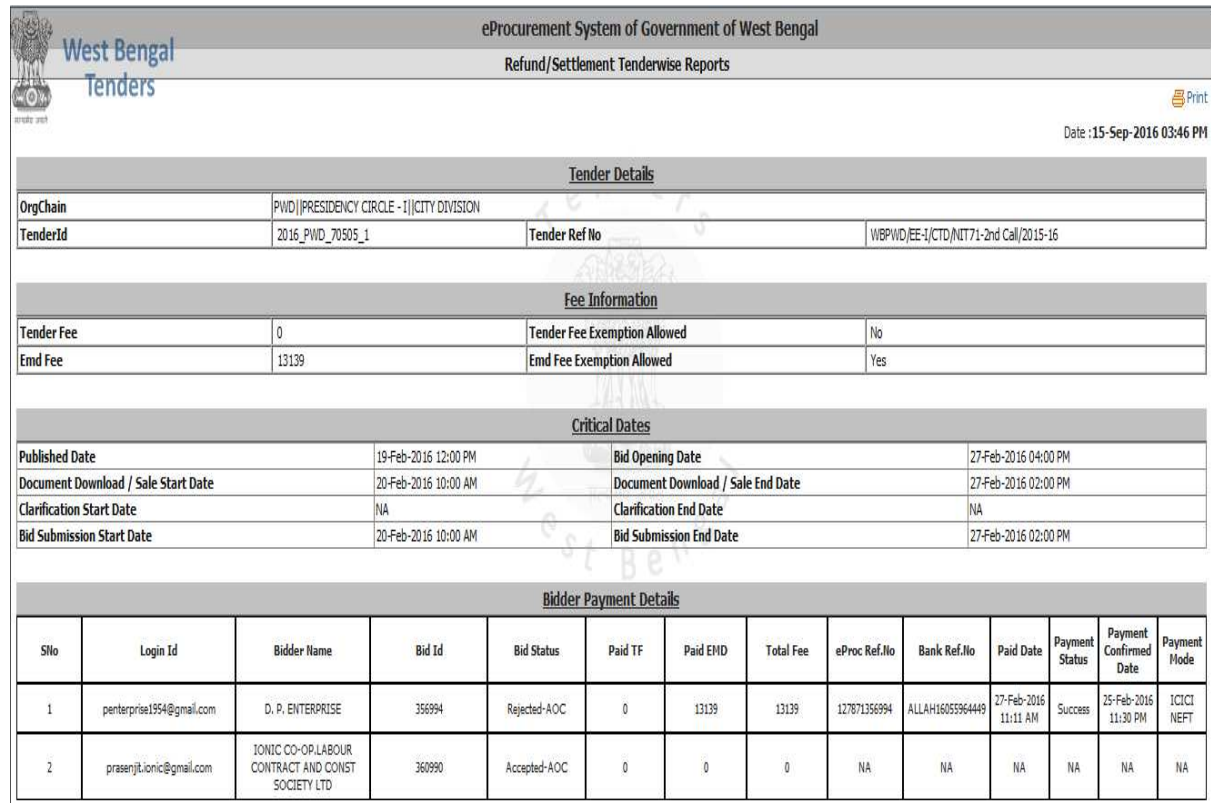

#### **Figure 2.12.2(i) Refund Settlement Details Screen**

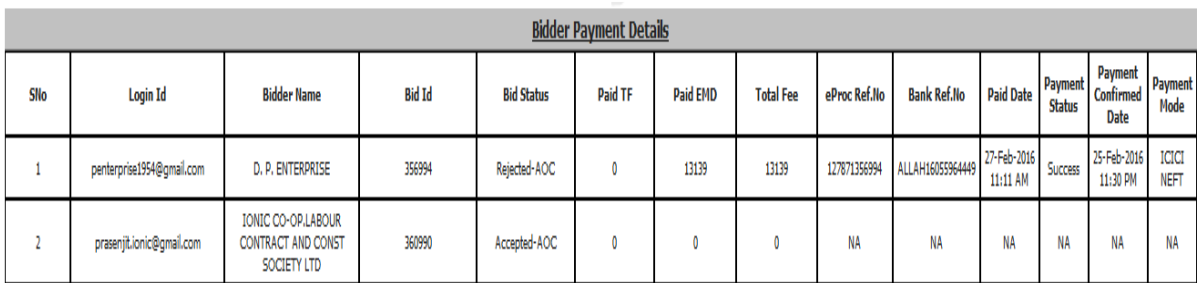

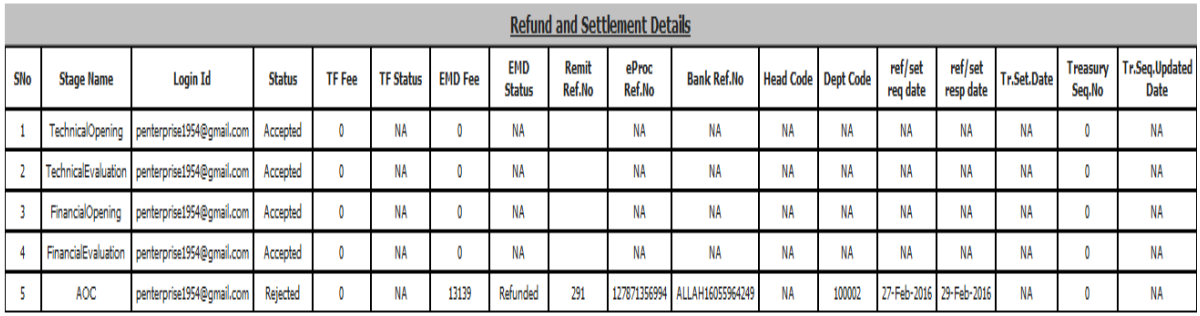

\*ref/set req date - Refund / Settlement Requested Date. \*ref/set resp date - Refund / Settlement Response Received Date.

\*Tr.Set.Date - Treasury Settlement Date. \*Tr.Seq.Updated Date - Treasury Sequence Updated Date.

# **Figure 2.12.2(ii) Refund Settlement Details Screen**

### **3.1)Fee Payment Report**

i)First you have to click "**Fee Payment Report"** Option under "**Bid Management Reports**" section on the Left Side, Given Below:

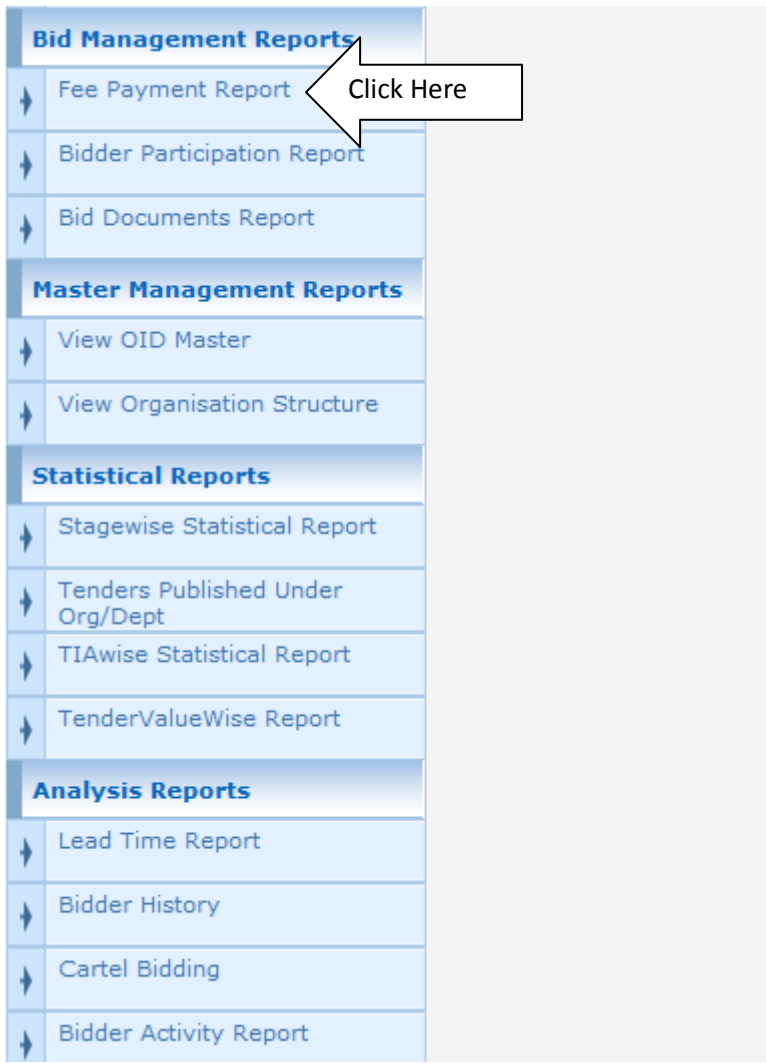

**Figure 3.1.1 Menu for Fee Payment Report**

ii) After Clicking the menu **"Fee Payment Report"** you will get a search page where you enter either a particular Tender ID and need to choose appropriate Division, Subdivision and click **Search** button.

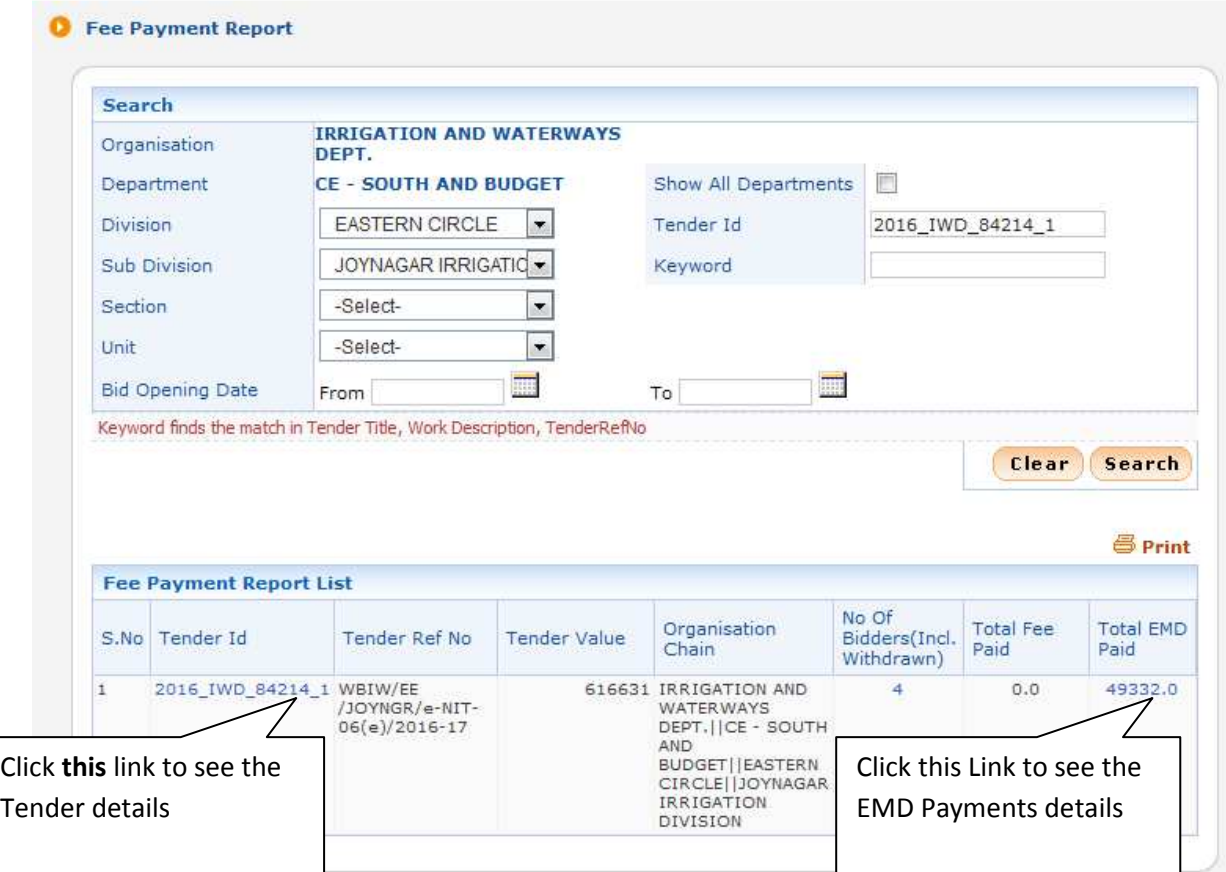

**Figure 3.1.1 Fee Payment Report Screen** 

|           | <b>West Bengal</b>                                                                                                    |                         |                       |         |                        | eProcurement System of Government of West Bengal |                |              |                    |                    |                                        |
|-----------|----------------------------------------------------------------------------------------------------|-------------------------|-----------------------|---------|------------------------|--------------------------------------------------|----------------|--------------|--------------------|--------------------|----------------------------------------|
|           |                                                                                                    |                         |                       |         |                        | <b>Bid Payment Details</b>                       |                |              |                    |                    |                                        |
|           | <b>Tenders</b>                                                                                                    |                         |                       |         |                        |                                                  |                |              |                    |                    | 昌Print                                 |
| probring) |                                                                                                    |                         |                       |         |                        |                                                  |                |              |                    |                    | Date: 15-Sep-2016 04:18 PM             |
|           |                                                                                                    |                         |                       |         |                        |                                                  |                |              |                    |                    |                                        |
|           | Organisation Chain : IRRIGATION AND WATERWAYS DEPT.     CE - SOUTH AND BUDGET     EASTERN CIRCLE     JOYNAGAR IRRIGATION DIVISION |                         |                       |         |                        |                                                  |                |              |                    |                    |                                        |
| SNo       | <b>Bidder Name</b>                                                                                                    | Login Id                | Payment Mode EMD paid |         | <b>Instrument Type</b> | Challan No.                                      | Instrument No. | Account No.  | <b>Issued Date</b> | <b>Expiry Date</b> | <b>Issuer Details</b>                  |
|           | NIRMAN UNEMPLOYED<br>ENGINEERS CO OP<br>SOCIETY LTD                                                                               | nirunen@rediffmail.com  | Online                | 12333.0 |                        | 149842430383                                     |                | 149842430383 | 08-Sep-2016        |                    | ALLAHABADBANK, JL<br>NEHERU ROAD       |
|           | BHARAT DEVELOPMENT<br>& CO.                                                                                                    | hs1954@c.rg             | Online                | 12333.0 |                        | 149842431145                                     |                | 149842431145 | 09-Sep-2016        |                    | ORIENTAL BANK OF<br>COMMERCE TOLLYGUNJ |
|           |                                                                                                    |                         |                       |         |                        |                                                  |                |              |                    |                    |                                        |
| 3         | NEO CONSTRUCTION                                                                                                    | neoconst@rediffmail.com | Online                | 12333.0 |                        | 149842430335                                     |                | 149842430335 | 09-Sep-2016        |                    | ALLAHABADBANK, JL<br>NEHERU ROAD       |

**Figure 3.1.2 Fee Payment Details Report Screen**

### **3.2)Bidder Participation Report**

i)After Clicking the menu **"Bidder Participation Report"** you will get a search page where you enter either a particular Tender ID, check Show All Departments checkbox or you can choose appropriate Division, Subdivision and click **Search** button.

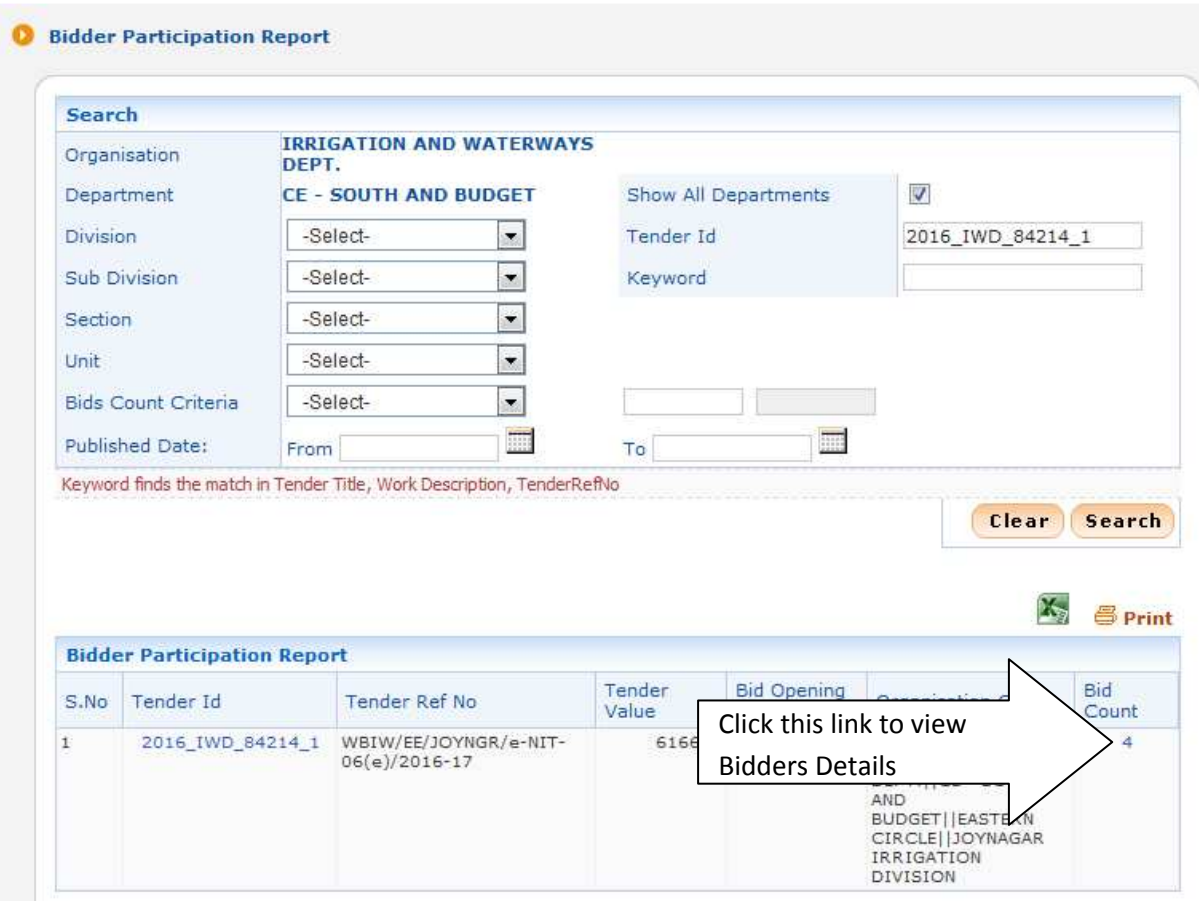

**Figure 3.2.1 Bidder Participation Report Screen** 

ii)After clicking **Bid Count** link system display details Bidders information for that Tender.

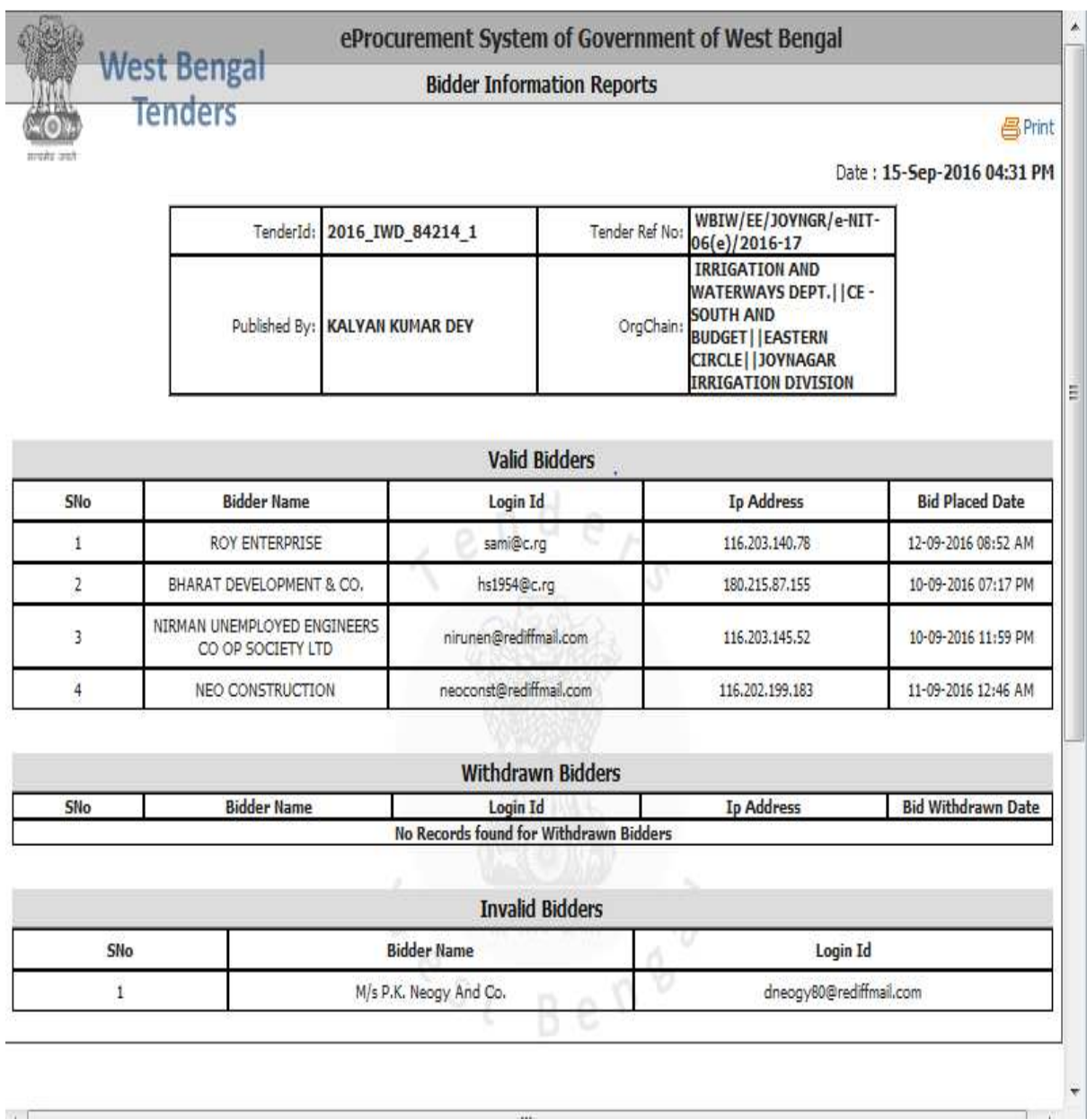

**Figure 3.2.2 Details Bidder Participation Report Screen** 

### **3.3)Bid Documents Report**

i)After Clicking the menu **"Bid Documents Report"** you will get a search page where you enter either a particular Tender ID, check Show All Departments checkbox or you can choose appropriate Division, Subdivision and click **Search** button.

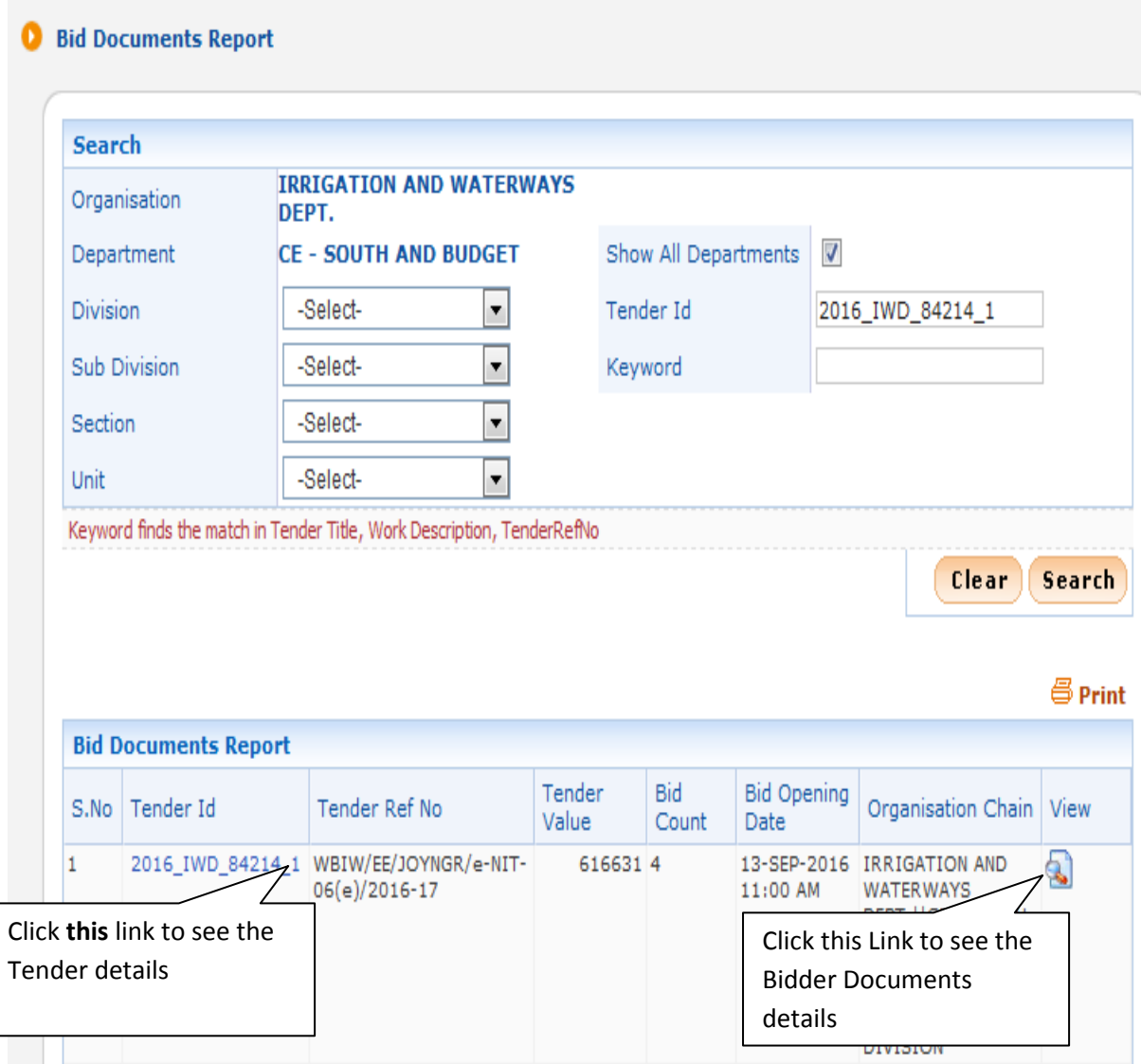

**Figure 3.3.1 Bid Documents Report Screen** 

ii)After click **View** link system display all participant Bidders Name, Status, Login Id, Ip Address along with another View link.

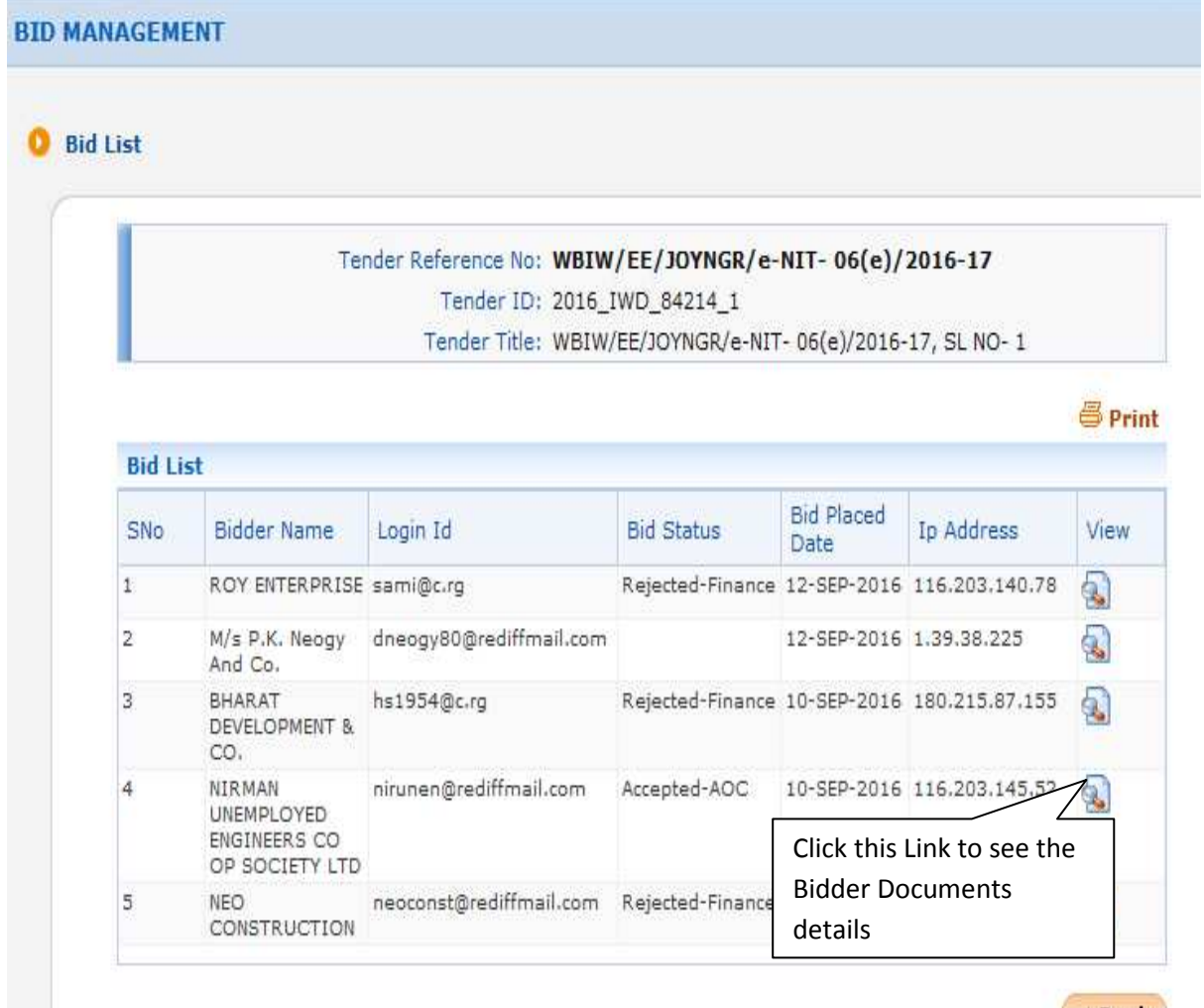

(KBack)

**Figure 3.3.2 Participant Bidders' Information** 

iii)Click on particular Bidder's **View** link

| <b>West Bengal</b>              |                       |                                       | Welcome<br>Last login | : sdoldcsd4@gmail.com                                                                                                    | : Thursday, September 15, 2016 |                                                |              | <b>ff</b> Home  | 700 |
|---------------------------------|-----------------------|---------------------------------------|-----------------------|----------------------------------------------------------------------------------------------------|--------------------------------|------------------------------------------------|--------------|-----------------|-----|
| <b>Tenders</b>                  |                       |                                       |                       |                                                                                                    |                                | eProcurement System of Government of West Beng |              |                 |     |
|                                 | <b>BID MANAGEMENT</b> |                                       |                       |                                                                                                    |                                |                                                |              |                 |     |
| <b>User Management Reports</b>  |                       |                                       |                       |                                                                                                    |                                |                                                |              |                 |     |
| <b>Bidder Users List</b>        |                       | Bid List + Bid Documents              |                       |                                                                                                    |                                |                                                |              |                 |     |
| Department Users List           |                       |                                       |                       |                                                                                                    |                                |                                                |              |                 |     |
| Support/HelpDesk Users List     |                       |                                       |                       | Tender Reference Number: WBIW/EE/JOYNGR/e-NIT-06(e)/2016-17<br>Tender ID: 2016 IWD 84214 1                                |                                |                                                |              |                 |     |
| <b>DSC</b> Information          |                       |                                       |                       | Tender Title: WBIW/EE/JOYNGR/e-NIT-06(e)/2016-17, SL NO-1<br>Bidder's Name: NIRMAN UNEMPLOYED ENGINEERS CO OP SOCIETY LTD |                                |                                                |              |                 |     |
| Bidder Information With OID     |                       |                                       |                       | Bid ID: 430383                                                                                                    |                                |                                                |              |                 |     |
| <b>DSC Tracking Report</b>      |                       |                                       |                       |                                                                                                    |                                |                                                |              |                 |     |
| <b>AOC Bidders List</b>         |                       | <b>Bidder Documents List</b>          |                       |                                                                                                    |                                |                                                |              | 昌 Print         |     |
| <b>Blocked Users History</b>    | S.No                  | Packet Type                           | File Name             | Evaluated By                                                                                                    | Lable                          |                                                | Description  |                 |     |
| <b>Tender Management</b>        | $\mathbf{1}$          | Fee/PreQual<br>/Technical             | NIT_1.pdf             | KALYAN KUMAR<br>DEY                                                                                                    |                                | 2016_IWD_84214_pack1_357521 NIT                |              |                 |     |
| <b>Reports</b>                  | $\overline{2}$        | Fee/PreOual                           | 2911 ii.pdf           | KALYAN KUMAR                                                                                                    |                                | 2016 IWD 84214 pack1 357522 2911               |              |                 |     |
| Published Tenders Report        |                       | /Technical                            |                       | DEY                                                                                                    |                                |                                                |              |                 |     |
| Document Downloaded             | 3                     | Fee/PreQual<br>/Technical             | EMD.pdf               | KALYAN KUMAR<br>DEY                                                                                                    |                                | 2016 IWD 84214 pack1 357524 EMD                |              |                 |     |
| Tenders                         | 4                     | Fee/PreOual<br>/Technical             | FORM.pdf              | <b>KALYAN KUMAR</b><br>DEY                                                                                                |                                | 2016 IWD 84214 pack1 357525 FORM               |              |                 |     |
| Corrigendum Published Report    | 5                     | Finance                               |                       | BOO 149842.xls KALYAN KUMAR                                                                                               |                                | 2016 IWD 84214 pack2 357527 BOO                |              |                 |     |
| <b>Tender Dates Report</b>      |                       |                                       |                       | DEY                                                                                                    |                                |                                                |              |                 |     |
| <b>Bid Opening Dates Report</b> |                       | <b>Bidder non-sensitive documents</b> |                       |                                                                                                    |                                |                                                |              |                 |     |
|                                 |                       | S.No Category Name                    |                       | Sub Category Name                                                                                                    |                                | <b>File Name</b>                               |              | <b>View Doc</b> |     |
| <b>Tender Discursive Report</b> | $\mathbf{1}$          | CERTIFICATES                          |                       | CERTIFICATES                                                                                                    |                                | CERTIFICATE.pdf                                |              | $\mathbb{R}$    |     |
| <b>Tender Details in Excel</b>  | $\overline{2}$        | CERTIFICATES                          |                       | <b>CERTIFICATES</b>                                                                                                    |                                | CERTIFICATE.pdf                                | $\mathbf{Q}$ | R               |     |
|                                 | $\overline{a}$        | CERTIFICATES                          |                       | CERTIFICATED                                                                                                    |                                | CERTIFICATE AND                                |              | <b>LA FOR</b>   |     |

**Figure 3.3.3(i) Participant Bidders' Details Documents** 

| <b>Tender Dates Report</b>                        |                |                                       |                       |                        |                                                 |
|---------------------------------------------------|----------------|---------------------------------------|-----------------------|------------------------|-------------------------------------------------|
| <b>Bid Opening Dates Report</b>                   |                | <b>Bidder non-sensitive documents</b> |                       |                        |                                                 |
|                                                   |                | S.No Category Name                    | Sub Category Name     | File Name              | View Doc                                        |
| <b>Tender Discursive Report</b>                   | $\mathbf{1}$   | <b>CERTIFICATES</b>                   | CERTIFICATES          | CERTIFICATE.pdf        | <b>B</b>                                        |
| <b>Tender Details in Excel</b>                    | $\overline{2}$ | <b>CERTIFICATES</b>                   | CERTIFICATES          | CERTIFICATE, pdf       | $\circ$                                         |
| Limited Tenders Report                            | з              | <b>CERTIFICATES</b>                   | CERTIFICATES          | CERTIFICATE.pdf        | $\mathbb{R}$ $\mathbb{R}$                       |
|                                                   | 4              | <b>CERTIFICATES</b>                   | CERTIFICATES          | CERTIFICATE.pdf        | $\bigcirc$ $\bigcirc$                           |
| Processing Fee To Excel                           | 5              | COMPANY DETAILS                       | COMPANY DETAILS 1     | COMPANYDETAIL.pdf      | $\mathbf{a}$                                    |
| Online Transactions Report                        | Ğ.             | COMPANY DETAILS                       | COMPANY DETAILS 1     | COMPANYDETAIL.pdf      | $\mathbf{a}$                                    |
| <b>UnOpened Tenders</b>                           | 7              | COMPANY DETAILS                       | COMPANY DETAILS 1     | COMPANYDETAIL.pdf      | $\overline{\mathbf{a}}$                         |
|                                                   | 8              | COMPANY DETAILS                       | COMPANY DETAILS 1     | COMPANYDETAIL.pdf      | $\bigcirc$ a                                    |
| <b>Bid Opening Visits Report</b>                  | 9              | CREDENTIAL                            | CREDENTIAL 2          | CREDENTIAL2.pdf        | $\blacksquare$                                  |
| Refund Settlement Tenderwise                      | 10             | CREDENTIAL                            | CREDENTIAL 1          | CREDENTIAL.pdf         | $\mathbb{C}$ $\mathbb{R}$                       |
| <b>Bid Management Reports</b>                     | 11             | CREDENTIAL                            | CREDENTIAL 2          | CREDENTIAL2.pdf        | $\mathbf{a}$                                    |
| Fee Payment Report                                | 12             | CREDENTIAL                            | CREDENTIAL 1          | CREDENTIAL.pdf         | $\mathbb{R}$ $\mathbb{R}$                       |
|                                                   | 13             | CREDENTIAL                            | CREDENTIAL 2          | CREDENTIAL2.pdf        | $\overline{\mathbf{a}}$ $\overline{\mathbf{a}}$ |
| <b>Bidder Participation Report</b>                | 14             | CREDENTIAL                            | CREDENTIAL 1          | CREDENTIAL.pdf         | $\mathbf{a}$                                    |
| <b>Bid Documents Report</b>                       | 15             | CREDENTIAL                            | CREDENTIAL 1          | CREDENTIAL.pdf         | <b>a</b>                                        |
| <b>Master Management Reports</b>                  | 16             | CREDENTIAL                            | CREDENTIAL 2          | CREDENTIAL2.pdf        | ிட                                              |
| View OID Master                                   | 17             | FINANCIAL INFO                        | PAYMENT CERTIFICATE 1 | PAYMENTCERTIFICATE.pdf | 2a                                              |
|                                                   | 18             | FINANCIAL INFO                        | PAYMENT CERTIFICATE 1 | PAYMENTCERTIFICATE.pdf |                                                 |
| View Organisation Structure                       | 19             | FINANCIAL INFO                        | PAYMENT CERTIFICATE 1 | PAYMENTCERTIFICATE.pdf | R                                               |
| <b>Statistical Reports</b>                        | 20             | FINANCIAL INFO                        | PAYMENT CERTIFICATE 1 | PAYMENTCERTIFICATE.pdf |                                                 |
| Stagewise Statistical Report                      |                | Pages: $<< 1$ > >>                    |                       |                        |                                                 |
| <b>Tenders Published Under</b><br>$O$ ca/ $O$ cab |                |                                       |                       |                        | ⊀ Back                                          |

**Figure 3.3.3(ii) Participant Bidders' Details Documents** 

# **4.1)View OID(Other Important Documents) Master**

i)First you have to click "**View OID Master"** Option under "**Master Management Reports**" section on the Left Side, Given Below:

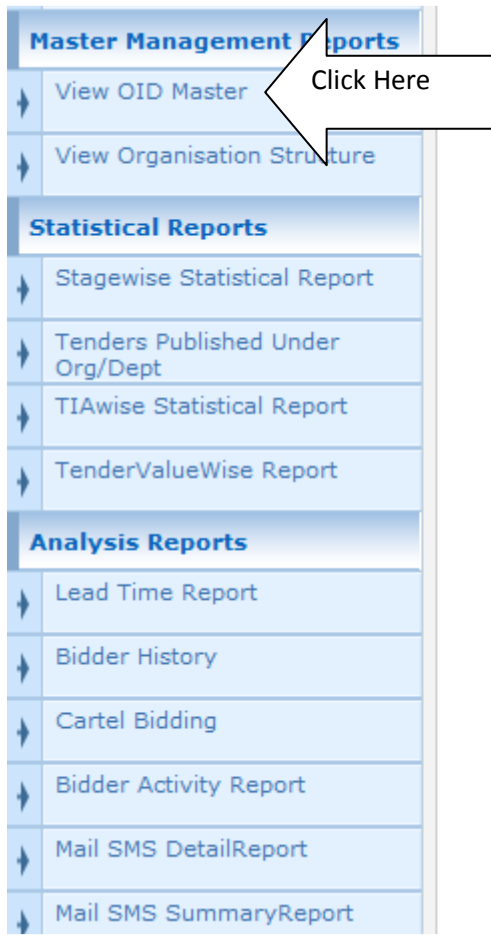

**Figure 4.1.1 Menu for View OID Master** 

ii)Non-Statutory covers created in WB Tender Portal for Bidder s are shown below:

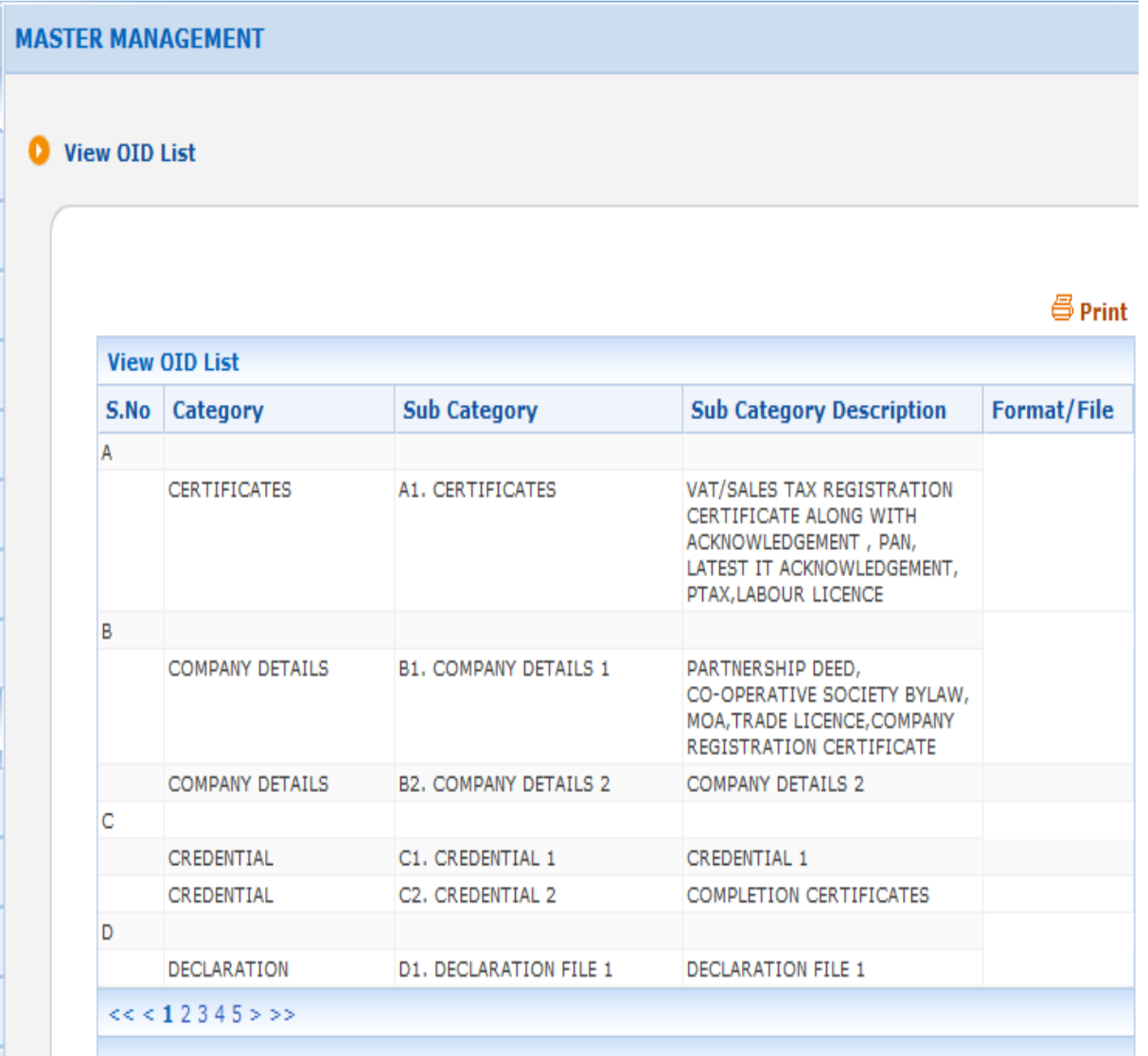

#### **Figure 4.1.1 OID Master List**

### **4.2)View Organization Structure**

i)After Clicking the menu **"View Organization Structure" (using Login Id->Nodal Officer (sdoldcsd4@gmail.com), User Name-> ARUP KUMAR TIKADAR, Department->CHIEF ENGINEER SOUTH & BUDGET),** Organization and Department shown in the screen. you can a search subordinate Divisions, Sub-divisions by choosing appropriate Division, Subdivision and click **Search**  button.

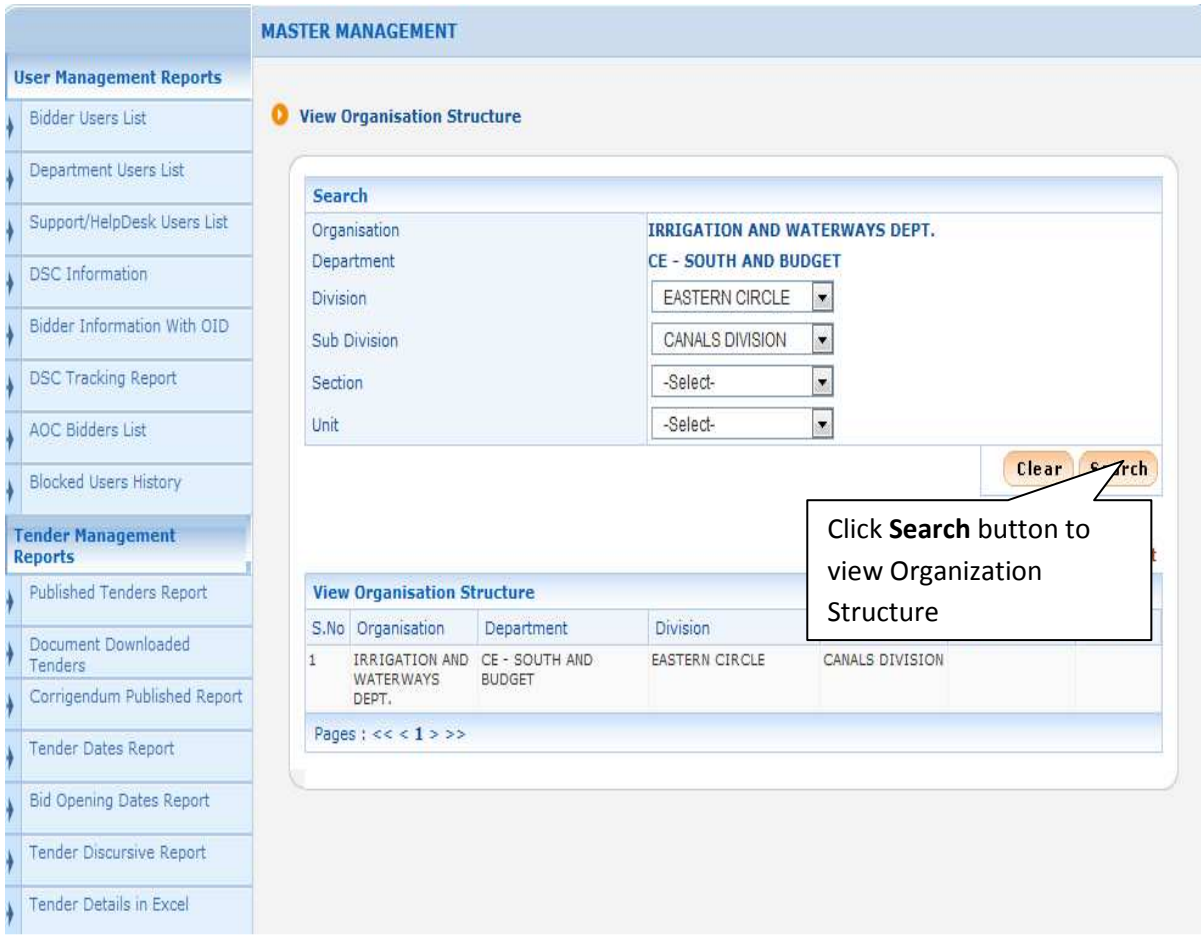

**Figure 4.2.1 View Organization Structure Screen** 

# **5.1) Stage wise Statistical Report**

i)First you have to click "**Stagewise Statistical Report"** Option under "**Statistical Reports**" section on the Left Side, Given Below:

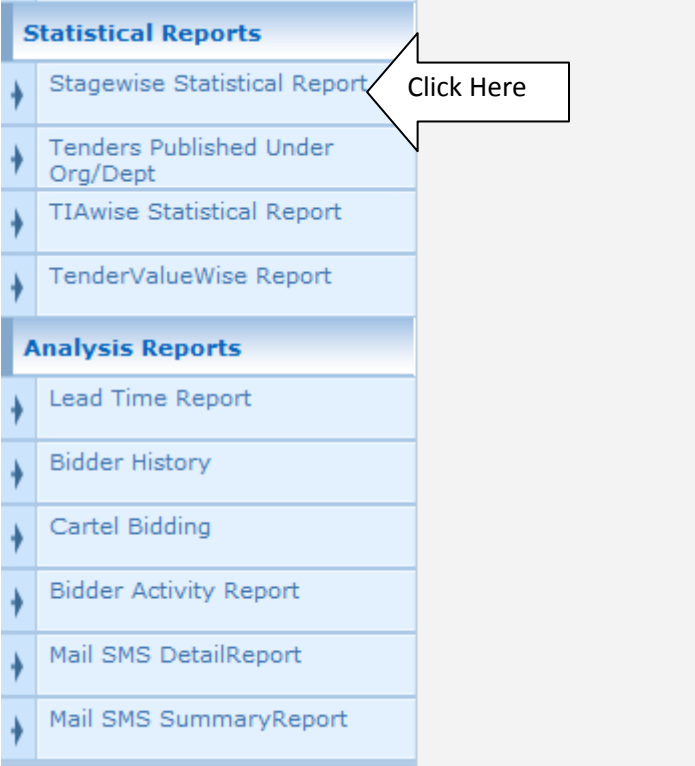

 **Figure 5.1.1 Menu for Stage wise Statistical Report** 

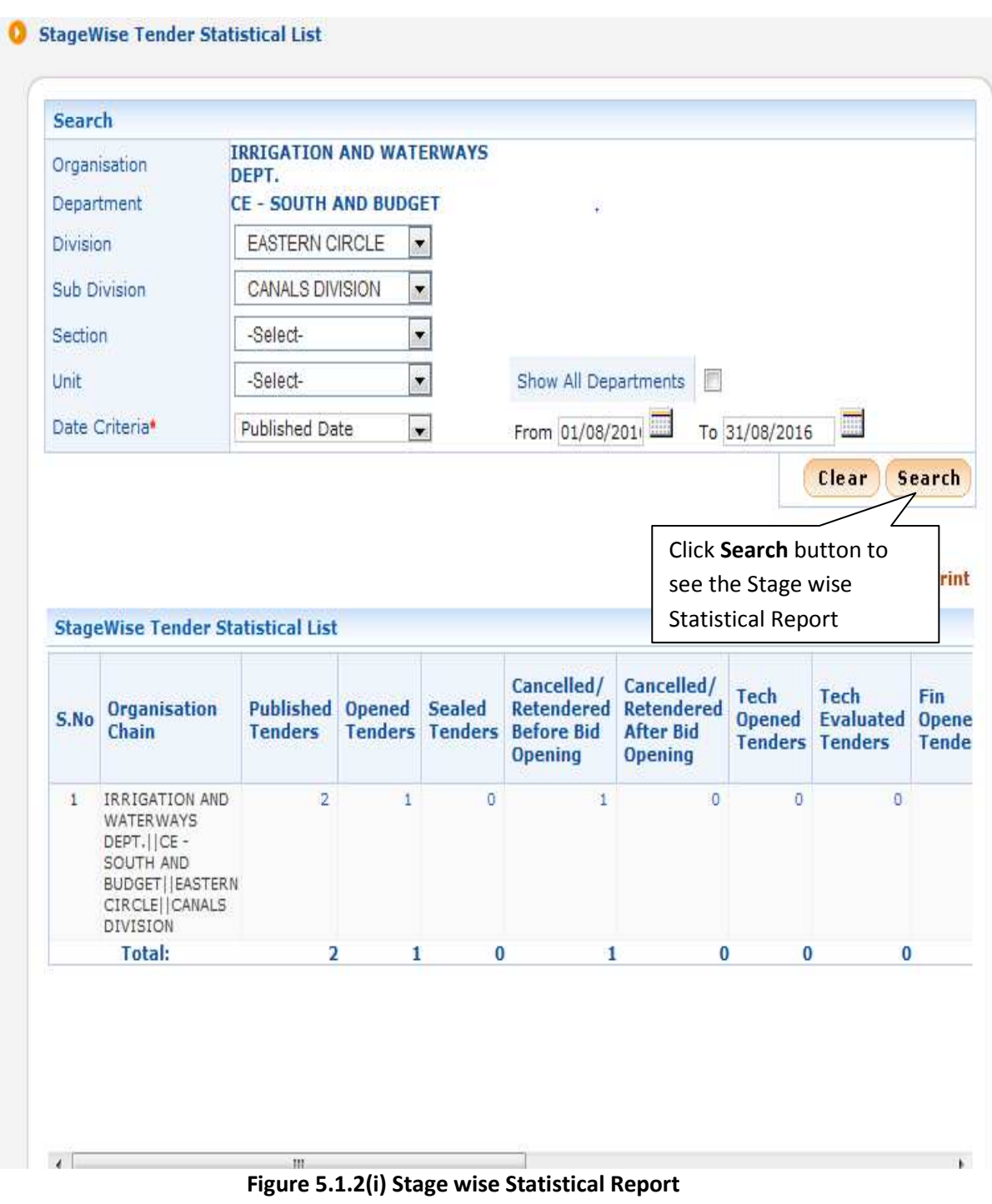

ii)After choosing appropriate Division, Subdivision and Published Date, click **Search** button.

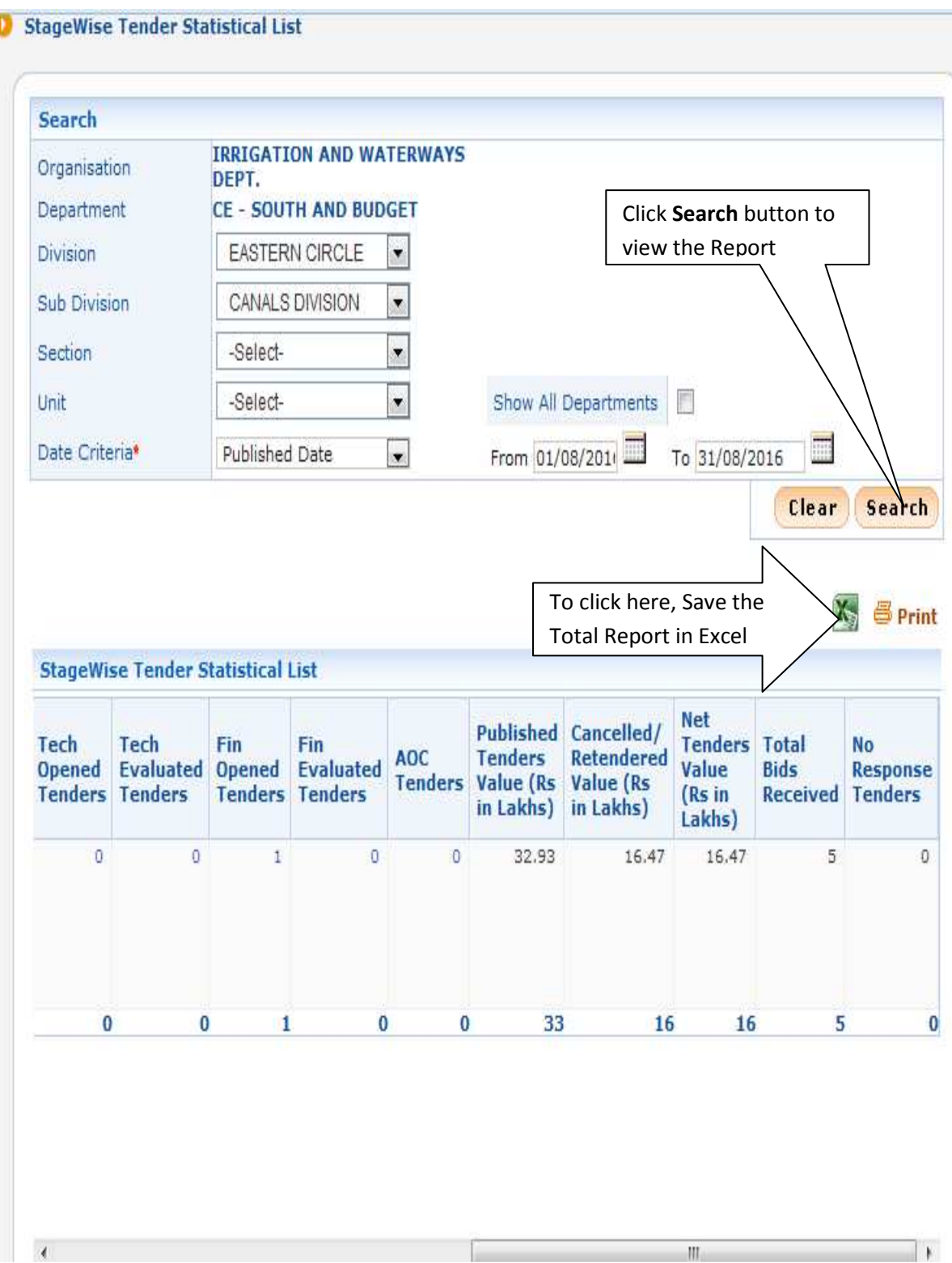

**Figure 5.1.2(ii) Stage wise Statistical Report** 

# **5.2) Tenders Published Under Org/Dept**

i)After Clicking the menu **"Tenders Published Under Org/Dept"** you will get a search page where you can choose appropriate Division, Subdivision, Published Date and click **Search** button.

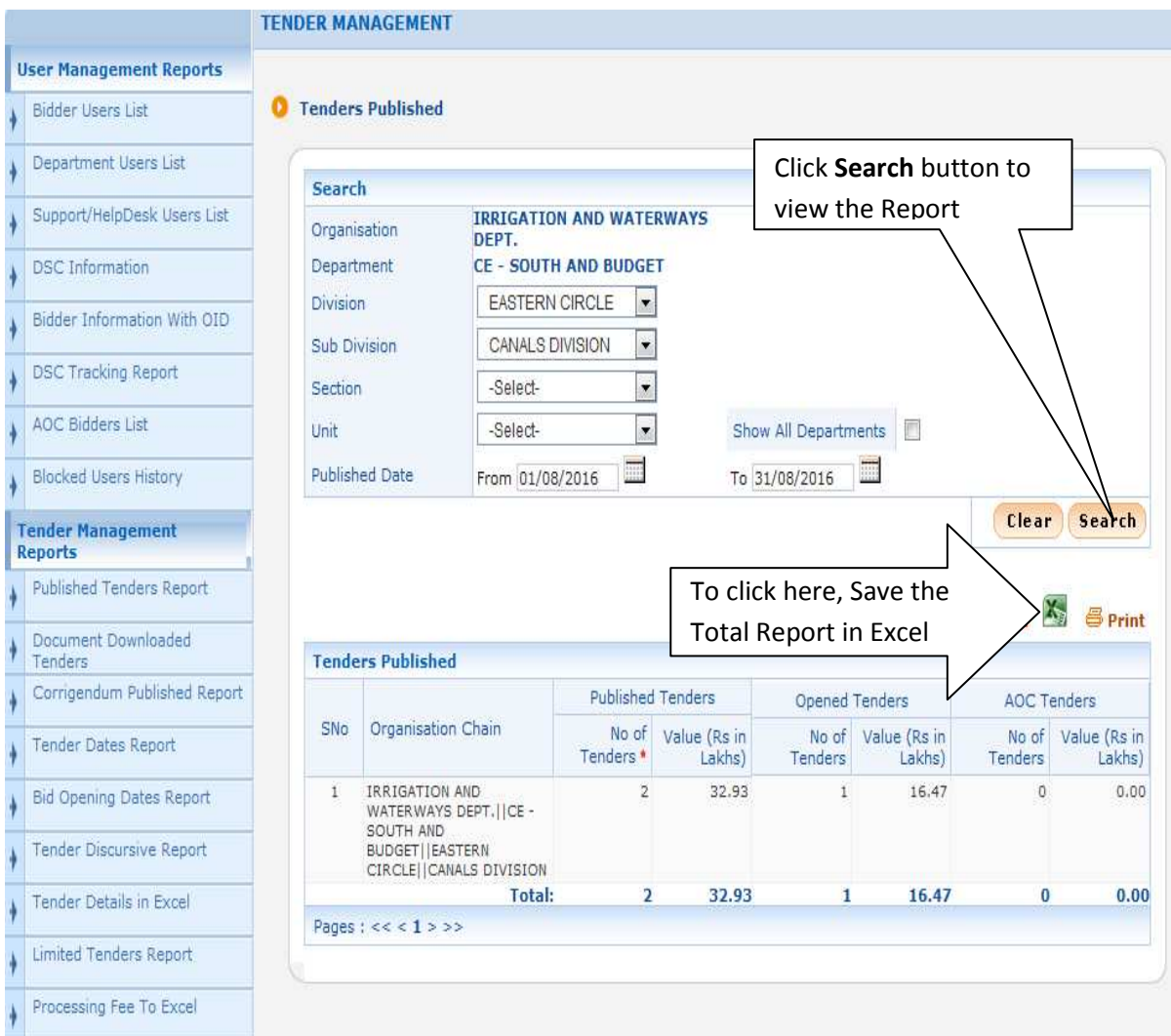

**Figure 5.2.1(i) Tenders Published Under Org/Dept**

## **5.3) TIAwise Statistical Report**

i)After Clicking the menu **"TIAwise Statistical Report" (using Login Id->Department User),** system display TIAwise Statistical Report. You can also search by using **Published Date.** 

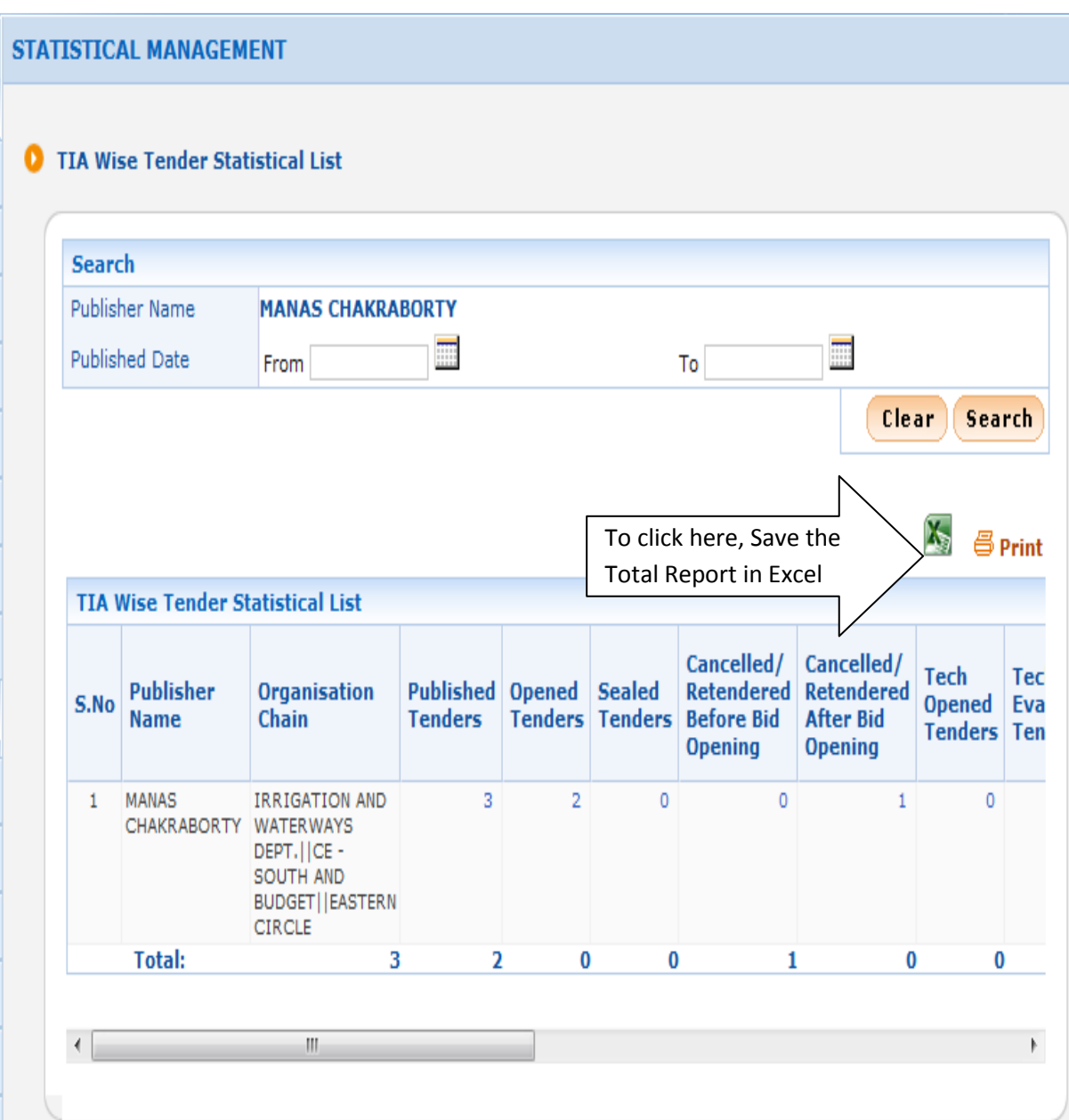

**Figure 5.3.1(i) TIAwise Statistical Report** 

#### STATISTICAL MANAGEMENT

#### **O** TIA Wise Tender Statistical List

|                       | Publisher Name                                     |                      | <b>MANAS CHAKRABORTY</b>                          |                       |                             |                                                                                      |                                                                        |                                        |                              |
|-----------------------|----------------------------------------------------|----------------------|---------------------------------------------------|-----------------------|-----------------------------|--------------------------------------------------------------------------------------|------------------------------------------------------------------------|----------------------------------------|------------------------------|
| <b>Published Date</b> |                                                    | From                 | m                                                 |                       |                             | To                                                                                   | 噩                                                                      |                                        |                              |
|                       |                                                    |                      |                                                   |                       |                             |                                                                                      |                                                                        | <b>Clear</b>                           | Search                       |
|                       |                                                    |                      |                                                   |                       |                             |                                                                                      |                                                                        |                                        | <b><i></i></b> Print         |
| Tech<br><b>Opened</b> | Tech<br><b>Evaluated</b><br><b>Tenders Tenders</b> | Fin<br><b>Opened</b> | Fin<br><b>Evaluated</b><br><b>Tenders Tenders</b> | AOC<br><b>Tenders</b> | <b>Tenders</b><br>in Lakhs) | <b>Published Cancelled/</b><br><b>Retendered</b><br>Value (Rs Value (Rs<br>in Lakhs) | <b>Net</b><br><b>Tenders Total</b><br><b>Value</b><br>(Rs in<br>Lakhs) | <b>Bids</b><br><b>Received Tenders</b> | <b>No</b><br><b>Response</b> |
| $\circ$               | $\mathbf 0$                                        | 1                    | $\circ$                                           | $\mathbf{1}$          | 1,199.90                    | 582.66                                                                               | 617.24                                                                 | 9                                      |                              |
|                       |                                                    |                      |                                                   |                       |                             |                                                                                      |                                                                        |                                        |                              |

**Figure 5.3.1(ii) TIAwise Statistical Report** 

### **5.4) Tender Value Wise Report**

i)After Clicking the menu **"TenderValueWise Report" (using Login Id-> Department User),** system display Tender Value Wise Report. You can also search by using appropriate Sub-Division or **Published Date.** 

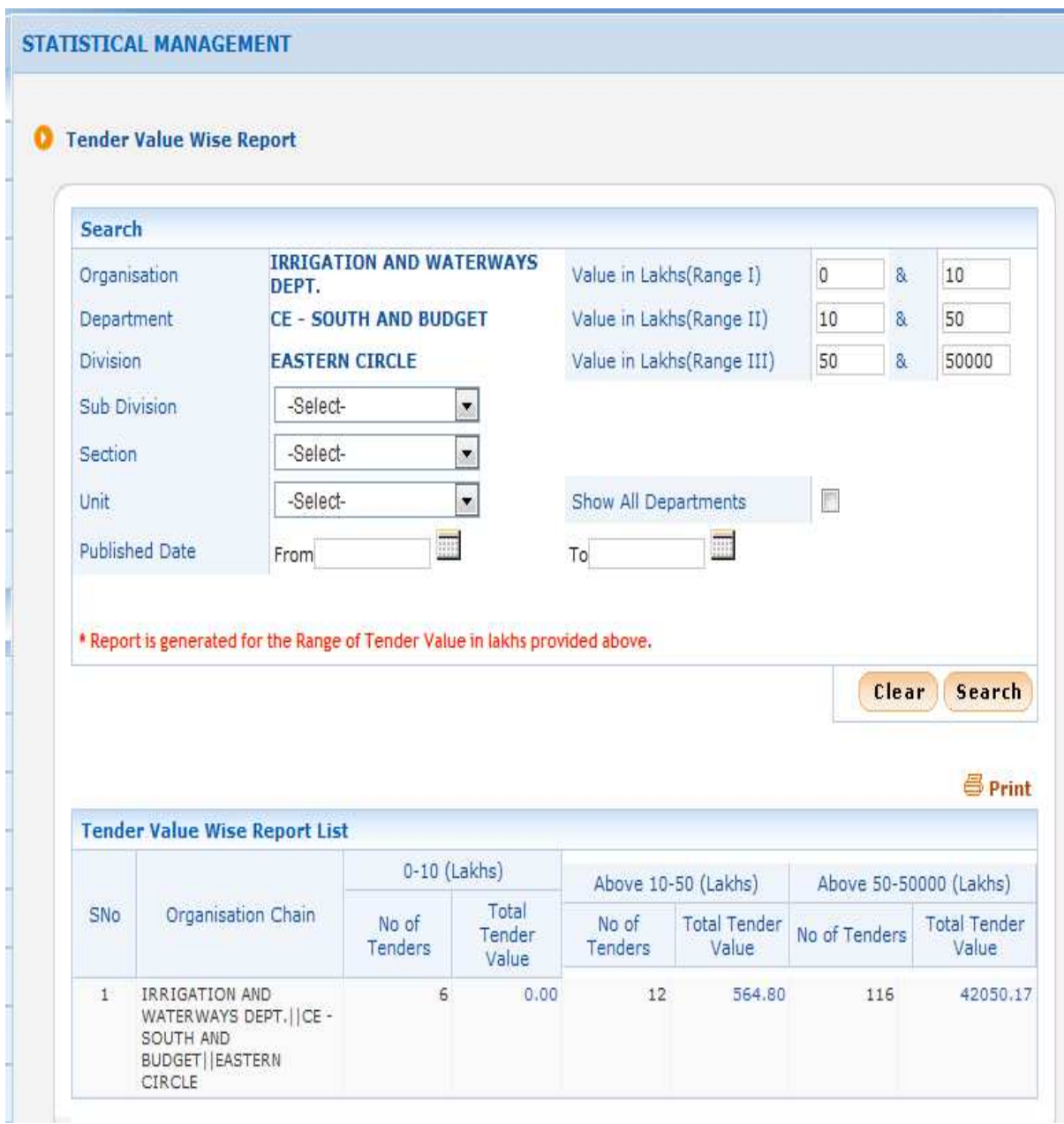

**Figure 5.4.1 Tender Value Wise Report**

### **6.1) Tender Value Wise Report**

i)First you have to click "**Lead Time Report"** Option under "**Analysis Reports**" section on the Left Side, Given Below:

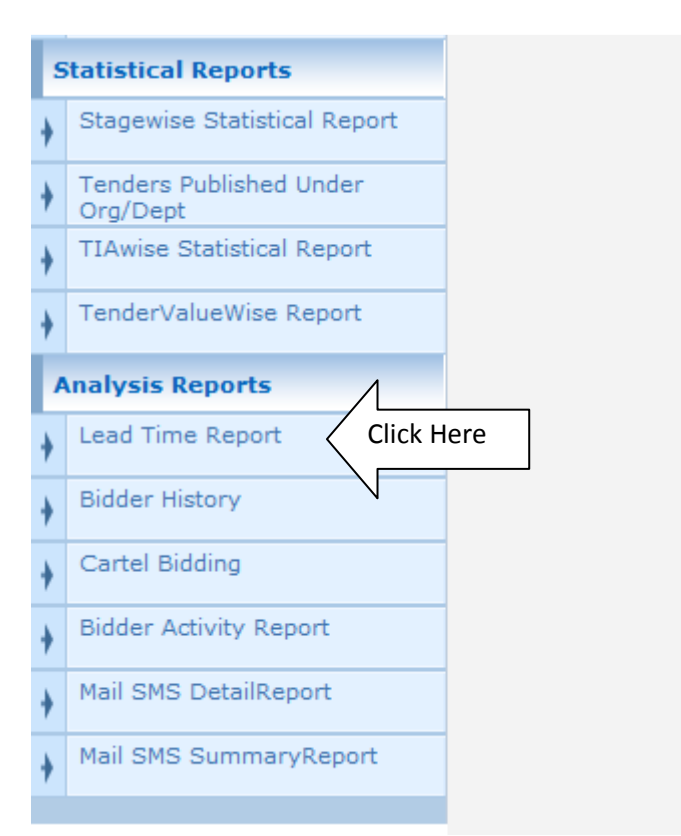

 **Figure 6.1.1 Menu for Lead Time Report** 

ii)After Clicking the menu **"Lead Time Report" (using Login Id-> Department User),** system display Lead Time Report. You can also search by using appropriate Sub-Division or **Published Date.** 

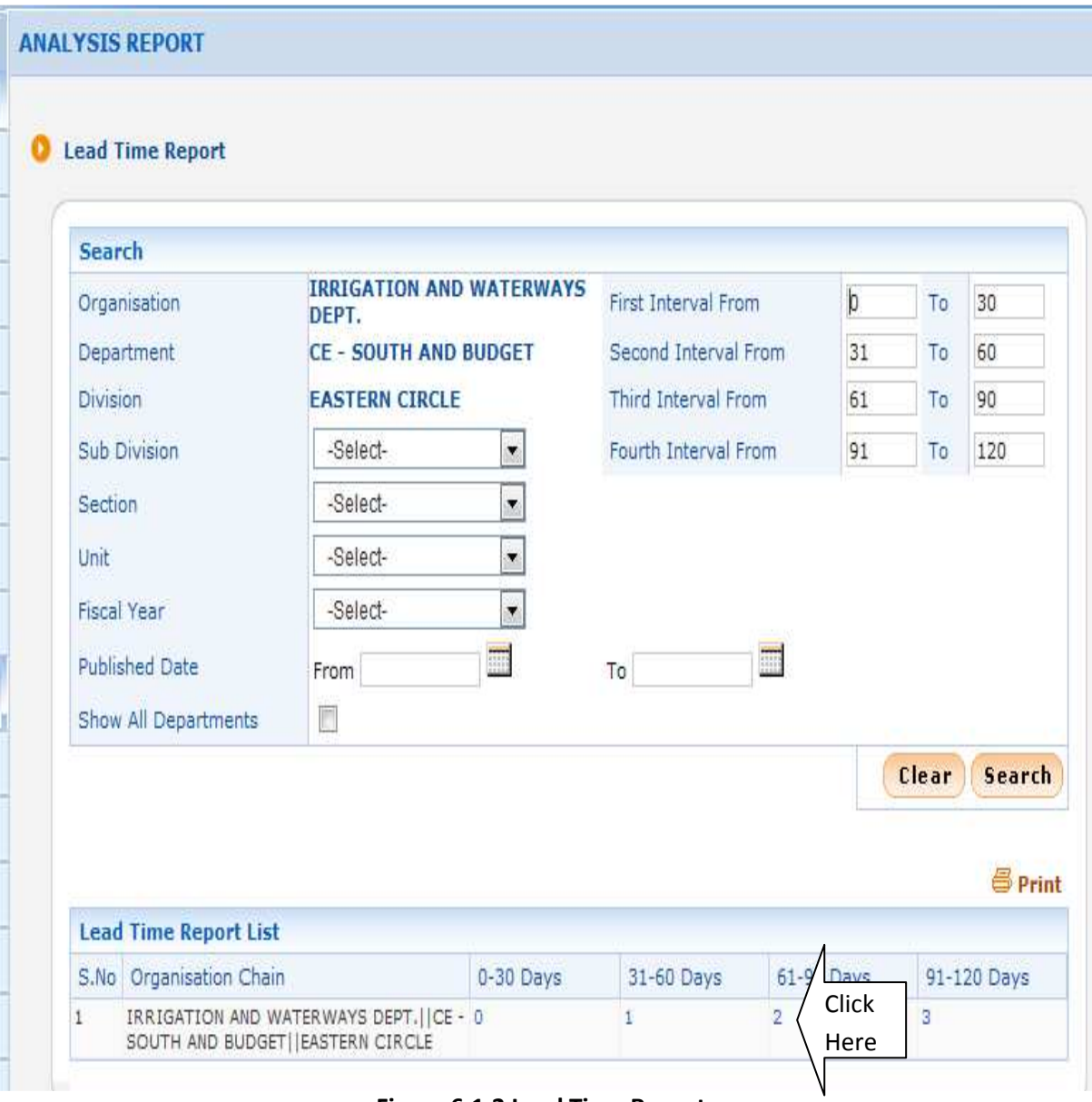

**Figure 6.1.2 Lead Time Report** 

iii)Click on **Days** Link, system will display Lead Time Interval Details.

|   | <b>Lead Time Interval Details</b> |                                             |                                      |                   |                         |
|---|-----------------------------------|---------------------------------------------|--------------------------------------|-------------------|-------------------------|
|   |                                   |                                             |                                      |                   |                         |
|   |                                   |                                             |                                      |                   | <b><i>e</i></b> Print   |
|   | <b>Tenders List</b>               |                                             |                                      |                   |                         |
|   | S.No Tender Id                    | <b>Tender Ref No</b>                        | Publisher Name                       | Published Date    | View                    |
| 1 | 2015 IWD 48715 1                  | WBIW/SE/EC/NIT-<br>$4(e)/2015-16$           | <b>GAUTAM KUMAR</b><br>CHATTOPADHYAY | <b>Click View</b> | ٦                       |
| 2 | 2015 IWD 48715 2                  | WBIW/SE/EC/NIT-<br>$4(e)/2015-16$           | <b>GAUTAM KUMAR</b><br>CHATTOPADHYAY | Link              | S.                      |
| 3 | 2014 IWD 29506 3                  | WBIW/EE/BID/NIT-<br>2(e)/2014-15 (2nd call) | NIRANJAN KUMAR SINGH 28-NOV-2014     |                   | $\mathbf{Q}$            |
| 4 | 2014 IWD 29506 1                  | WBIW/EE/BID/NIT-<br>2(e)/2014-15 (2nd call) | NIRANJAN KUMAR SINGH 28-NOV-2014     |                   | $\overline{\mathbf{a}}$ |
| 5 | 2014 IWD 29506 2                  | WBIW/EE/BID/NIT-<br>2(e)/2014-15 (2nd call) | NIRANJAN KUMAR SINGH 28-NOV-2014     |                   | Q                       |

**Figure 6.1.3(i) Lead Time Intervals Details** 

|                            |                         |                                  | <b>West Bengal</b>                                                                                            |  |  |  |
|----------------------------|-------------------------|----------------------------------|----------------------------------------------------------------------------------------------------|--|--|--|
|                            |                         | <b>Lead Time Interval Report</b> |                                                                                                    |  |  |  |
| 昌Print                     |                         |                                  | <b>Tenders</b>                                                                                                |  |  |  |
| Date: 16-5ep-2016 02:07 PM |                         |                                  |                                                                                                    |  |  |  |
|                            |                         |                                  | Org./Department/Division/Sub division: IRRIGATION AND WATERWAYS DEPT.   CE - SOUTH AND BUDGET  EASTERN CIRCLE |  |  |  |
|                            |                         |                                  | Tender Ref No: WBIW/SE/EC/NIT-4(e)/2015-16                                                                    |  |  |  |
|                            |                         | Δ<br>$\overline{\phantom{a}}$    |                                                                                                    |  |  |  |
|                            |                         |                                  | Tender ID: 2015 IWD 48715 1                                                                                   |  |  |  |
|                            |                         |                                  |                                                                                                    |  |  |  |
|                            | Date                    |                                  | <b>Stages</b>                                                                                                 |  |  |  |
|                            | 21-Jul-2015             |                                  | Published                                                                                                    |  |  |  |
|                            | 14-Aug-2015             |                                  | Technical Bid Opening                                                                                         |  |  |  |
|                            | 21-Aug-2015             |                                  | <b>Technical Evaluation</b>                                                                                   |  |  |  |
|                            | 08-Oct-2015             |                                  | Financial Bid Opening                                                                                         |  |  |  |
|                            | 08-Oct-2015             |                                  | Financial Evaluation                                                                                          |  |  |  |
|                            | 08-Oct-2015             |                                  | Financial Evaluation                                                                                          |  |  |  |
|                            | 08-Oct-2015             |                                  | AOC                                                                                                    |  |  |  |
|                            |                         |                                  |                                                                                                    |  |  |  |
|                            | <b>Turn Around Time</b> | <b>Lead Time</b>                 | <b>Stages</b>                                                                                                 |  |  |  |
|                            | 24                      | 24                               | Published - Technical Bid Opening                                                                             |  |  |  |
|                            | 31                      |                                  | Technical Bid Opening - Technical Evaluation                                                                  |  |  |  |
|                            | 79                      | 48                               | Technical Evaluation - Financial Bid Opening                                                                  |  |  |  |
|                            | 79<br>79                |                                  | Financial Bid Opening - Financial Evaluation<br>Financial Evaluation - AOC                                    |  |  |  |

**Figure 6.1.3(ii) Lead Time Intervals Details** 

### **6.2) Bidder History**

i)After Clicking the menu **"Bidder History" (using Login Id-> Department User),** system display Bidders information. You can also search by using User Type(options – Corporate / Tenderer / All Users), User Status(options – DSC Registered / Registered / Blocked / All Status), User Name, Login Id**.** 

|                                            |    |                       | <b>ANALYSIS REPORT</b>              |          |                          |                                              |              |                                  |                 |                             |
|--------------------------------------------|----|-----------------------|-------------------------------------|----------|--------------------------|----------------------------------------------|--------------|----------------------------------|-----------------|-----------------------------|
| <b>User Management Reports</b>             |    |                       |                                     |          |                          |                                              |              |                                  |                 |                             |
| <b>Bidder Users List</b>                   |    |                       | <b>Bidder History</b>               |          |                          |                                              |              |                                  |                 |                             |
| Department Users List                      |    | <b>Search</b>         |                                     |          |                          |                                              |              |                                  |                 |                             |
| Support/HelpDesk Users List                |    | User Type             |                                     | -select- | $\blacksquare$           | <b>User Name</b>                             |              |                                  |                 |                             |
| <b>DSC</b> Information                     |    |                       | <b>User Status</b>                  | -select- | $\overline{\phantom{a}}$ | Login Id                                     |              |                                  |                 |                             |
| Bidder Information With OID                |    |                       |                                     |          |                          |                                              |              |                                  | Clear           | Search                      |
| <b>DSC Tracking Report</b>                 |    |                       |                                     |          |                          |                                              |              |                                  |                 |                             |
| <b>AOC Bidders List</b>                    |    | <b>Bidder History</b> |                                     |          |                          |                                              |              |                                  |                 | <b><i><u></u></i></b> Print |
| <b>Blocked Users History</b>               |    | SNo                   | <b>User Name</b>                    |          | Login Id                 |                                              | User<br>Type | <b>User Status</b>               | Created<br>Date | View                        |
| <b>Tender Management</b><br><b>Reports</b> | 61 |                       | AAYAN CONSTRUCTION                  |          |                          | aayanconstructionpurulia@gmail.com corporate |              | <b>Click View</b><br>R           |                 | t                           |
| Published Tenders Report                   | 62 |                       | AAYBEE ENTERPRISES                  |          | deyavijit@yahoo.co.in    |                                              | corporate    | Link<br><b>DSC</b><br>Registered | 26-Apr-2        | C                           |
| Document Downloaded<br>Tenders             | 63 |                       | AAYUSH CONSTRUCTION                 |          |                          | aayushconstruction1991@gmail.com corporate   |              | DSC<br>Registered                | 04-Dec-2015     | £                           |
| Corrigendum Published Report               | 64 |                       | ABADHUT GOSWAMI                     |          |                          | abadhutgoswami002@yahoo.com                  | corporate    | DSC<br>Registered                | 16-Dec-2014     | Ç                           |
| Tender Dates Report                        | 65 |                       | ABADHUT GOSWAMI                     |          |                          | abadhutgoswami2015@gmail.com                 | corporate    | DSC<br>Registered                | 07-Jun-2015     | Q                           |
| Bid Opening Dates Report                   | 66 |                       | A.BANERJEE                          |          |                          | anilbanerjee.244@rediffmail.com              | corporate    | DSC<br>Registered                | 19-Jun-2013     | Ç                           |
| Tender Discursive Report                   | 67 |                       | A. BANERJEE AND SONS                |          | crgsb11@in.com           |                                              | corporate    | DSC<br>Registered                | 07-Oct-2014     | Ç                           |
| Tender Details in Excel                    | 68 |                       | ABANI BHUSAN GHOSH                  |          |                          | abanibhusan15@rediffmail.com                 | corporate    | DSC<br>Registered                | 01-Aug-2015     | Q                           |
|                                            | 69 |                       | ABANI KANTA<br><b>BHATTACHARJEE</b> |          | bhattacharjar@yahoo.in   |                                              | corporate    | DSC<br>Registered                | 27-Jun-2016     | c                           |
| <b>Limited Tenders Report</b>              | 70 |                       | ABANI KUMAR                         |          | abanikumarprl@gmail.com  |                                              | corporate    | DSC<br>Registered                | 03-Sep-2015     | Q                           |

 **Figure 6.2.1 Bidder History Screen** 

#### ii)Click **View** link for see the details of Bidder information

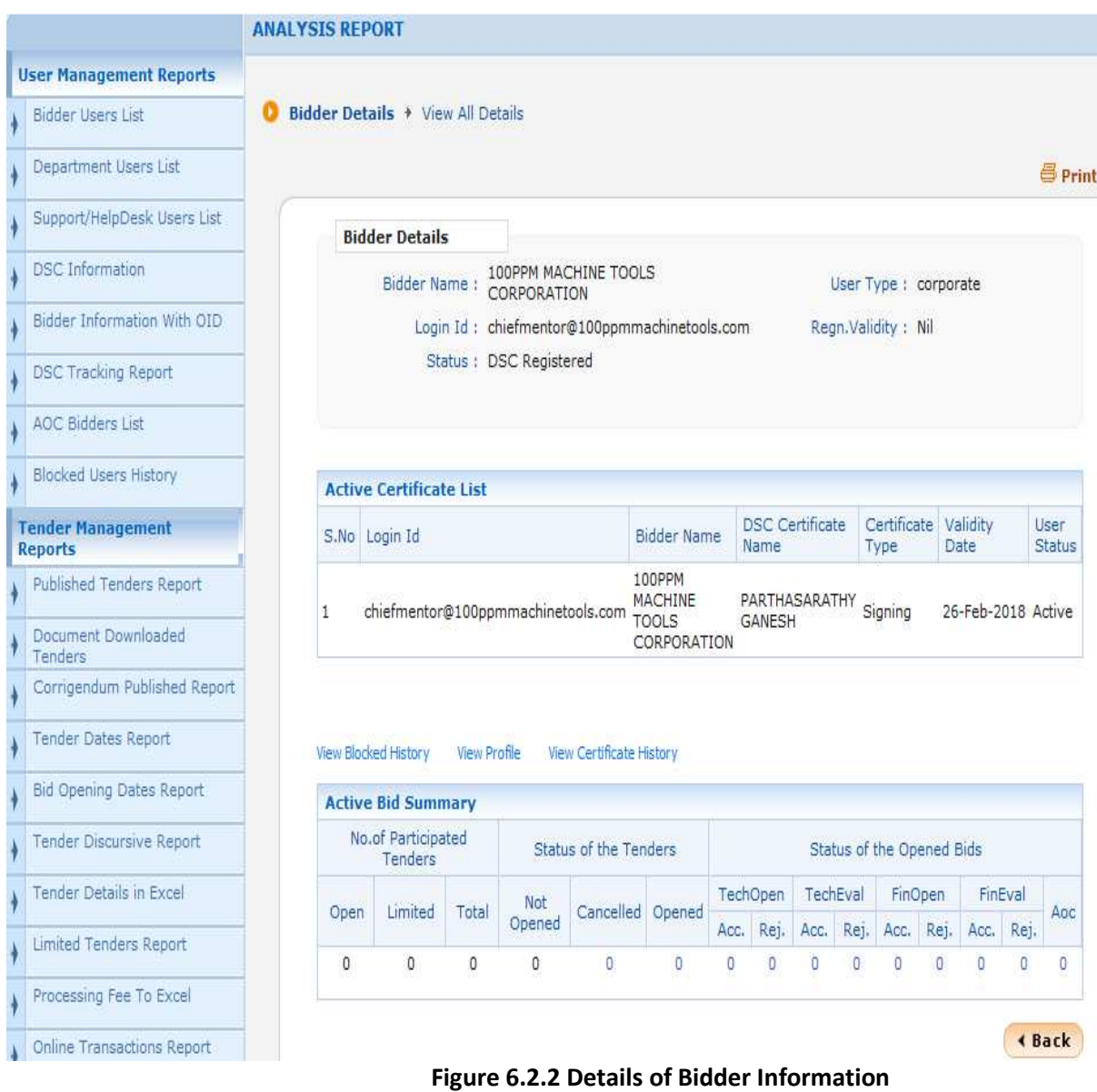

### **6.3) Cartel Bidding**

i)After Clicking the menu **"Cartel Bidding" (using Login Id-> Department User),** system display a search page, where you can choose **Criteria**->**Duplicate IP** (other options are Duplicate PAN / TAN, Duplicate Alternate Email, Duplicate Tender Fee Instruments, Duplicate EMD Fee Instruments) and click Search button**.** System display the result.

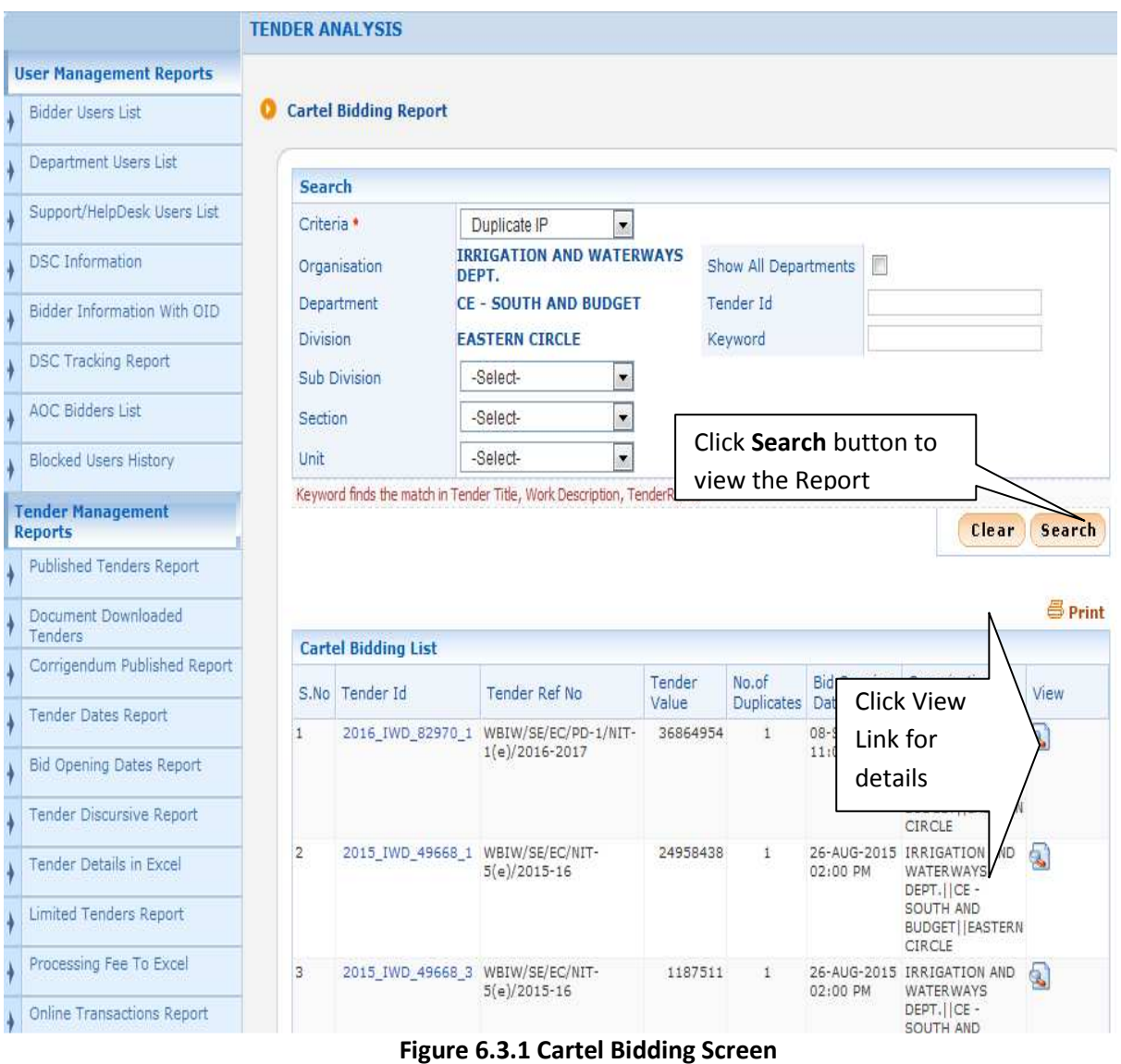

ii)Click **View** link for see the details.

|                                            |                            | <b>ANALYSIS MANAGEMENT</b>                                                                                                    |                           |                          |                         |  |  |  |
|--------------------------------------------|----------------------------|----------------------------------------------------------------------------------------------------|---------------------------|--------------------------|-------------------------|--|--|--|
| <b>User Management Reports</b>             |                            |                                                                                                    |                           |                          |                         |  |  |  |
| Bidder Users List                          | <b>Cartel Bidding List</b> |                                                                                                    |                           |                          |                         |  |  |  |
| Department Users List                      |                            |                                                                                                    |                           |                          |                         |  |  |  |
| Support/HelpDesk Users List                |                            | Tender Reference No: WBIW/SE/EC/PD-1/NIT-1(e)/2016-2017<br>Tender ID: 2016_IWD_82970_1<br>Tender Title: WBIW/SE/EC/PD-1/NIT- 1(e)/2016-2017/ SL-1 |                           |                          |                         |  |  |  |
| <b>DSC</b> Information                     |                            |                                                                                                    |                           |                          |                         |  |  |  |
| Bidder Information With OID                |                            |                                                                                                    |                           |                          | <b><i>B</i></b> Print   |  |  |  |
| <b>DSC Tracking Report</b>                 |                            | <b>Duplicate IP List</b>                                                                                                    |                           |                          |                         |  |  |  |
| AOC Bidders List                           |                            | S.No IP Address                                                                                                    | <b>User Name</b>          | Login Id                 | View                    |  |  |  |
|                                            | 1                          | 49,32,16,20                                                                                                    | M/S. SOUMYADIP ENTERPRISE | snjbkghsh@rediffmail.com | Q                       |  |  |  |
|                                            |                            |                                                                                                    | PIONEER CONSTRUCTION      | pioneer56@in.com         | $\overline{\mathbf{a}}$ |  |  |  |
| <b>Blocked Users History</b>               |                            |                                                                                                    |                           |                          |                         |  |  |  |
| <b>Tender Management</b><br><b>Reports</b> |                            |                                                                                                    |                           |                          | « Back                  |  |  |  |

 **Figure 6.3.2 Cartel Bidding Details Screen** 

## **6.4) Bidder Activity Report**

i)After Clicking the menu **"Bidder Activity Report" (using Login Id-> Department User),** system display a search page where you can choose User Status as "**DSC Registered Users last logged in**" and click **Search** button**.** 

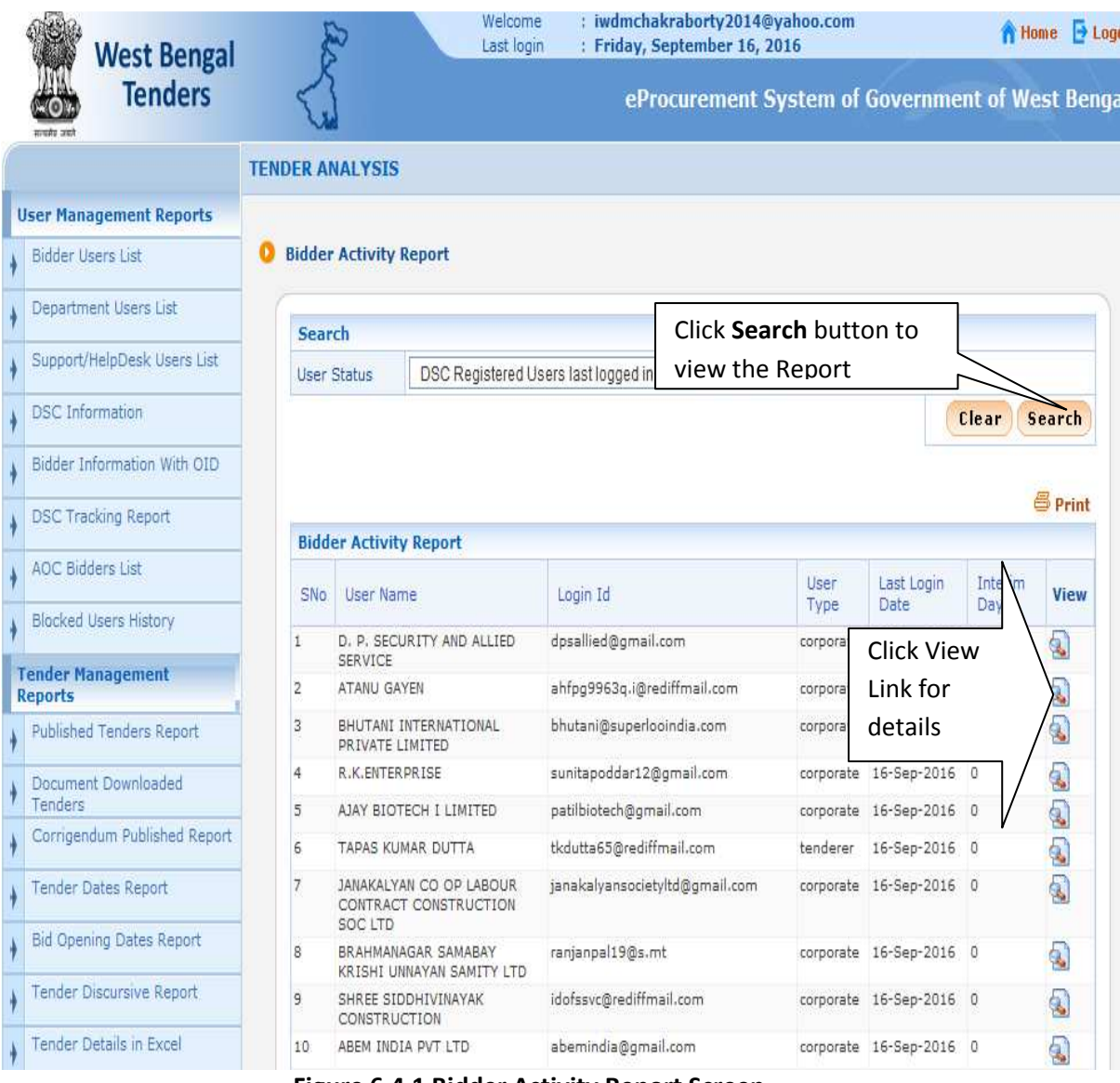

 **Figure 6.4.1 Bidder Activity Report Screen** 

ii)Click View link to see the details.

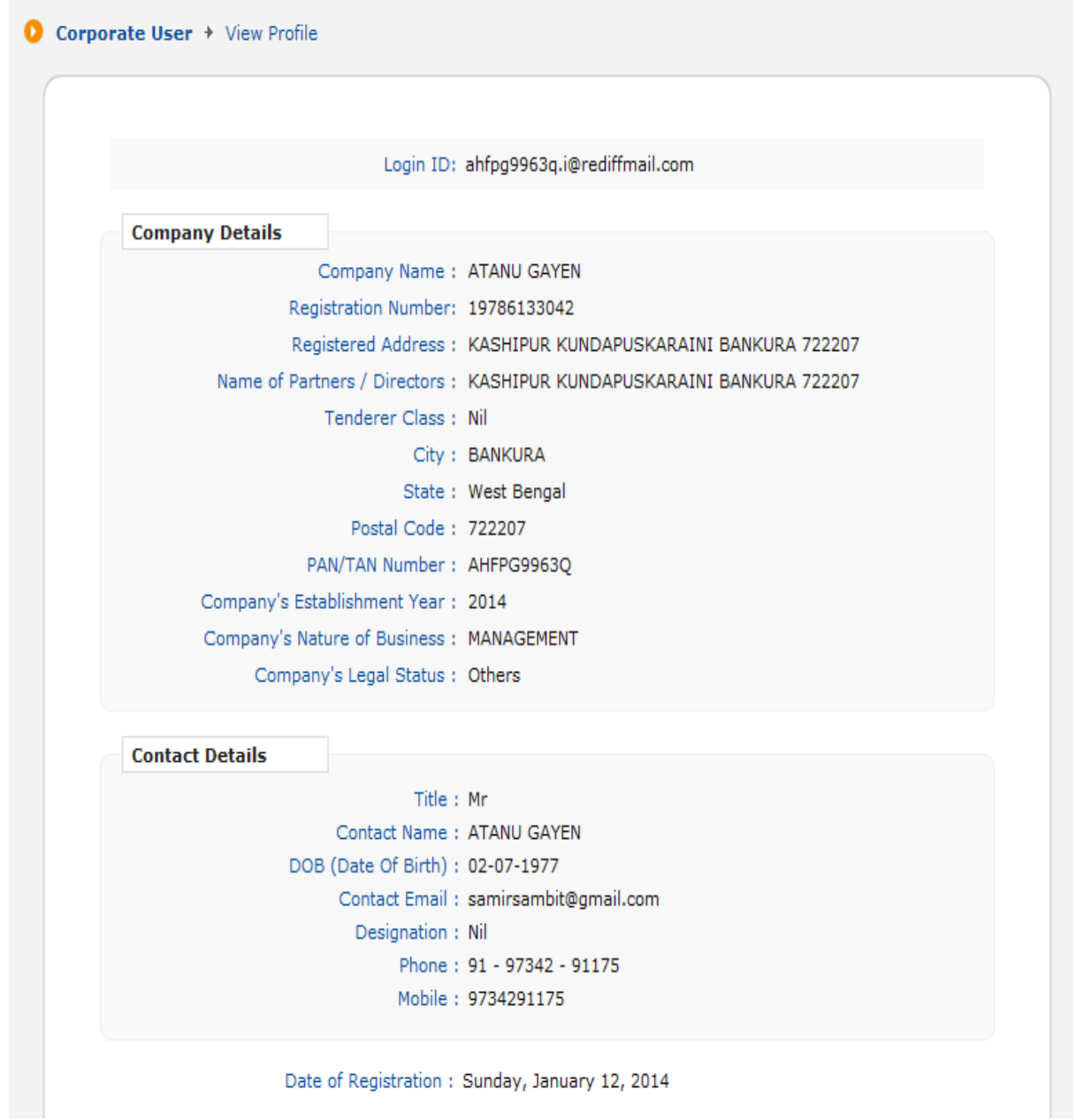

 **Figure 6.4.2 Details Screen** 

### **6.5) Mail SMS Detail Report**

i)After Clicking the menu **"Mail SMS DetailReport" (using Login Id-> Department User),** system display a search page where you can enter Login ID-> visit.royalsign@gmail.com, Message Type-> Confirmation of Bid Submission, Date (From – 05/09/2016 and To – 06/09/2016) and click **Search** button**.** 

ii)System display Serial No, Date, Message Type, Mode, Login ID, Email / Mobile in tabular format.

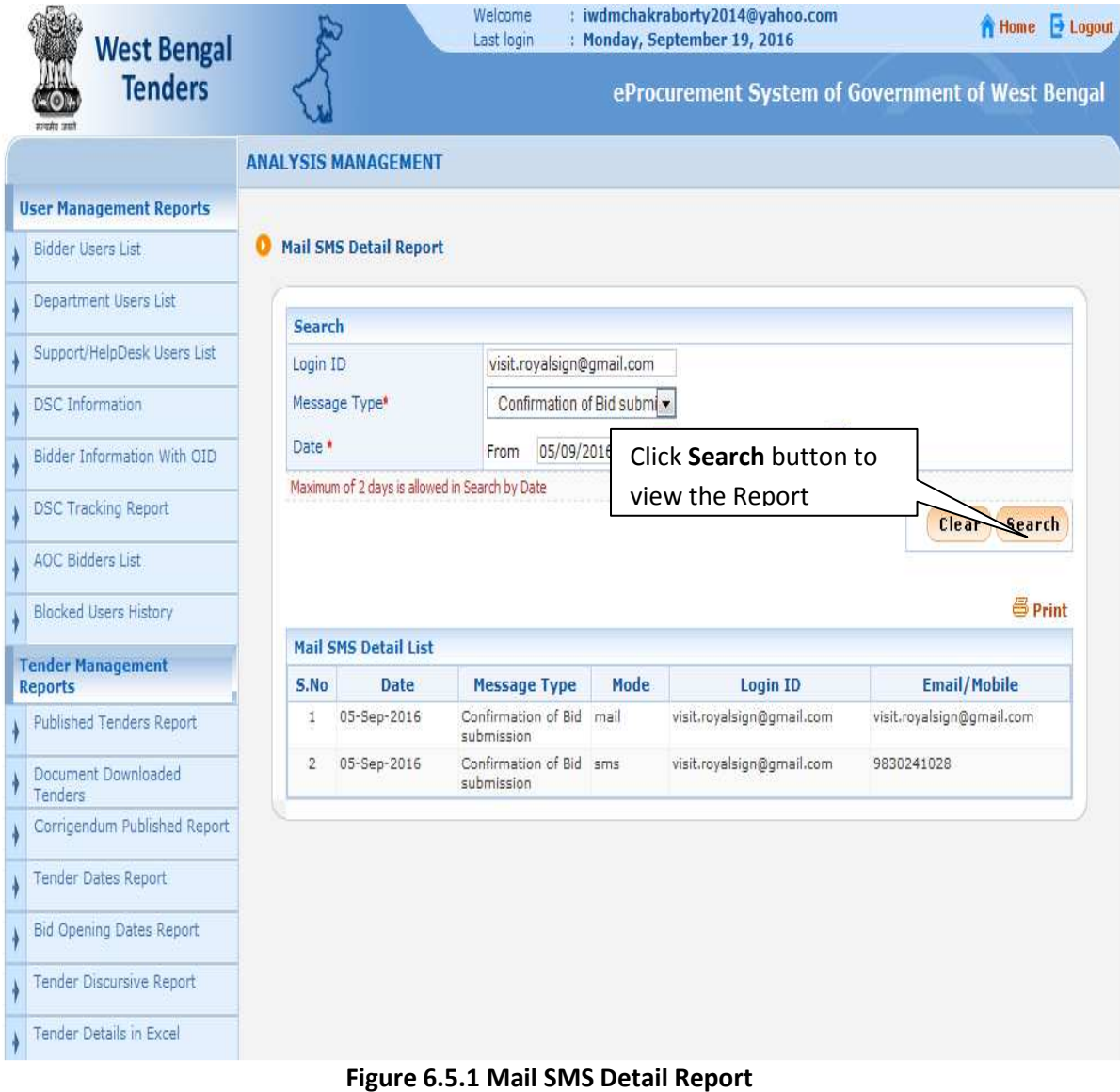

#### **6.5) Mail SMS Summary Report**

i)After Clicking the menu **"Mail SMS SummaryReport" (using Login Id-> Department User),** system display a search page where you can choose Message Type-> Confirmation of Bid Submission, Date (From – 05/09/2016 and To – 06/09/2016) and click **Search** button**.** 

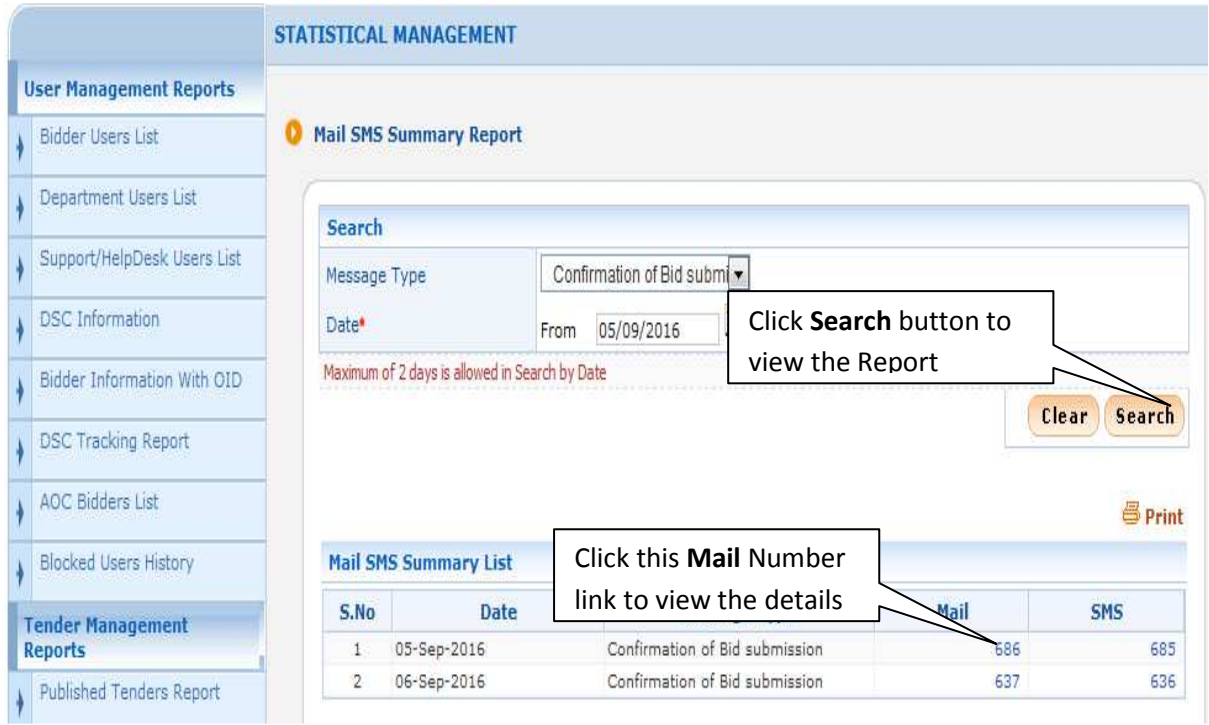

 **Figure 6.5.1 Mail SMS Summary Report** 

#### ii)Click on Mail Number link.

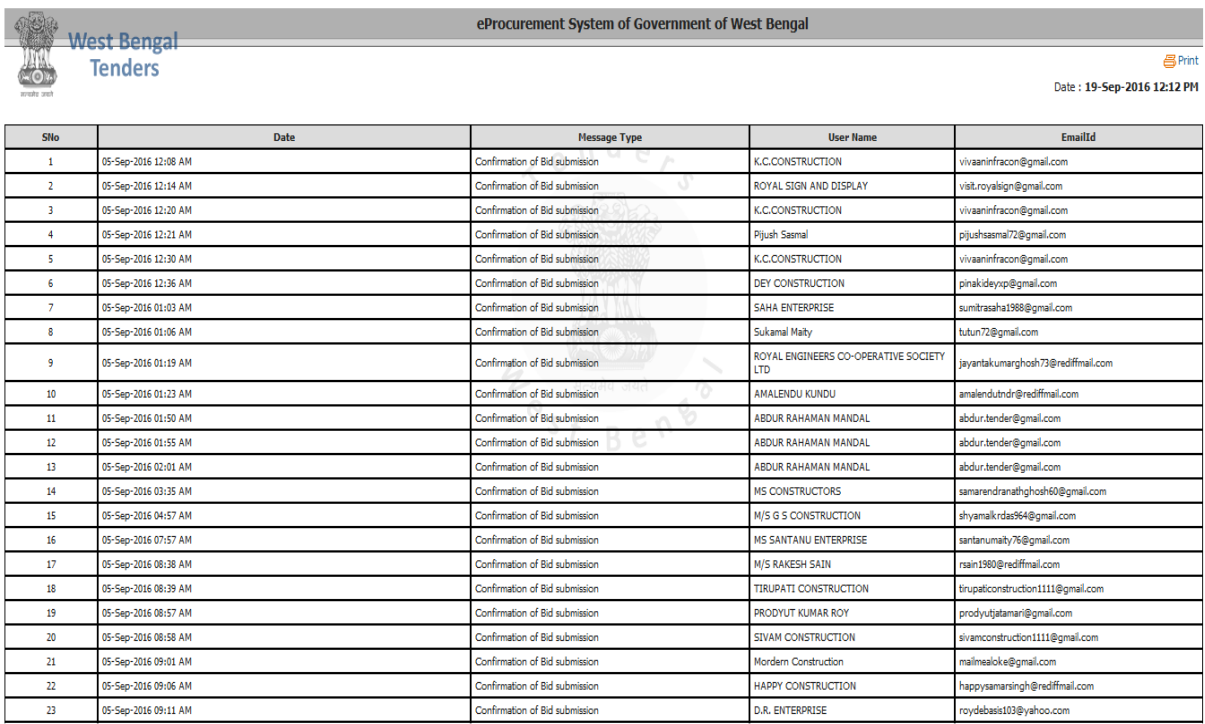

 **Figure 6.5.2 Details Report after click on Mail Number link** 

#### iii)Click on SMS Number link.

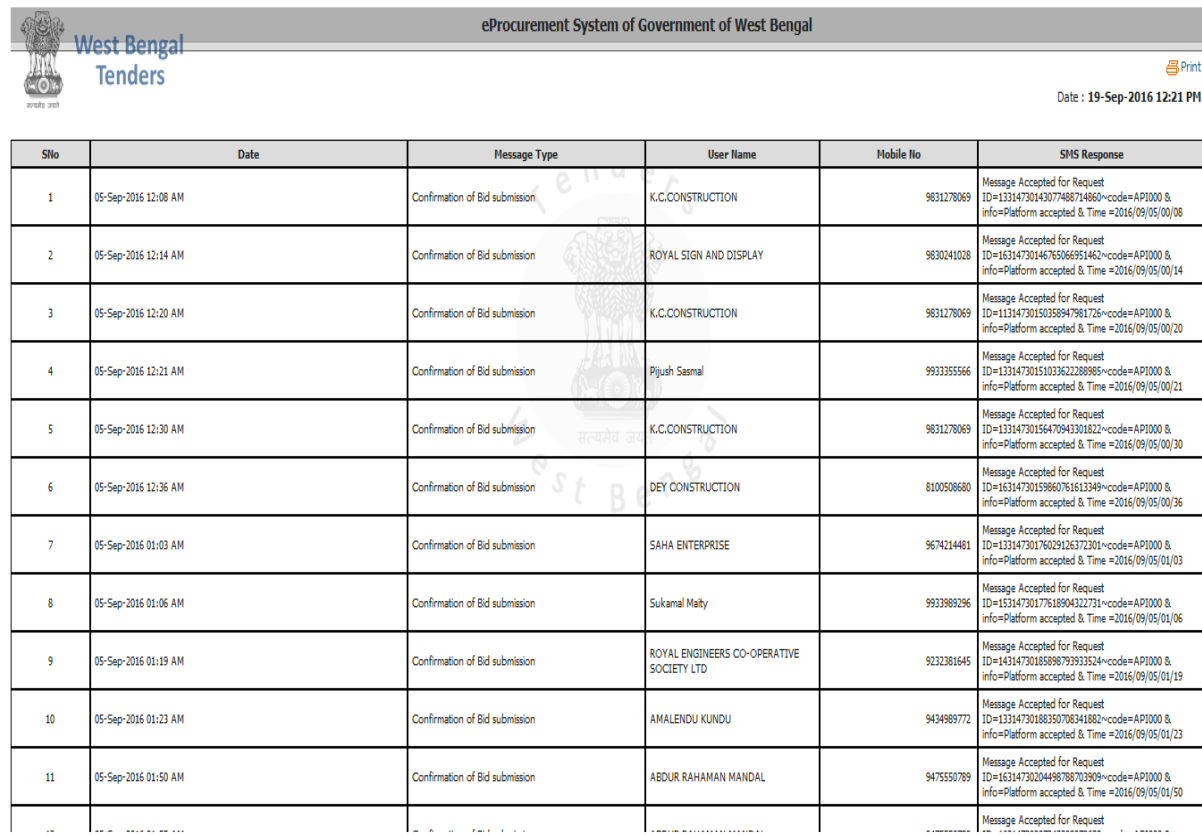

 **Figure 6.5.3 Details Report after click on SMS Number link**